# **AUTODESK FUSION 360** Workshop

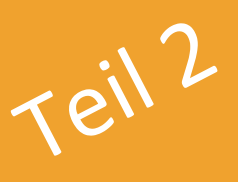

#### Themen

Allgemeine Informationen und Benutzeroberfläche

- $\bullet$ Systemvoraussetzungen
- Benutzeroberfläche
- Konstruktionsverfahren

Skizzieren mit Abhängigkeiten

- Erstellen von Skizzen
- $\ddot{\phantom{0}}$ Zeichen- und Bearbeitungsfunktionen
- Bemaßungen  $\bullet$

#### 3D Modellierung

- · Hilfslinien: Ebenen, Achsen, Punkte
- · Volumenkörpermodellierung aus Skizzen
- · Volumenkörpermodellierung aus Grundkörpern
- · Flächenmodellierung
- $\bullet$  . Freiformmodellierung
- Netzmodellierung

#### 2D Fertigungszeichnungen

- Ansichten erzeugen, Projektionen und Details
- Bemaßungen, Texte  $\ddot{\phantom{0}}$

#### Baugruppen erstellen

- Zusammenbau
- Bewegungsstudien

#### Baugruppen-Zeichnungen, Animationen und Rendern

- Zeichnungen von Baugruppen
- Animationen
- Rendern

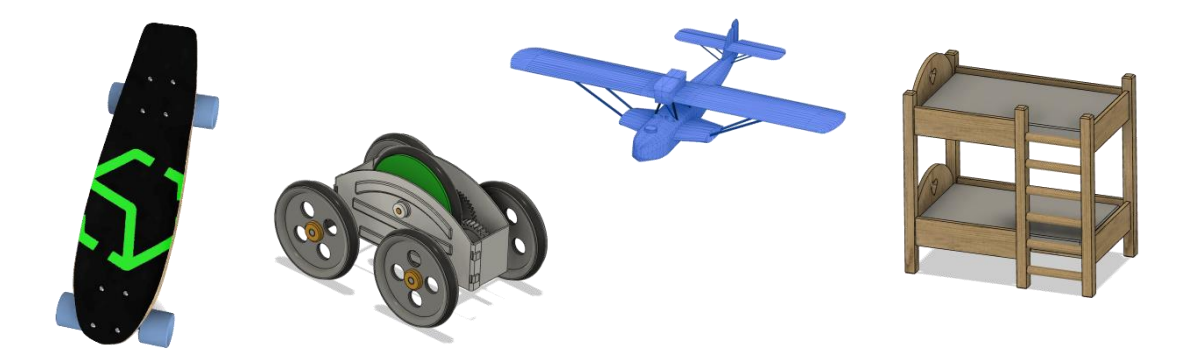

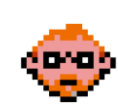

1

#### **Kapitel 2.4 – Generator-Dummy inklusive Zeichnung erzeugen**

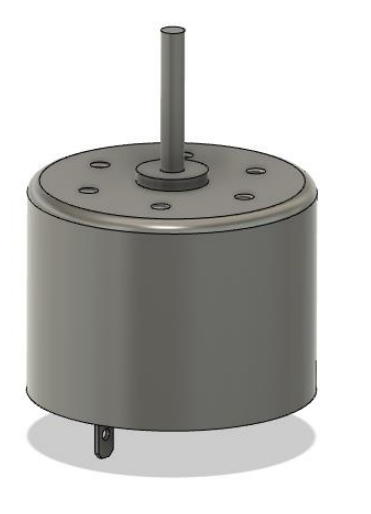

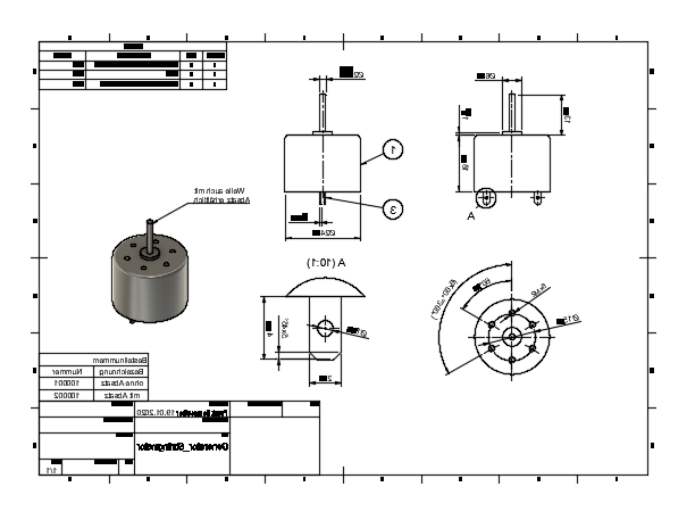

#### **Lerninhalt:**

Diese Übung vermittelt Ihnen die folgenden Lerninhalte: Baugruppe:

- Erzeugen einer neuen Konstruktion
- Erzeugen einer Skizze
- Abhängigkeiten in Skizzen einfügen
- Extrudieren einer Skizze
- Erzeugen einer Rundung
- Erzeugen von runden Anordnungen
- Arbeiten mit Parametern
- Arbeiten mit Bodys und internen und externen Komponenten
- Gelenkbeziehungen einbauen
- Auftretende Fehler interpretieren und beheben
- Vergeben eines Materials

## Zeichnung:

- Erzeugen einer Zeichnung
- Erzeugung von Erstansichten, Projektionsansichten und Details
- Erzeugen von Bemaßungen
- Erzeugung von Tabellen
- Erzeugung von Texten
- Bearbeitung von Zeichnungsbestandteilen (Ansichten, Maße etc.)

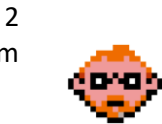

#### **2.4.1 – Erzeugen und speichern Sie ein neues Model**

- 1. Starten Sie **AUTODESK FUSION 360**.
- 2. Vergewissern Sie sich, dass Sie sich im Arbeitsbereich **Konstruktion** befinden.

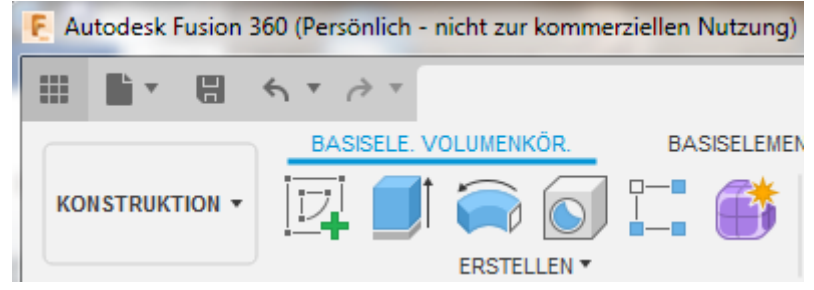

3. Klicken Sie auf **Datei > Neue Konstruktion** in der Schnellzugriffsleiste

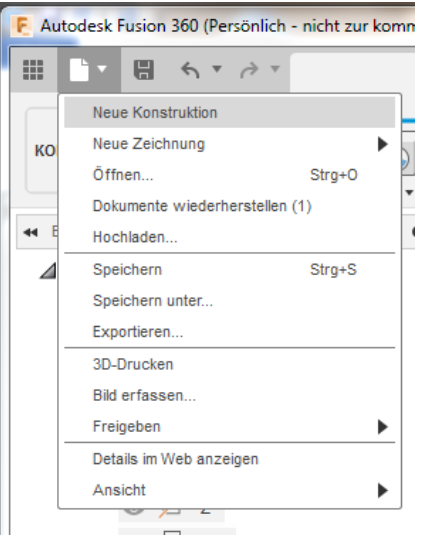

4. Wählen Sie **Datei > Speichern** in der Schnellzugriffleiste. Dann geben Sie **Generator\_Dummy** als Name ein, und gehen dann auf **OK**.

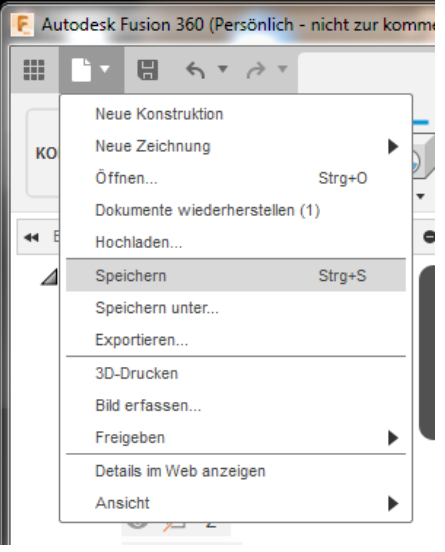

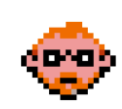

#### **2.4.2 – Erzeugen Sie als erstes Element die Skizze des Generator Dummys**

1. Vergewissern Sie sich, dass Sie sich im Werkzeugkasten **Basiselemente Volumenkörper**  befinden

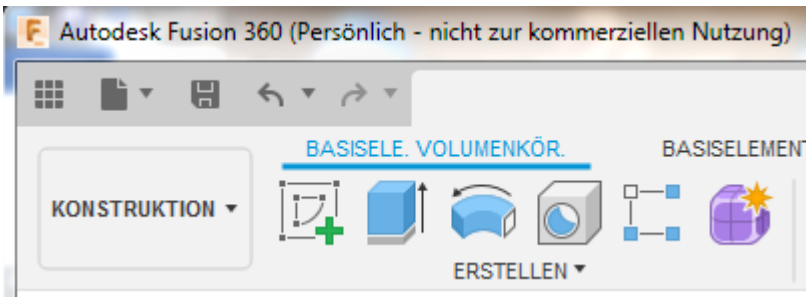

2. Klicken Sie auf **Skizze erstellen** im Werkzeugkasten.

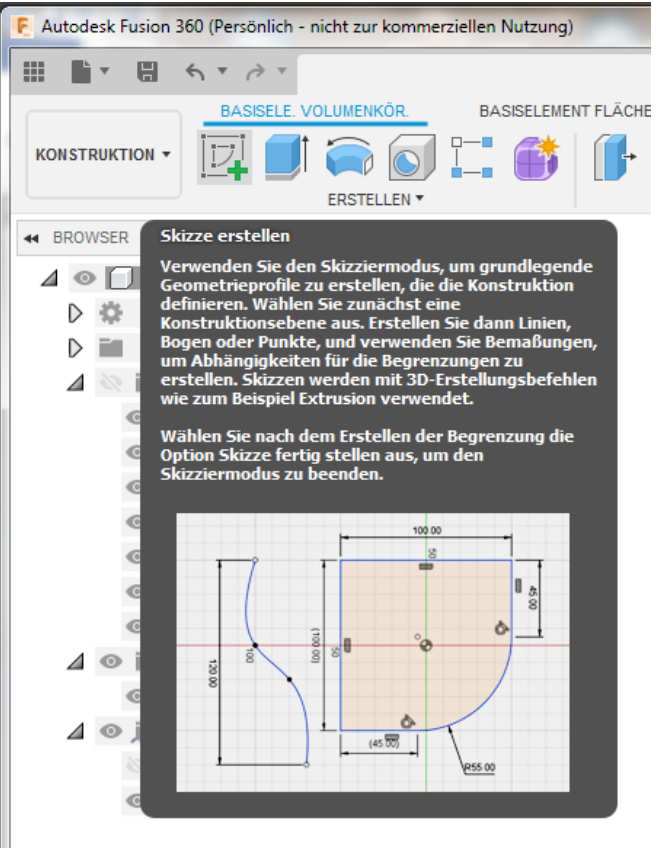

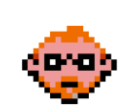

3. Wählen Sie die **XY-Ebene** zum Erstellen der Skizze aus.

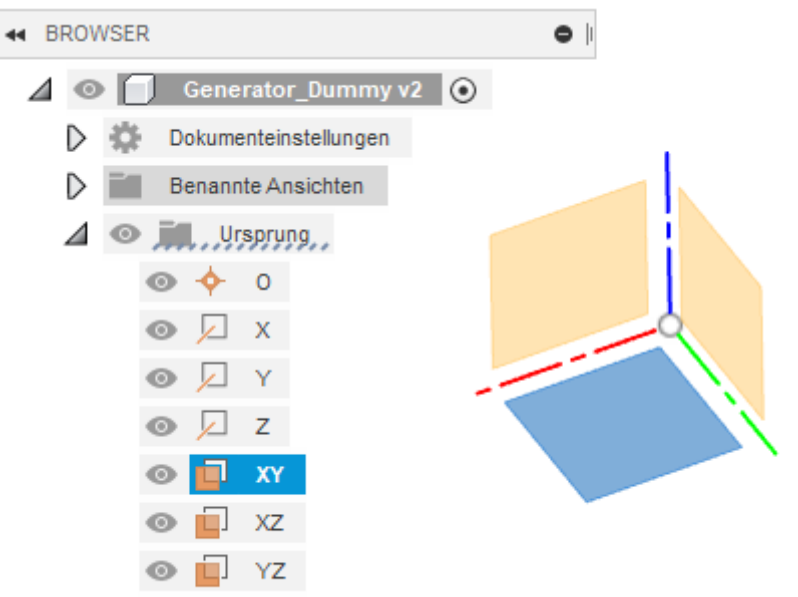

4. Klicken Sie auf **Erstellen > Kreis > Mittelpunkt, Durchmesser, Kreis** im Werkzeugkasten.

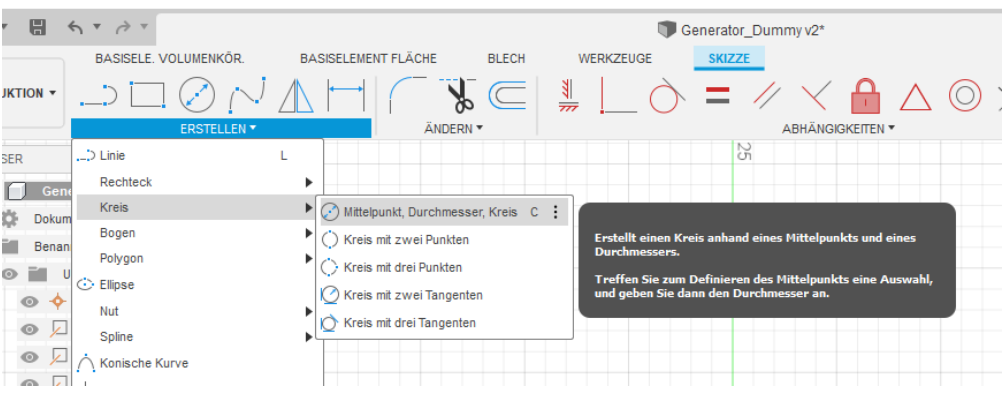

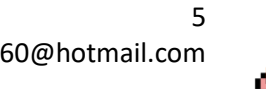

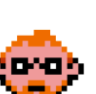

- 00000
- 5. Erstellen Sie eine Skizze inklusive Bemaßung wie im unteren Bild dargestellt:

6. Klicken Sie auf **Skizze fertig stellen** im Werkzeugkasten.

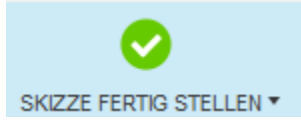

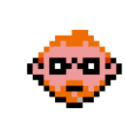

### **2.4.3 – Extrudieren Sie die Skizze und erstellen Sie damit den Körper des Generator Dummys**

1. Klicken Sie auf **Erstellen > Extrusion** im Werkzeugkasten. Geben Sie den **Abstand=18mm**  ein, und verlassen Sie den Befehl mit **OK.**

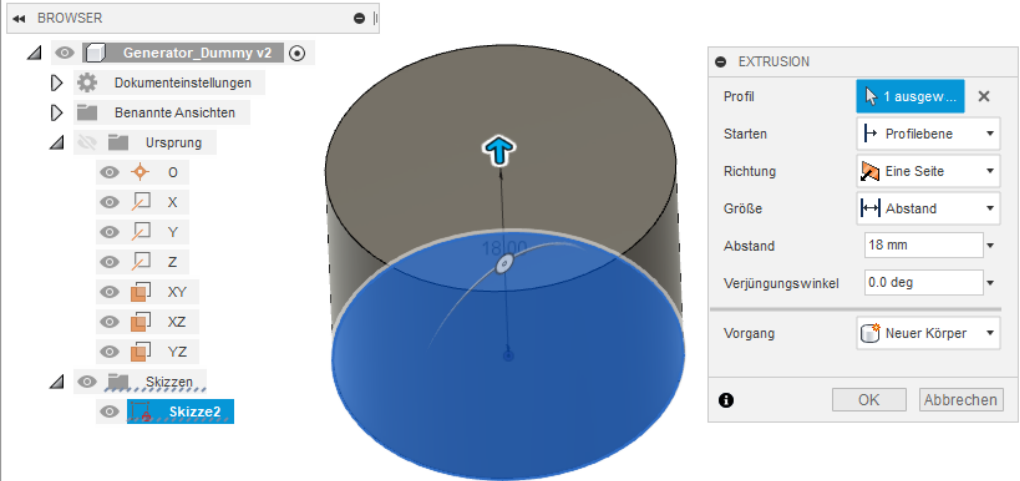

2. Klicken Sie auf **Datei > Speichern** in der Schnellzugriffsleiste. Bei Bedarf fügen Sie eine Versionsbeschreibung hinzu, und verlassen Sie den Befehl mit **OK.**

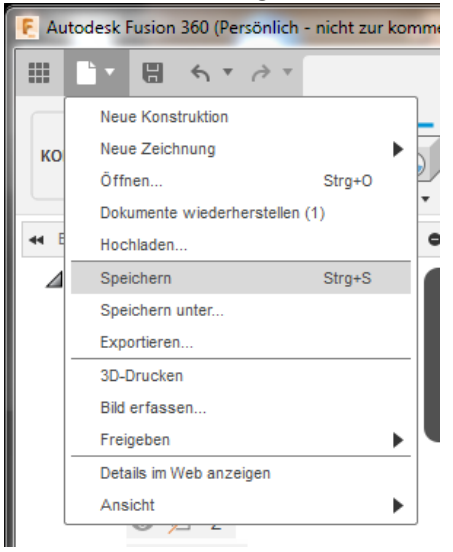

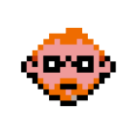

# **2.4.4 – Erzeugen Sie eine Skizze zur Erstellung des Generatorkragens**

1. Klicken Sie auf **Skizze erstellen** im Werkzeugkasten.

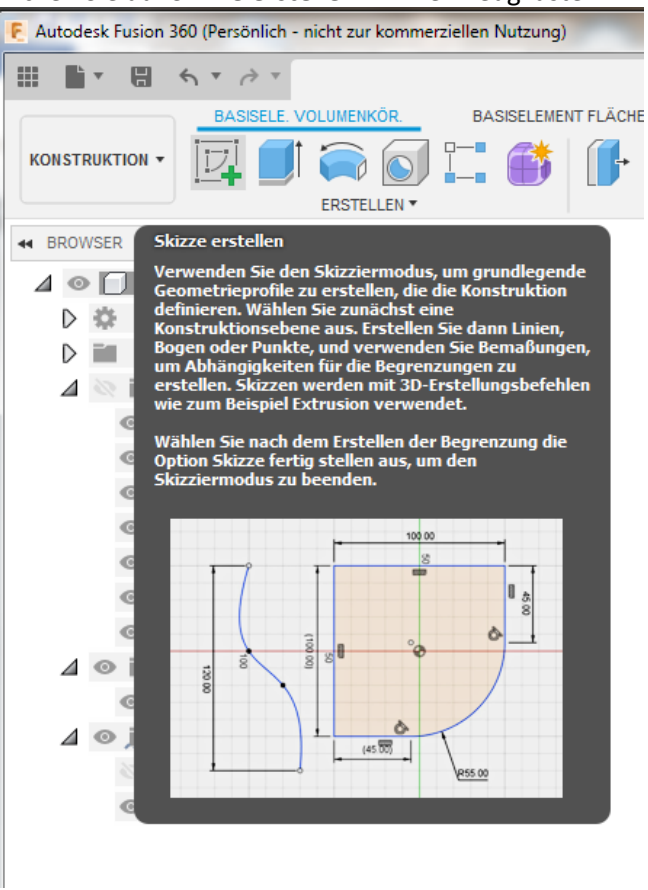

2. Wählen Sie die **obere Ebene** des Generator Dummys zum Erstellen der Skizze aus.

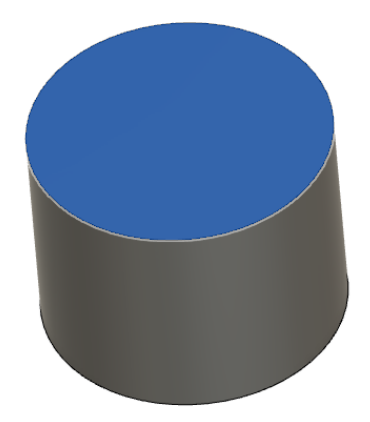

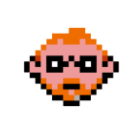

- $\begin{array}{ll} \Box \quad \, & \leftarrow \quad \, & \rightarrow \quad \, \ \\ \hline \quad \, & \leftarrow \quad \, & \rightarrow \quad \ \ \, \end{array}$ r Generator\_Dummy v2\* SKIZZE BASISELE. VOLUMENKÖR. **BASISELEMENT FLÄCHE BLECH** WERKZEUGE  $\Box \Box \oslash$  $\mathcal{P} \subseteq$ ᅨ  $\frac{1}{2}$ **JKTION** +  $=$  $\prec$  $\color{red} \boldsymbol{\theta}$  $\circ$ **/ \** ABHÄNGIGKEITEN ANDERN \* **B**  $\Box$ ) Linie **SER**  $\mathbf L$ Rechteck  $\overline{a}$ Gene Kreis  $\blacktriangleright \bigodot \text{ Mittelpunkt, Durchmesser, Kreis} \quad \complement \quad \vdots$ **Dokum** Bogen  $\mathbf{F}$ () Kreis mit zwei Punkten **Benan** Polygon  $\overrightarrow{P}$  Kreis mit drei Punkten © Ellipse Kreis mit zwei Tangenten  $\circ \bullet$ Nut Kreis mit drei Tangenten  $\circ$   $\Box$ Spline  $\circ$   $\Box$  $\bigcap$  Konische Kurve  $\sim$   $\Box$
- 3. Klicken Sie auf **Erstellen > Kreis > Mittelpunkt, Durchmesser, Kreis** im Werkzeugkasten.

4. Erstellen Sie eine Skizze inklusive Bemaßung wie im unteren Bild dargestellt:

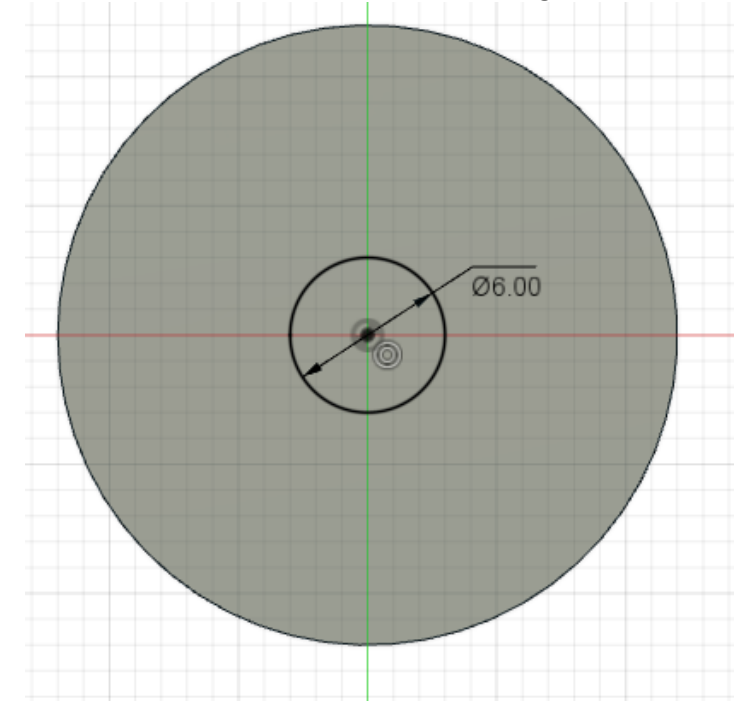

5. Klicken Sie auf **Skizze fertig stellen** im Werkzeugkasten.

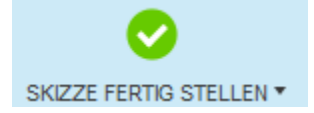

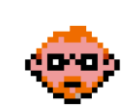

### **2.4.5 – Extrudieren Sie die Skizze und erstellen Sie damit den Generatorkragen**

1. Klicken Sie auf **Erstellen > Extrusion** im Werkzeugkasten. Wählen Sie für das Profil die vorher erstellte Skizze aus und geben Sie den **Abstand=1mm** ein, und verlassen Sie den Befehl mit **OK.**

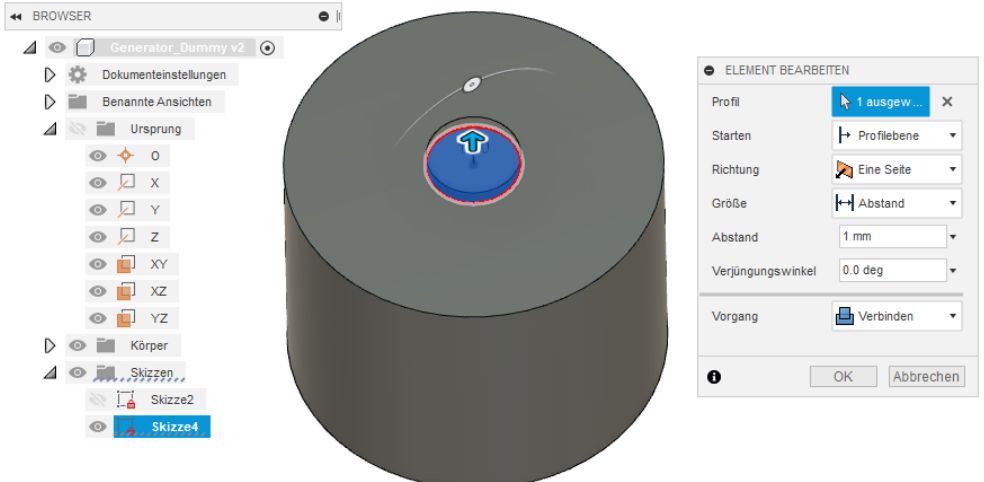

2. Klicken Sie auf **Datei > Speichern** in der Schnellzugriffsleiste. Bei Bedarf fügen Sie eine Versionsbeschreibung hinzu, und verlassen Sie den Befehl mit **OK.**

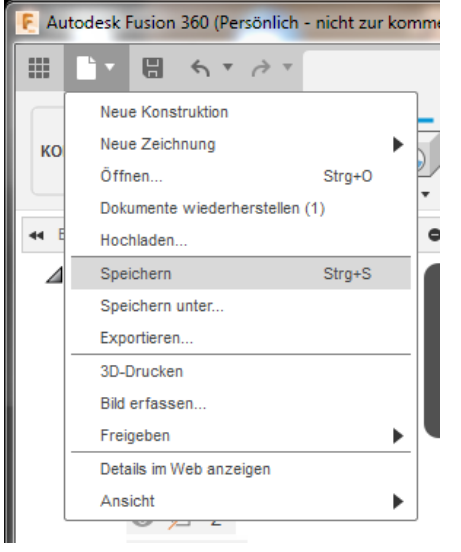

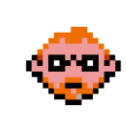

#### **2.4.6 – Erstellen Sie Benutzerparameter, um die Werte des Modells zu steuern**

1. Klicken Sie auf **Ändern > Parameter ändern** im Werkzeugkasten.

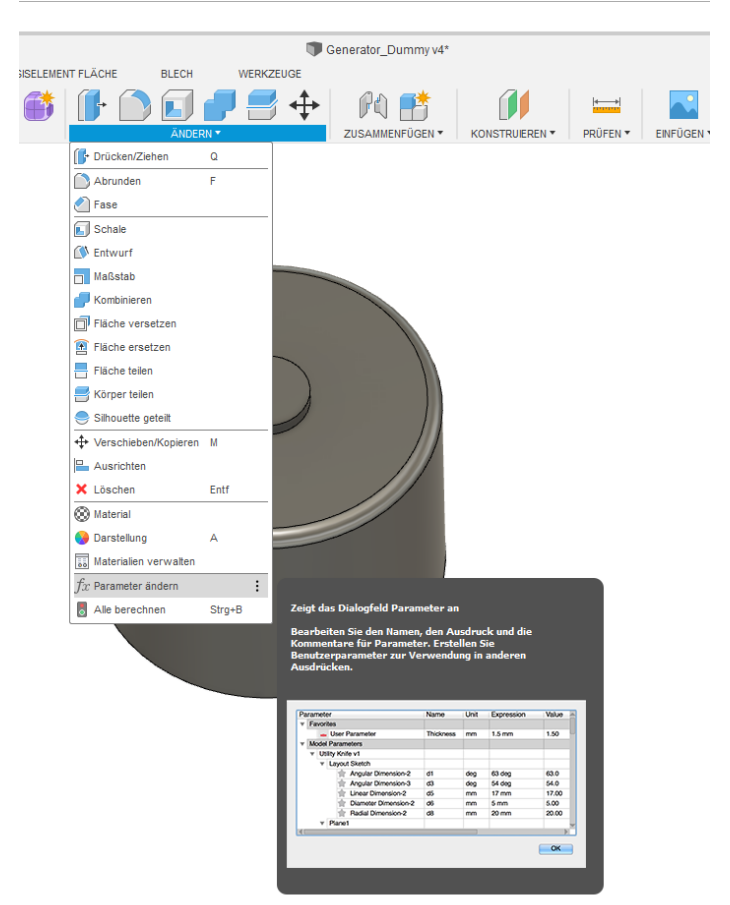

2. Erstellen Sie mittels des **Symbols +** die in dem unteren Bild dargestellten Benutzerparameter, und verlassen Sie den Befehl mit **OK.**

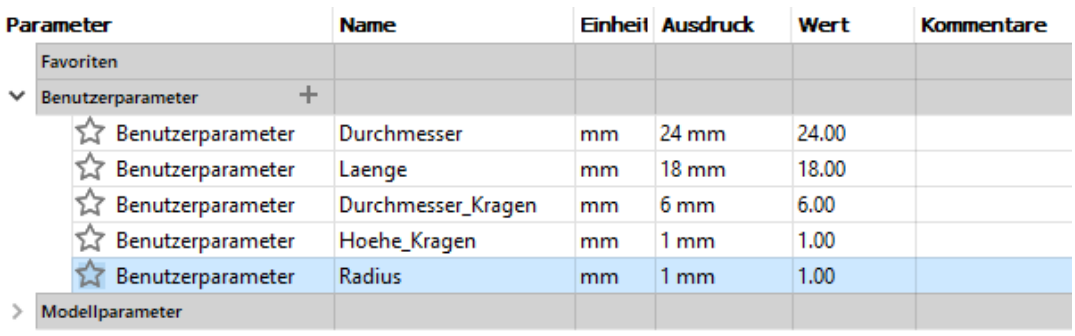

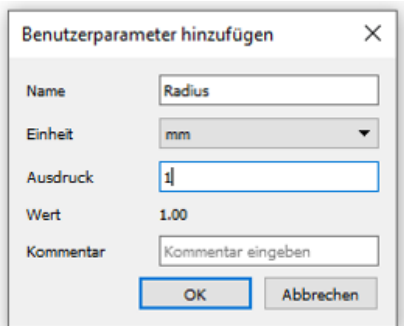

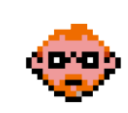

3. Doppelklicken Sie auf die **bereits erstellten Skizzen**, und weisen Sie den Bemaßungen die entsprechenden Benutzerparameter zu. Diese können durch die Eingabe des Namens hinzugefügt werden.

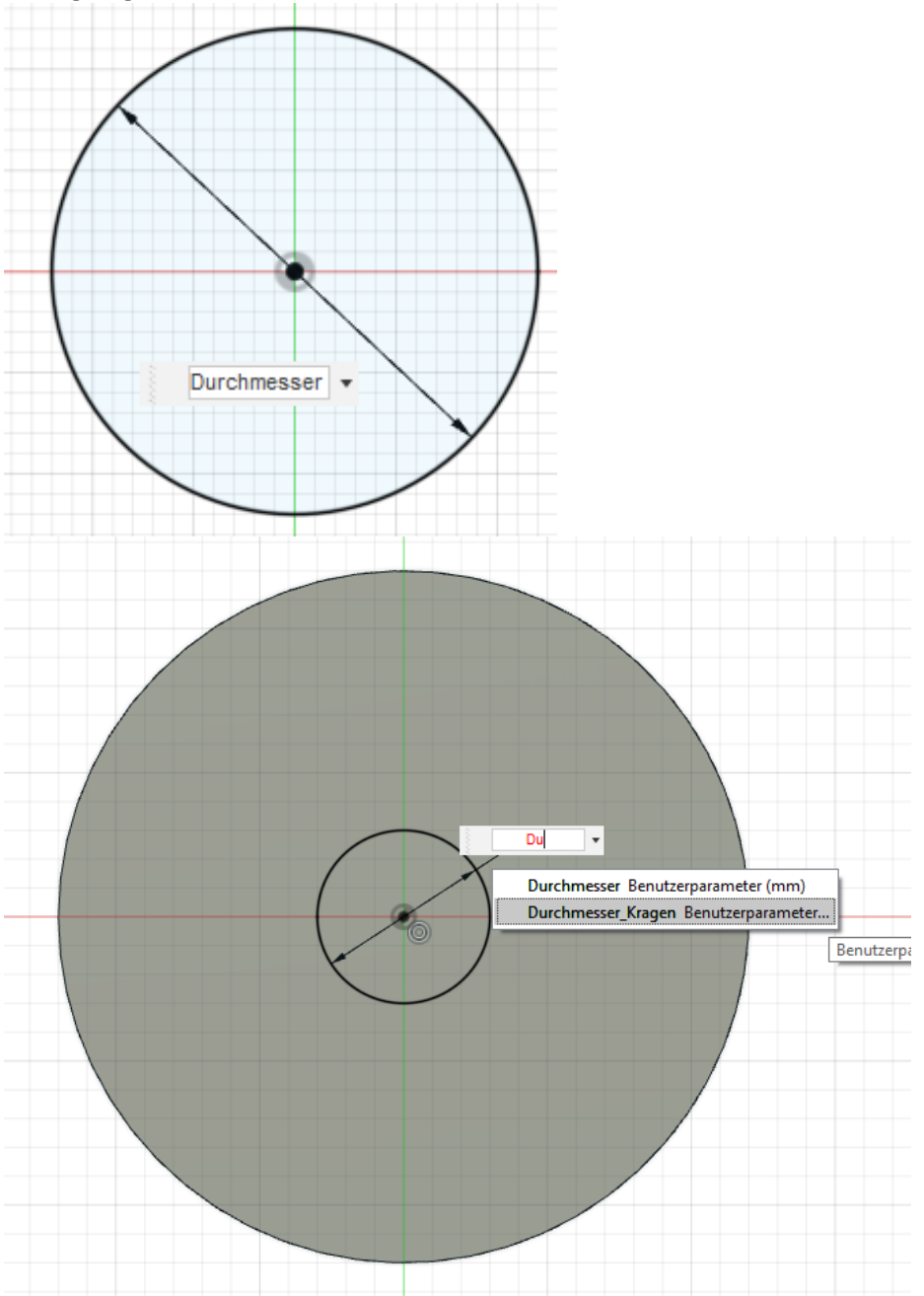

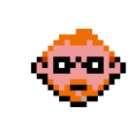

4. Doppelklicken Sie in der Zeitachse auf die **bereits erstellten Extrusionen**, und weisen Sie den Abständen die entsprechenden Benutzerparameter zu. Diese können durch die Eingabe des Namens hinzugefügt werden.

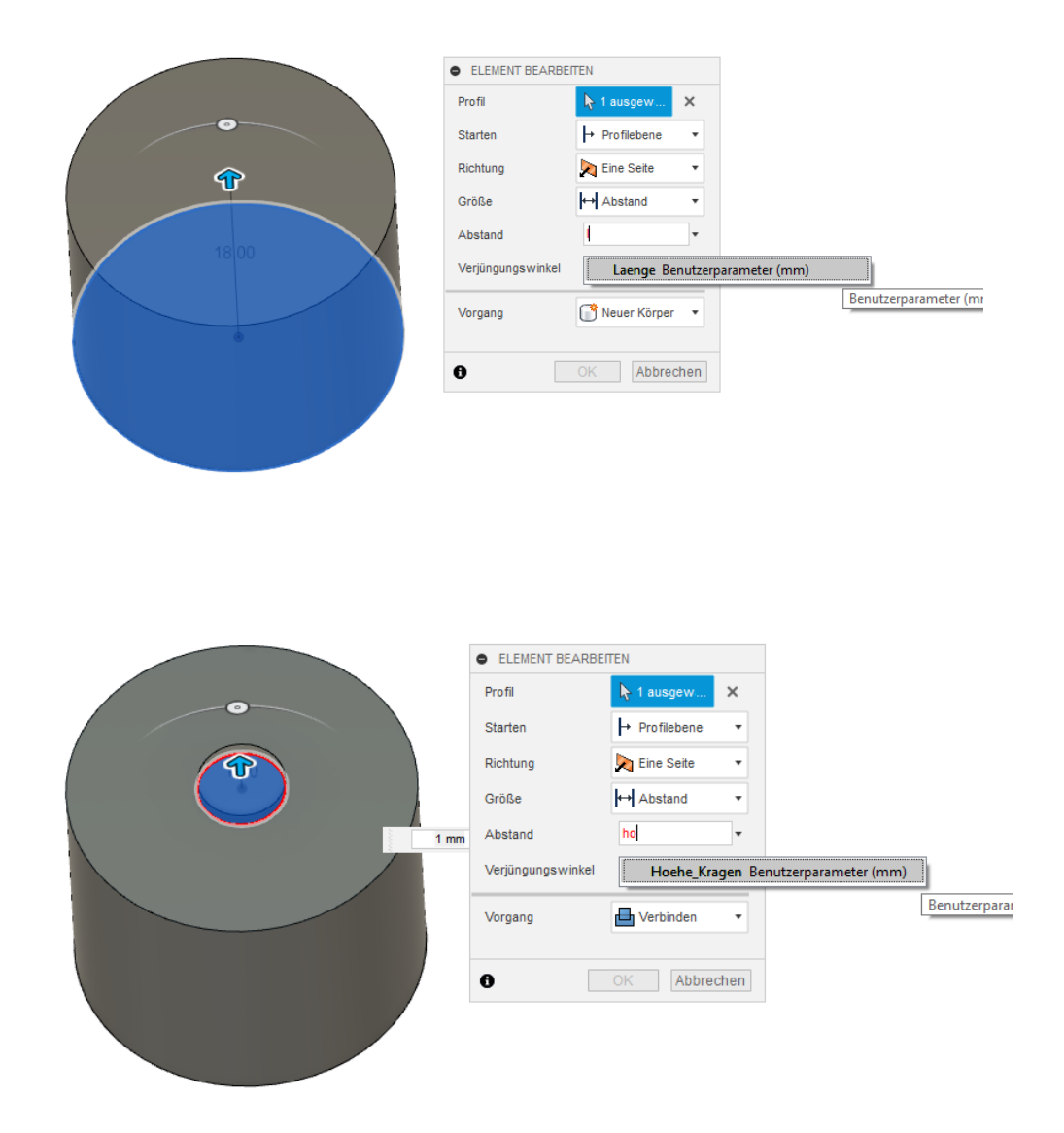

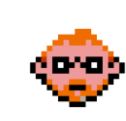

5. Doppelklicken Sie in der Zeitachse auf den **bereits erstellten Radius**, und weisen Sie dem Radius den entsprechenden Benutzerparameter zu. Diese können durch die Eingabe des Namens hinzugefügt werden.

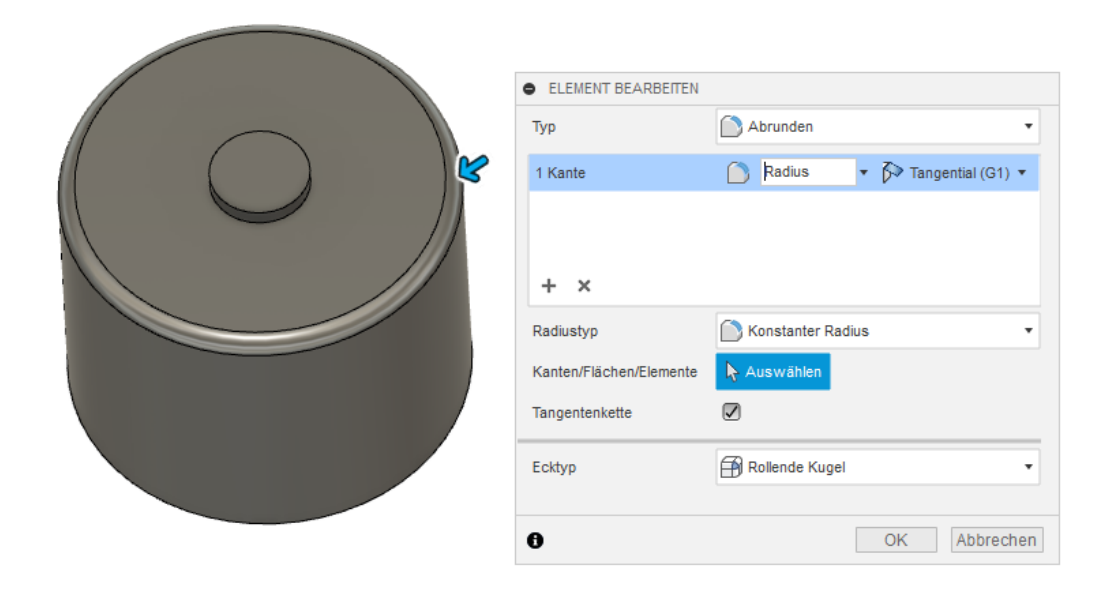

6. Klicken Sie auf **Ändern > Parameter ändern** im Werkzeugkasten.

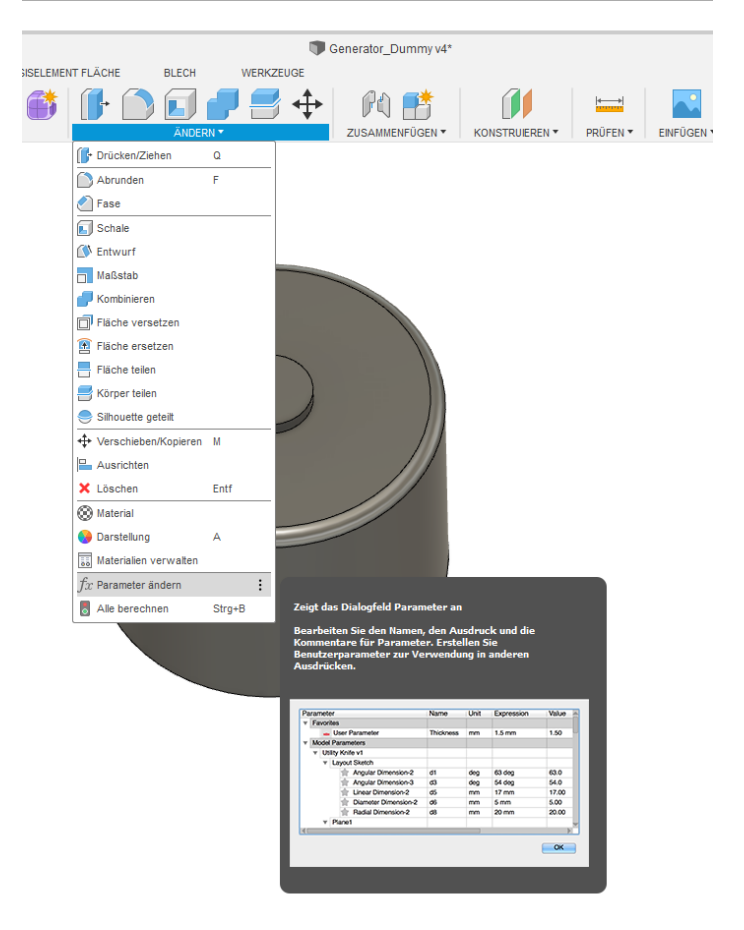

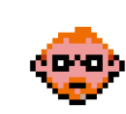

7. Verändern Sie die Werte der bereits erstellten Benutzerparameter, und beobachten Sie wie sich das Modell dementsprechend ändert. Setzen Sie die Werte auf die Ursprungswerte zurück, und verlassen Sie den Befehl mit **OK.**

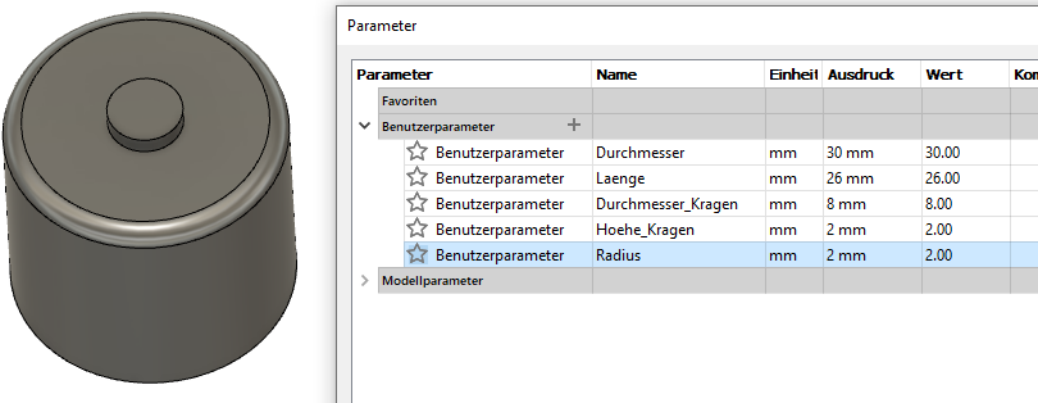

8. Klicken Sie auf **Datei > Speichern** in der Schnellzugriffsleiste. Bei Bedarf fügen Sie eine Versionsbeschreibung hinzu, und verlassen Sie den Befehl mit **OK.**

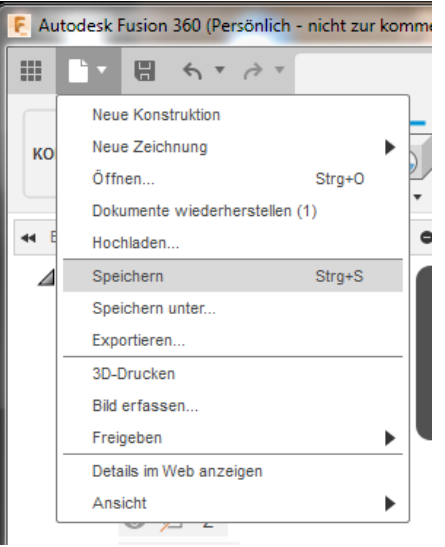

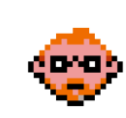

## **2.4.7 – Erstellen Sie die Parameter und Skizze für die Generatorwelle**

1. Klicken Sie auf **Ändern > Parameter ändern** im Werkzeugkasten.

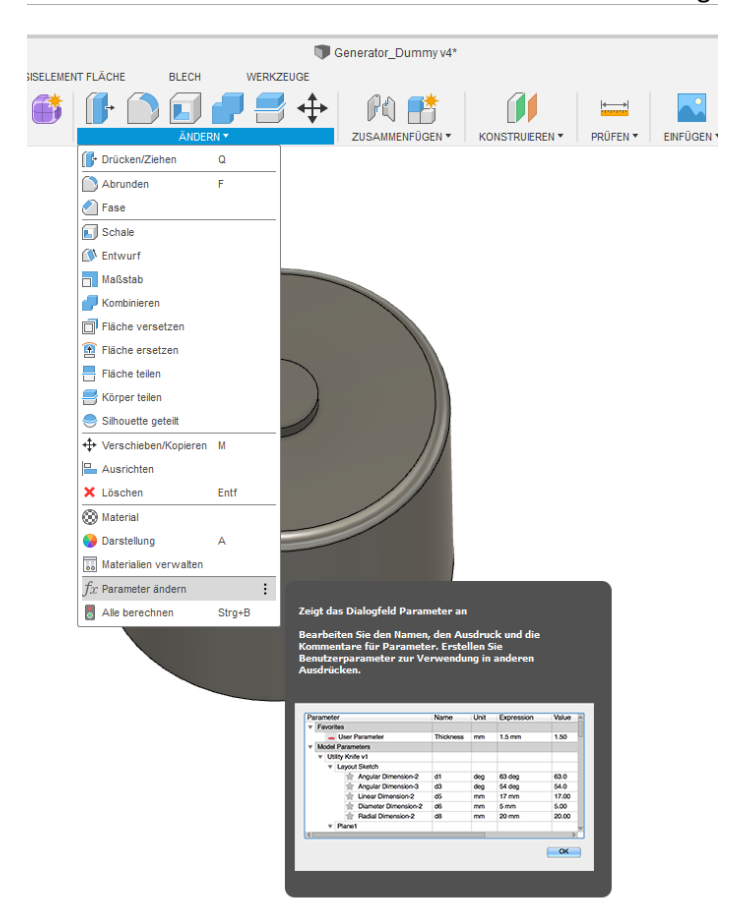

2. Erstellen Sie mittels des **Symbols +** die in dem unteren Bild dargestellten Benutzerparameter, und verlassen Sie den Befehl mit **OK.**

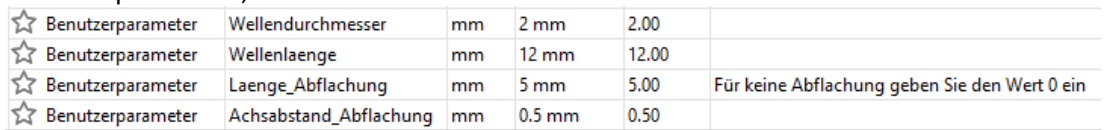

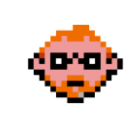

3. Klicken Sie auf **Skizze erstellen** im Werkzeugkasten.

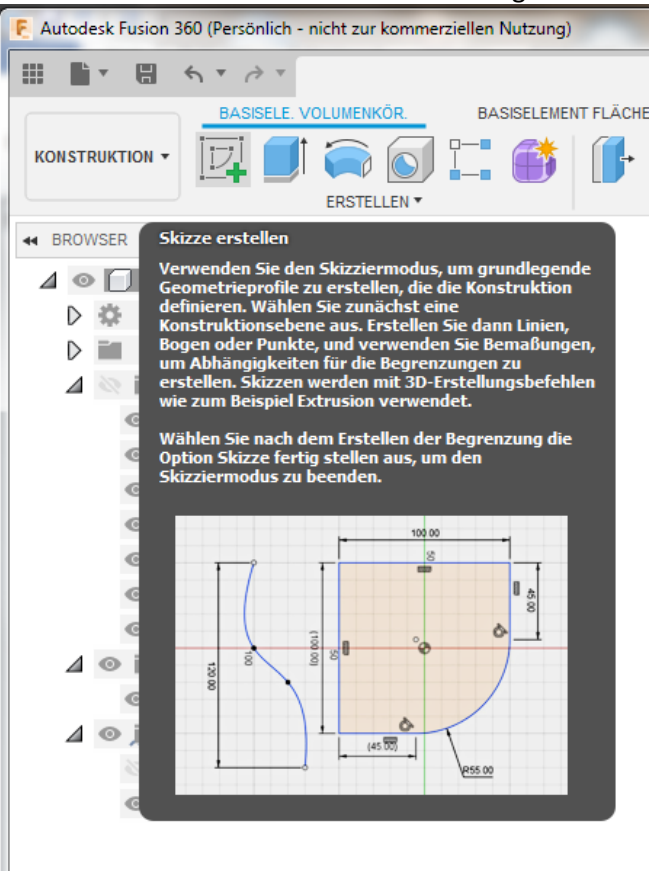

4. Wählen Sie die **obere Ebene** des Kragens zum Erstellen der Skizze aus.

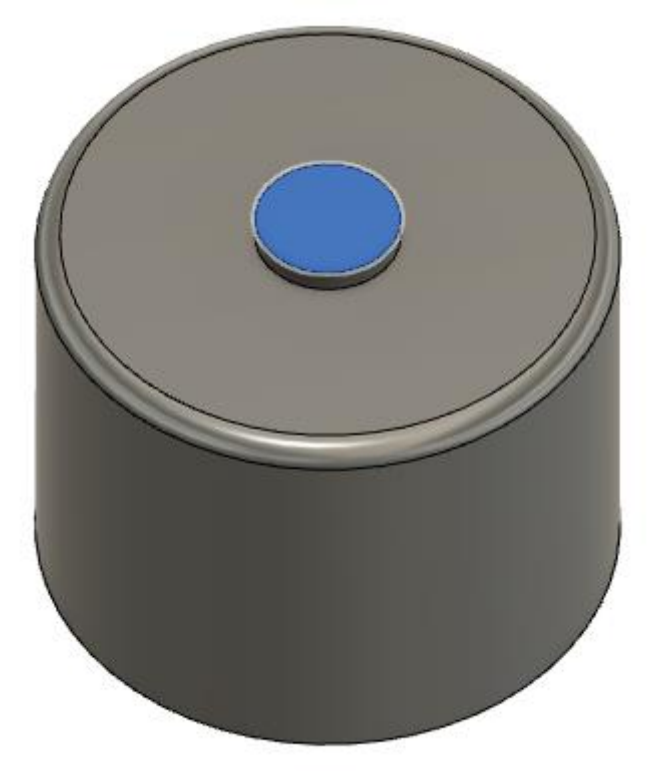

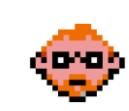

- ł.  $\begin{array}{ll} \Box \quad \, & \leftarrow \quad \, & \rightarrow \quad \, \ \\ \hline \quad \, & \leftarrow \quad \, & \rightarrow \quad \ \ \, \end{array}$ Generator\_Dummy v2\* SKIZZE BASISELE. VOLUMENKÖR. **BASISELEMENT FLÄCHE BLECH** WERKZEUGE  $\Box \Box \oslash$ **JKTION** + ᅨ  $=$  $\mathbf{r}$  $\subset$  $\prec$ 11 A  $\circ$ ABHÄNGIGKEITEN<sup>,</sup> ANDERN \* **S**  $\therefore$  Dinie **SER** L Rechteck Gene Kreis Mittelpunkt, Durchmesser, Kreis C : **Dokum** Bogen  $\mathbf{r}$ () Kreis mit zwei Punkten **Benan** Polygon Kreis mit drei Punkten  $\circ$  if  $\circ$ **C** Ellipse Kreis mit zwei Tangenten  $\circ \bullet$  $_{\rm Nut}$ Kreis mit drei Tangenten  $\circ$   $\Box$ Spline  $\circ$   $\Box$  $\bigcap$  Konische Kurve  $\circ$   $\Box$
- 5. Klicken Sie auf **Erstellen > Kreis > Mittelpunkt, Durchmesser, Kreis** im Werkzeugkasten.

6. Erstellen Sie eine Skizze inklusive Bemaßung wie im unteren Bild dargestellt:

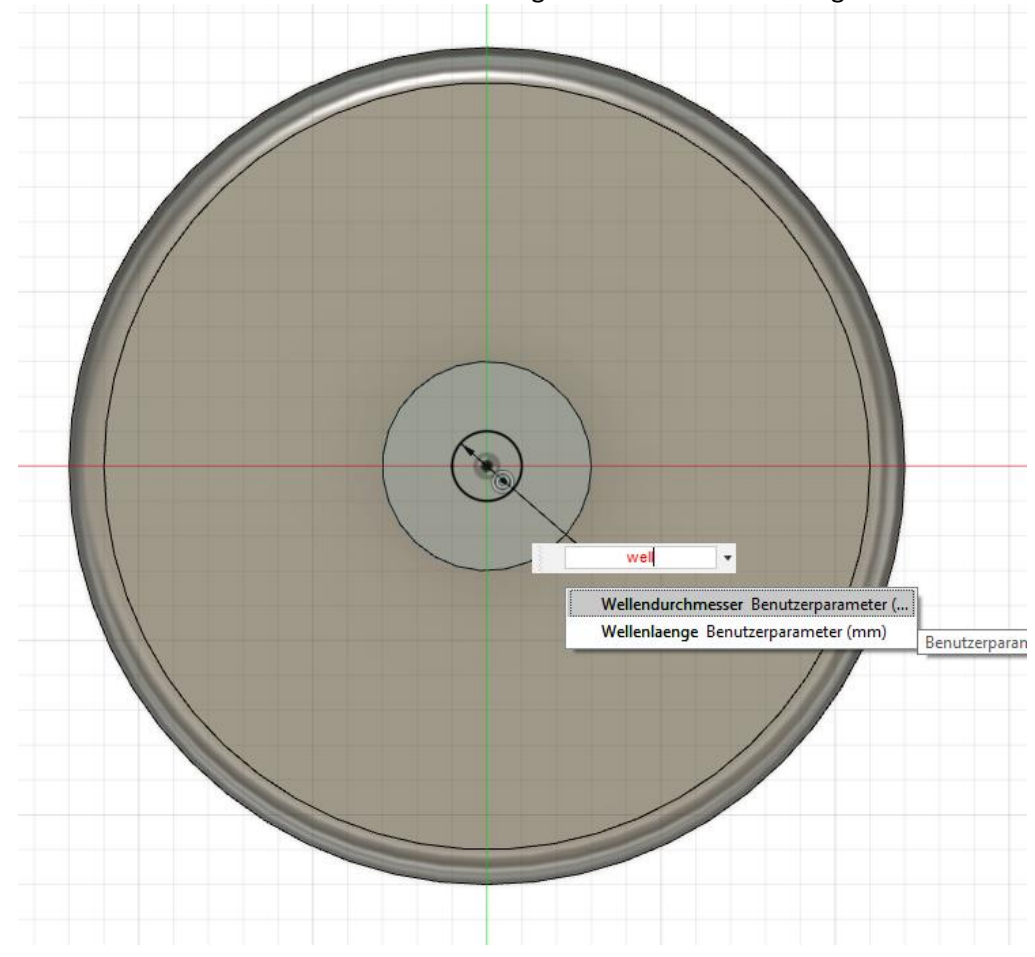

7. Klicken Sie auf **Skizze fertig stellen** im Werkzeugkasten.

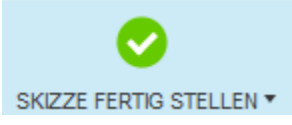

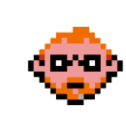

## **2.4.8 – Extrudieren Sie die Skizze und erstellen Sie damit die Komponente Generatorwelle**

1. Klicken Sie auf **Erstellen > Extrusion** im Werkzeugkasten. Geben Sie den **Abstand=Wellenlaenge** und **Vorgang=Komponente** ein, und verlassen Sie den Befehl mit **OK.**

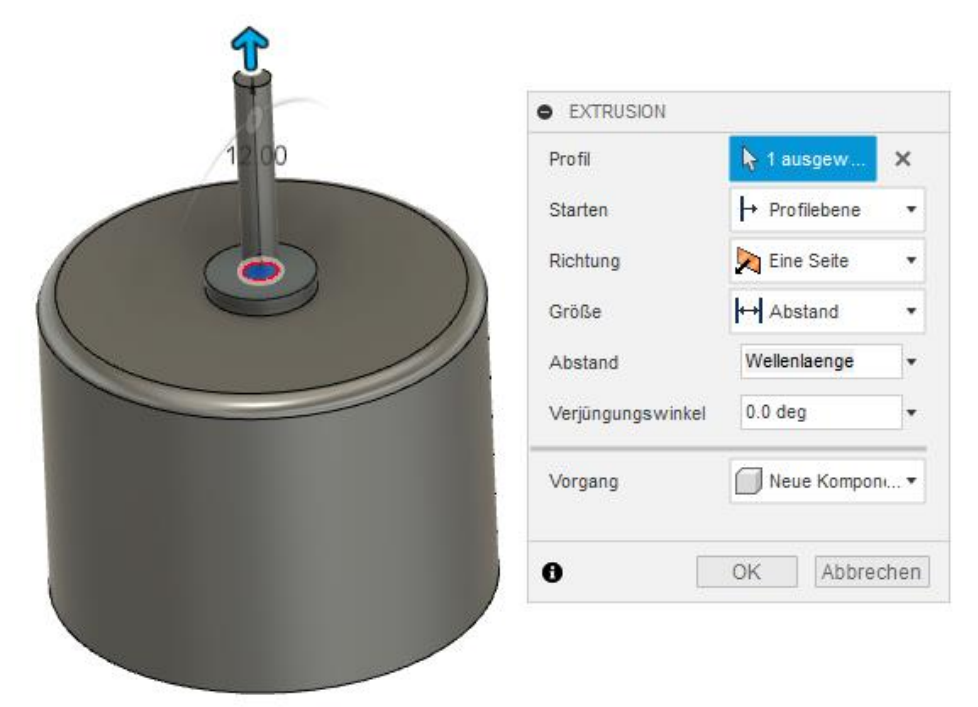

2. Verschieben Sie die zuvor erstellte Skizze in die neue Komponente.

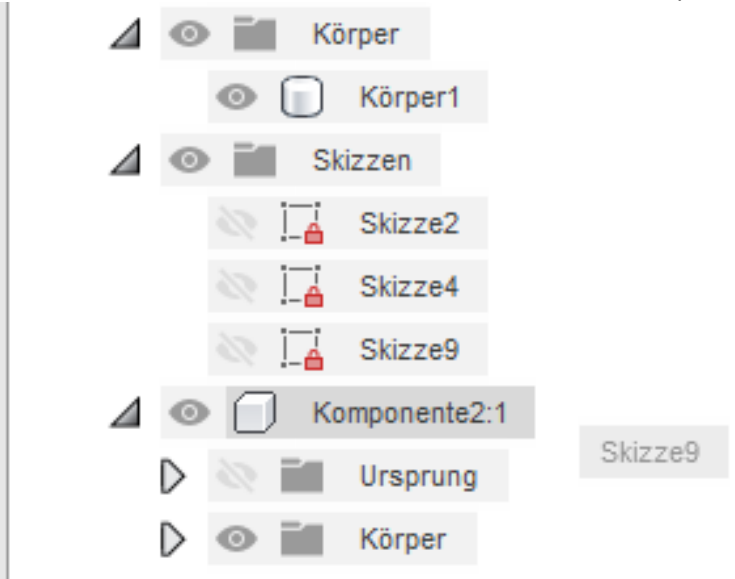

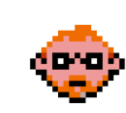

3. Aktivieren Sie die neue Komponente in dem Sie auf **Komponente aktivieren** im Browser

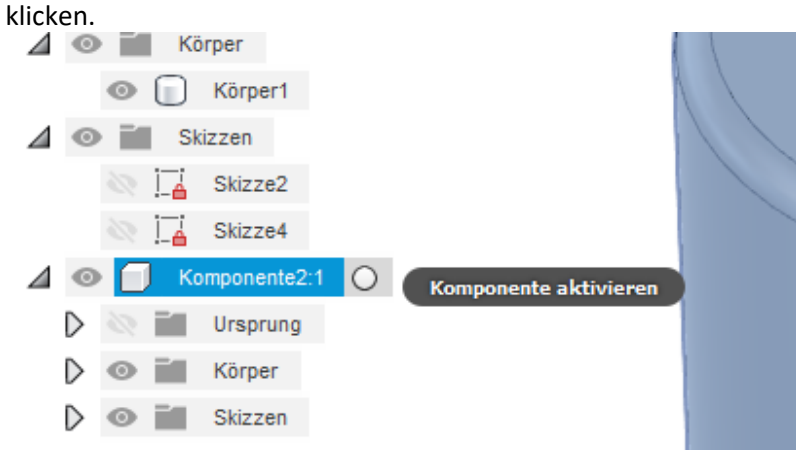

4. Sehen Sie sich die Zeitachse und den Aufbau der Komponente im Browser an.

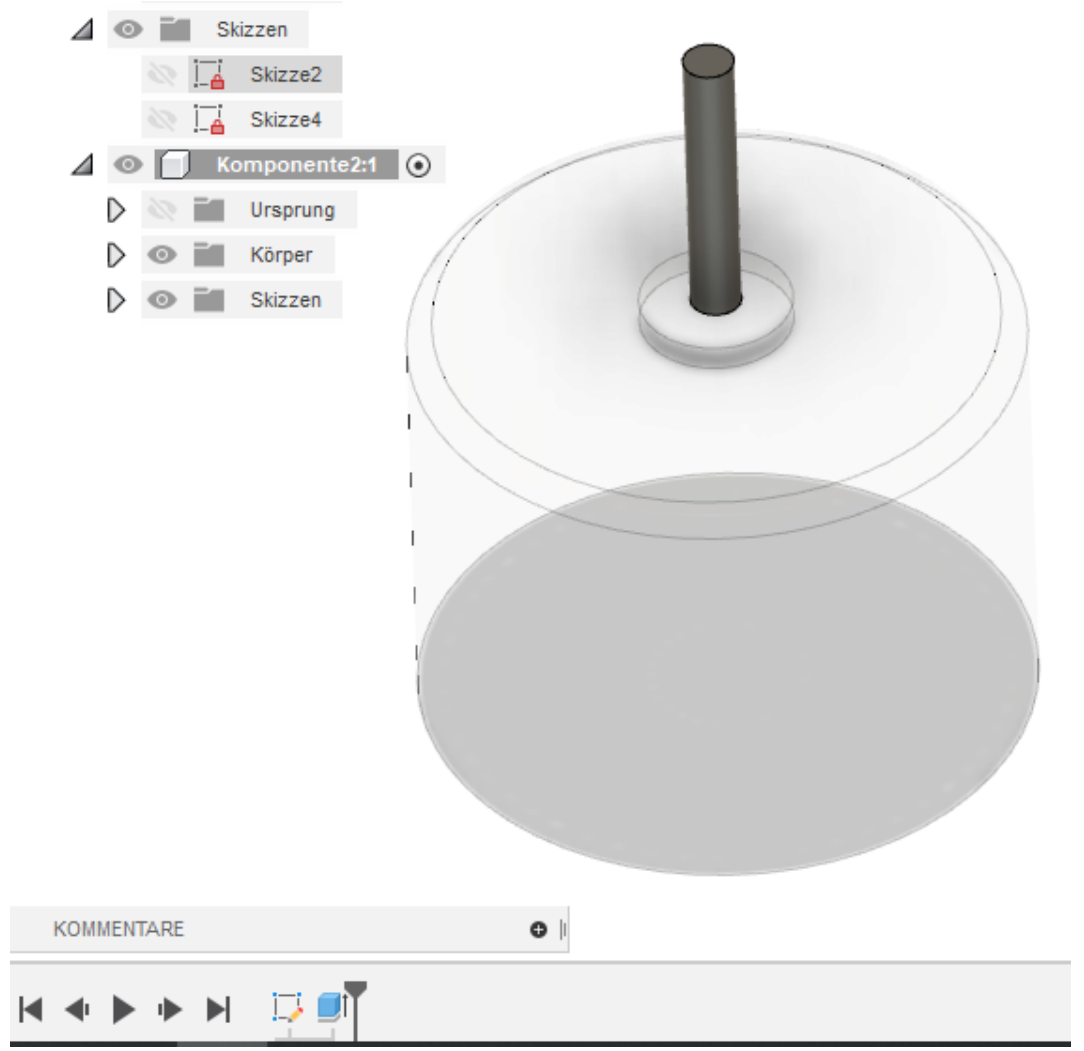

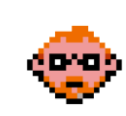

5. Aktivieren Sie den Zusammenbau in dem Sie auf **Komponente aktivieren** im Browser klicken

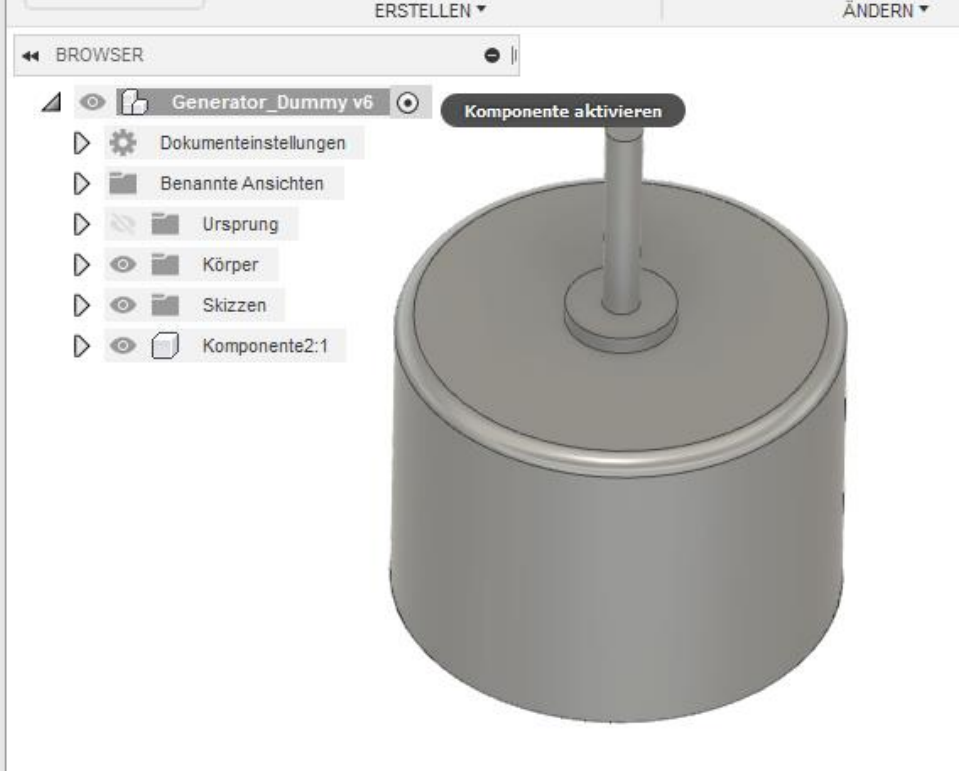

6. Klicken Sie auf **Datei > Speichern** in der Schnellzugriffsleiste. Bei Bedarf fügen Sie eine Versionsbeschreibung hinzu, und verlassen Sie den Befehl mit **OK.**

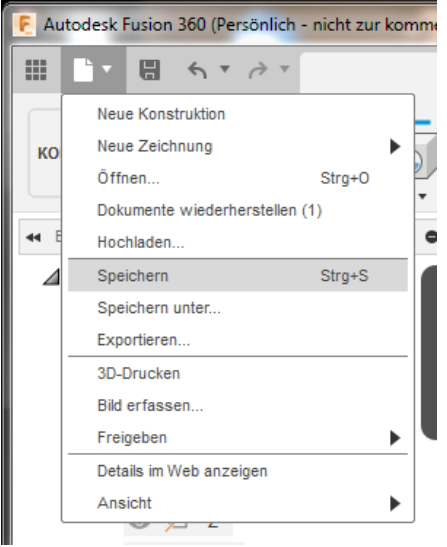

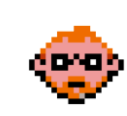

#### **2.4.9 – Erstellen Sie die Parameter und Skizze für eine Abflachung an der Generatorwelle**

1. Aktivieren Sie die neue Komponente indem Sie auf **Komponente aktivieren** im Browser

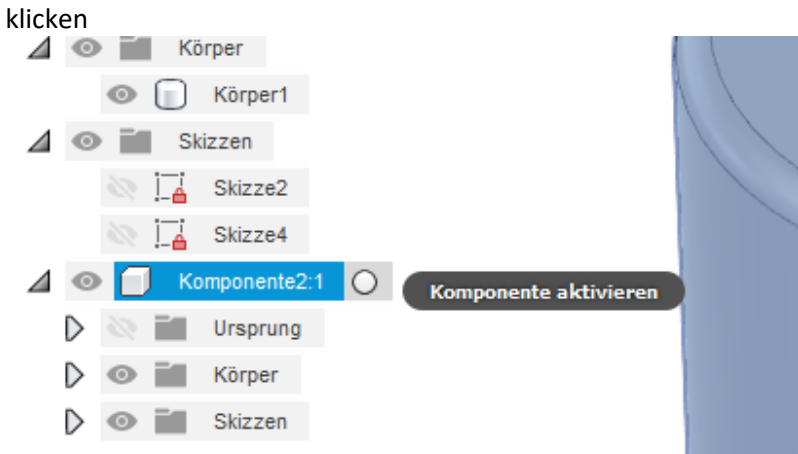

8. Klicken Sie auf **Skizze erstellen** im Werkzeugkasten.

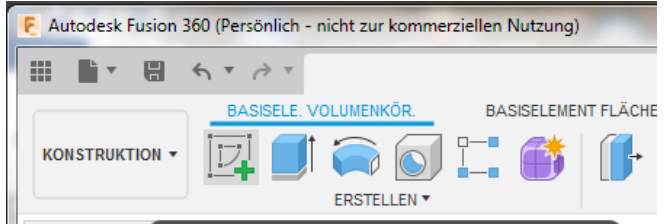

9. Wählen Sie die **obere Ebene** der Welle zum Erstellen der Skizze aus.

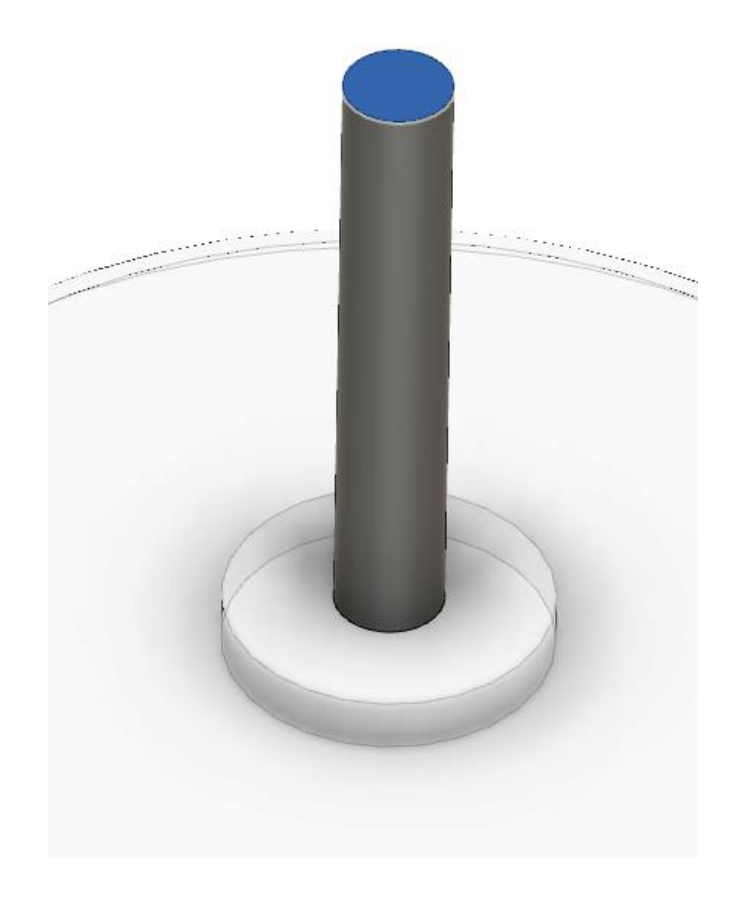

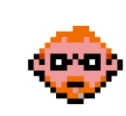

10. Klicken Sie auf **Rechteck mit zwei Punkten** im Werkzeugkasten.

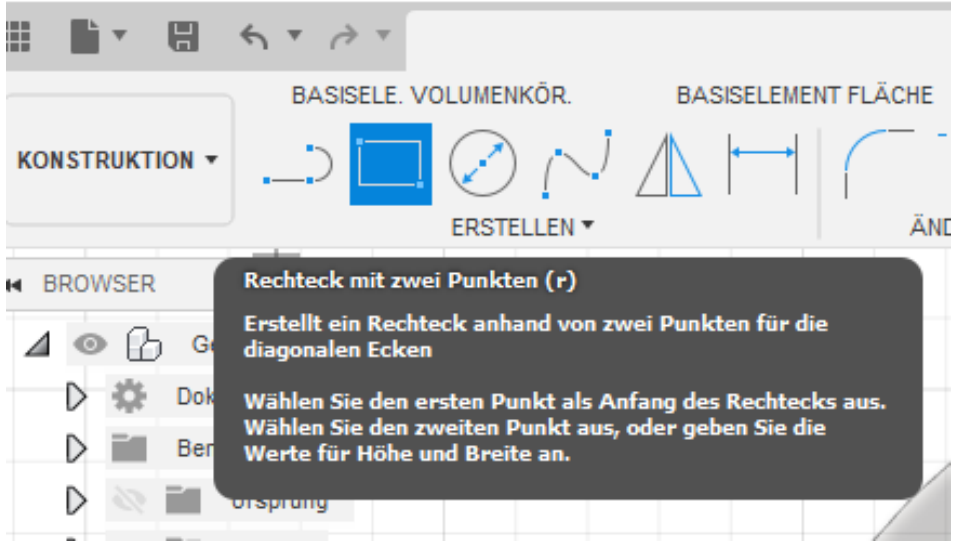

11. Erstellen Sie eine Skizze inklusive Bemaßung wie im unteren Bild dargestellt. Verlinken Sie die **Bemaßungen 5mm** miteinander. Dies erreichen Sie durch das Anklicken der zuerst erstellten Bemaßung bei der Erstellung der darauffolgenden Bemaßungen.

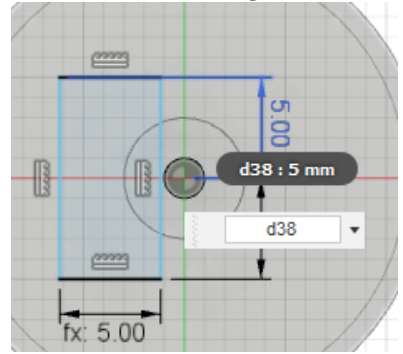

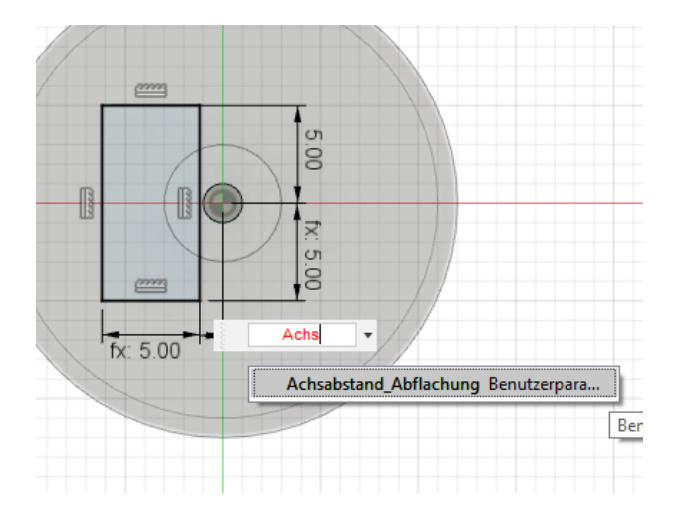

12. Klicken Sie auf **Skizze fertig stellen** im Werkzeugkasten.

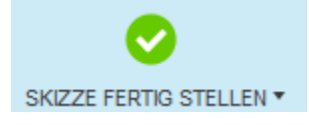

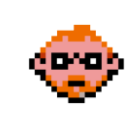

#### **2.4.10 – Extrudieren Sie die Skizze und erstellen Sie damit die Abflachung an der Generatorwelle**

1. Klicken Sie auf **Erstellen > Extrusion** im Werkzeugkasten. Geben Sie die **Richtung=Zwei Seiten**, den **Abstand1= 10mm und Abstand2=Laenge\_Abflachung** und **Vorgang=Ausschneiden** ein, und verlassen Sie den Befehl mit **OK.**

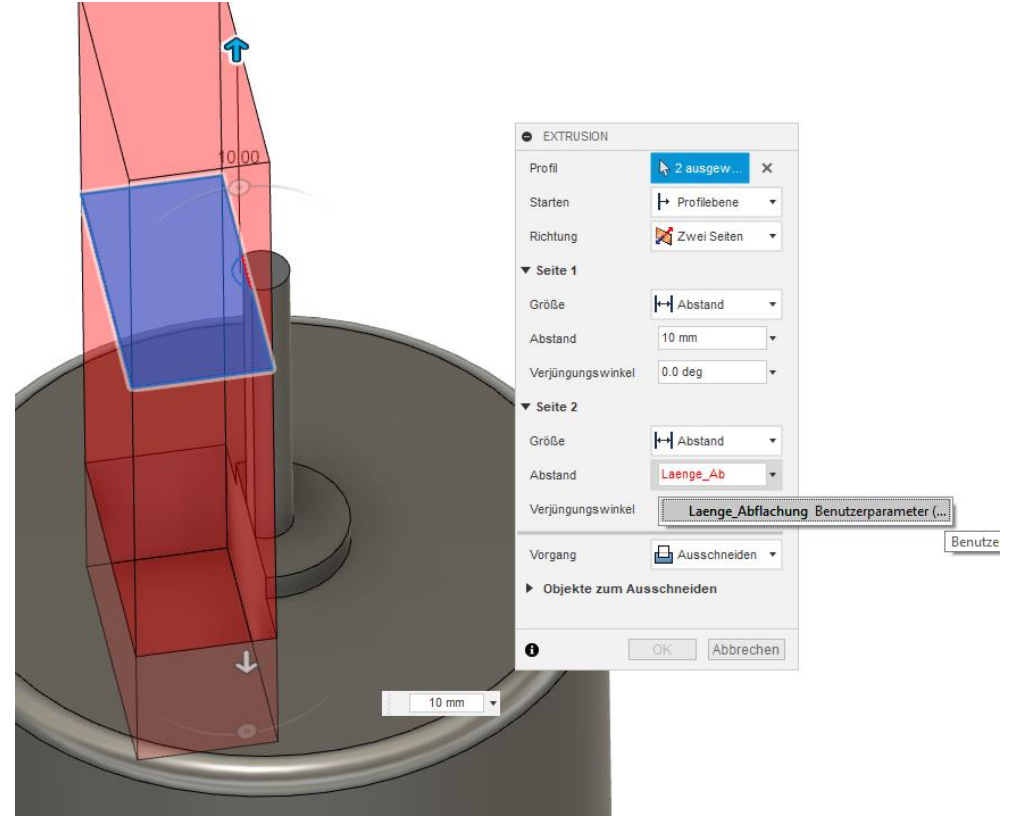

2. Klicken Sie auf **Speichern** in der Schnellzugriffsleiste. Bei Bedarf fügen Sie eine Versionsbeschreibung hinzu, und verlassen Sie den Befehl mit **OK.**

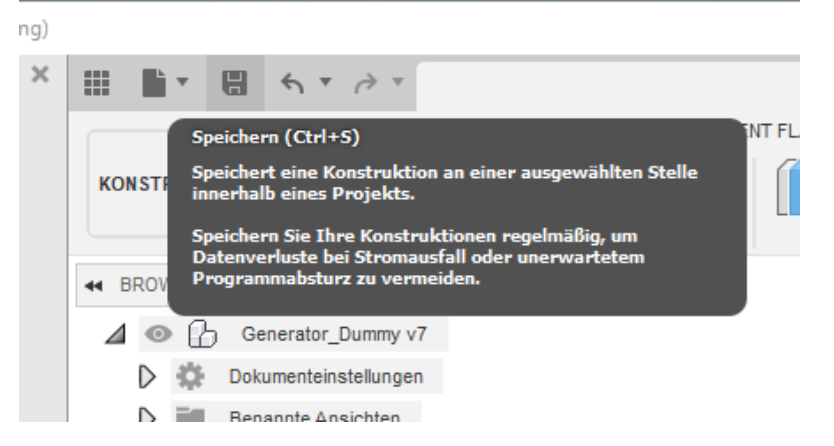

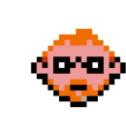

#### **2.4.11 – Erstellen Sie die Parameter und Skizze für die Lötfahnen**

1. Klicken Sie auf **Ändern > Parameter ändern** im Werkzeugkasten.

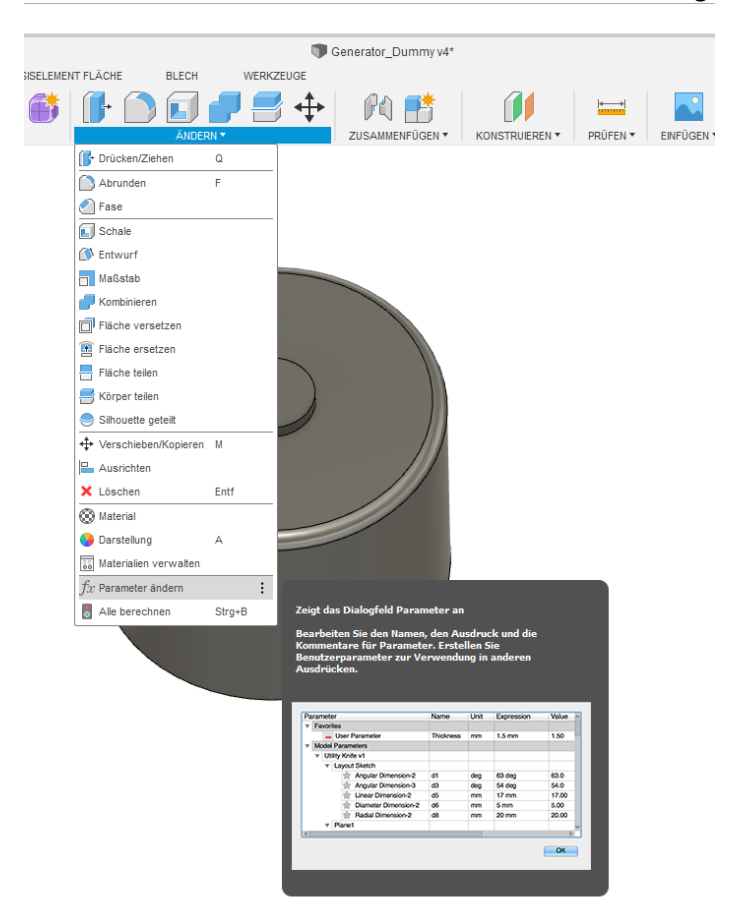

2. Erstellen Sie mittels des **Symbols +** die in dem unteren Bild dargestellten Benutzerparameter, und verlassen Sie den Befehl mit **OK.**

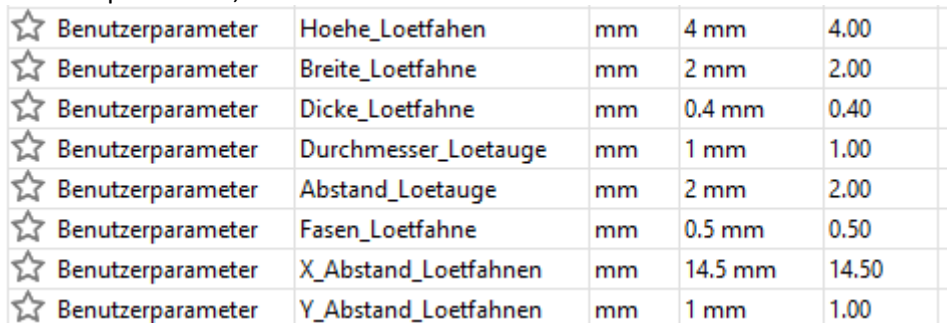

#### 3. Klicken Sie auf **Skizze erstellen** im Werkzeugkasten.

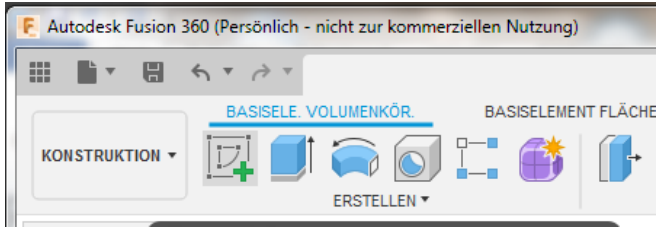

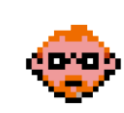

4. Wählen Sie die **untere Ebene** des Generator Dummys zum Erstellen der Skizze aus.

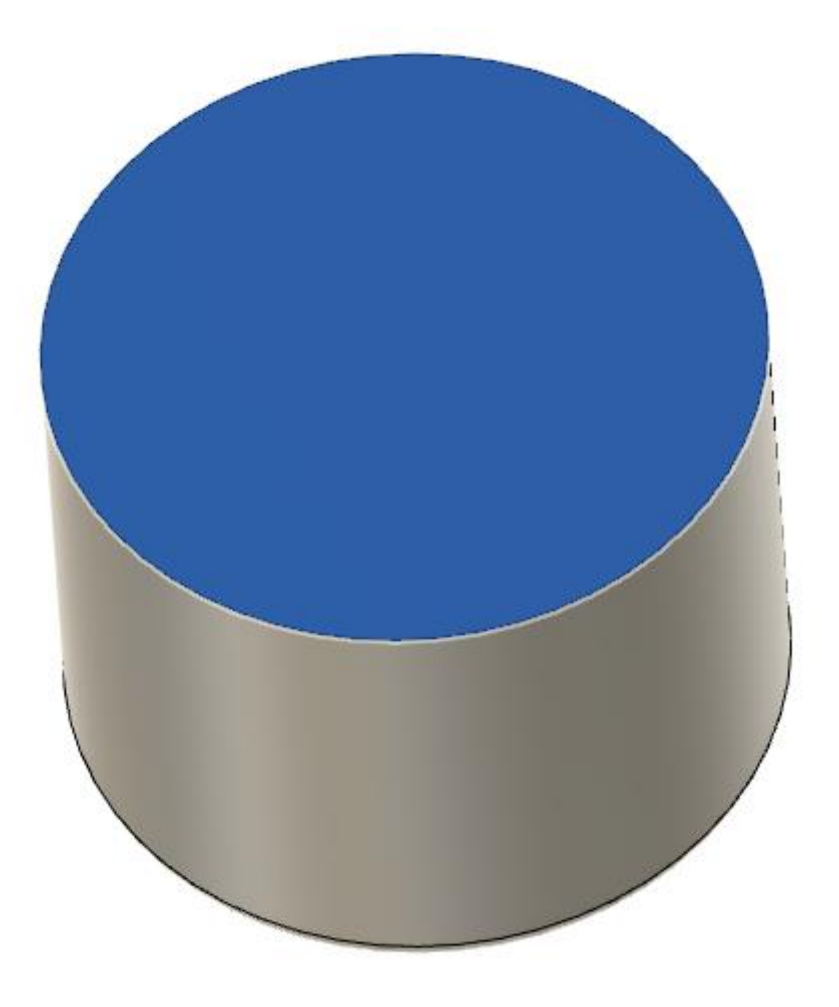

5. Vergewissern Sie sich, dass die Option **Skizzenpalette > Konstruktion** aktiviert ist.

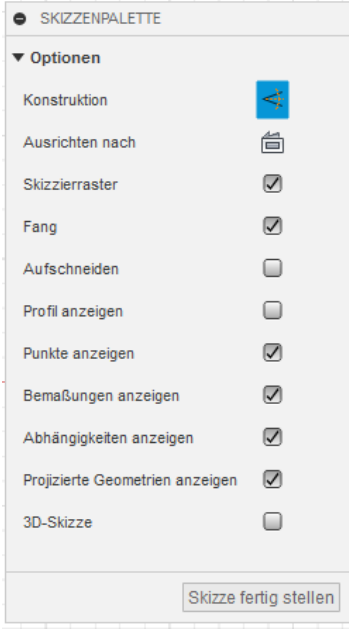

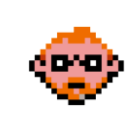

6. Klicken Sie auf **Erstellen > Projizieren/Einschließen > Projizieren** im Werkzeugkasten. Wählen Sie die **X- und Y-Achse** aus dem Browser aus, und verlassen Sie den Befehl mit **OK**.

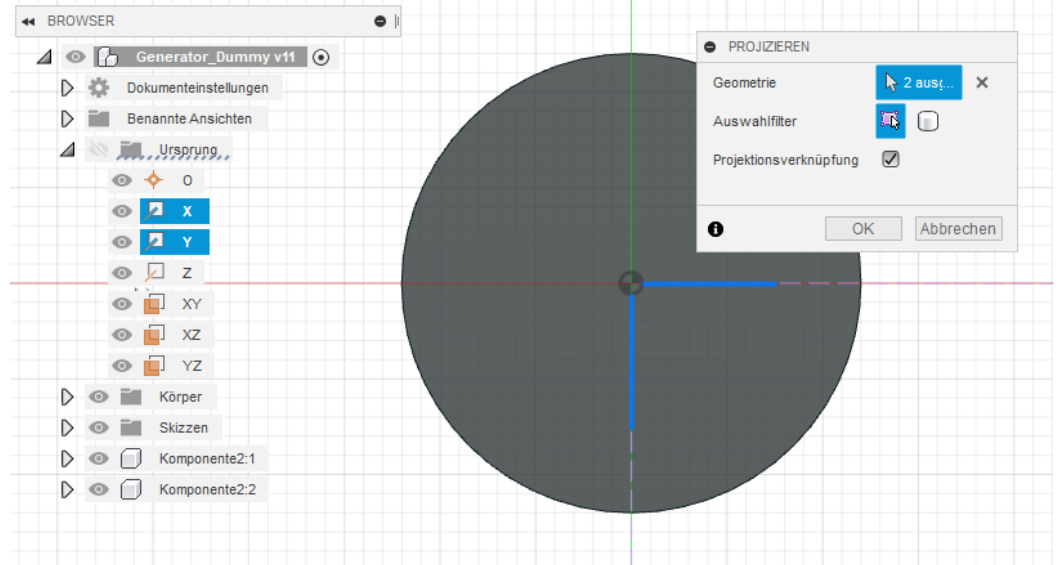

7. Vergewissern Sie sich, dass die Option **Skizzenpalette > Konstruktion** deaktiviert ist.

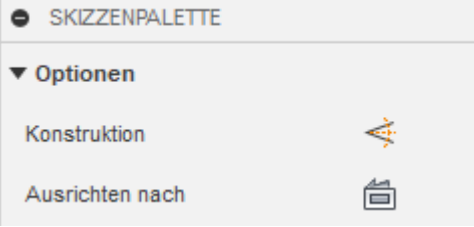

8. Klicken Sie auf **Rechteck mit zwei Punkten** im Werkzeugkasten.

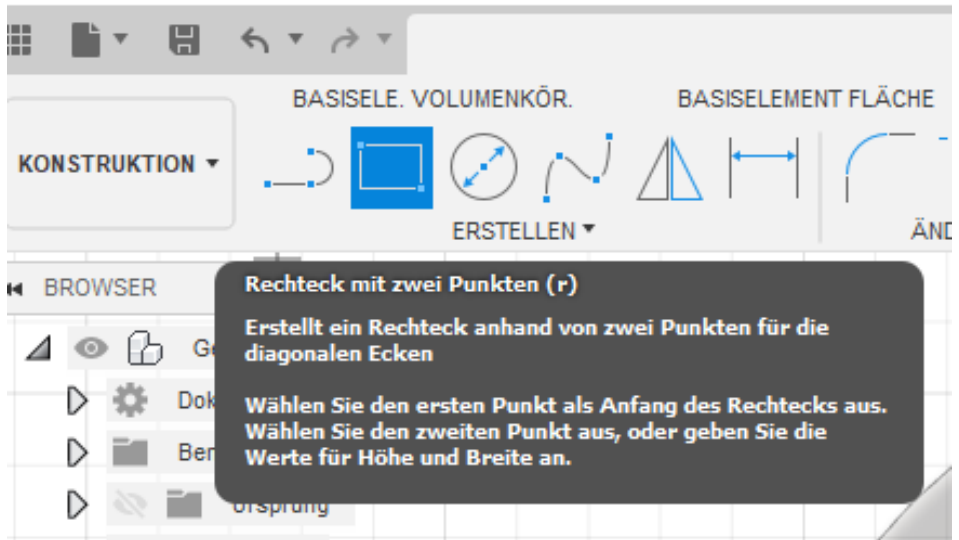

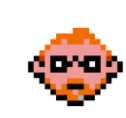

9. Erstellen Sie eine Skizze inklusive Bemaßung wie im unteren Bild dargestellt. Verknüpfen Sie die Bemaßungen mit zuvor erstellten Parametern.

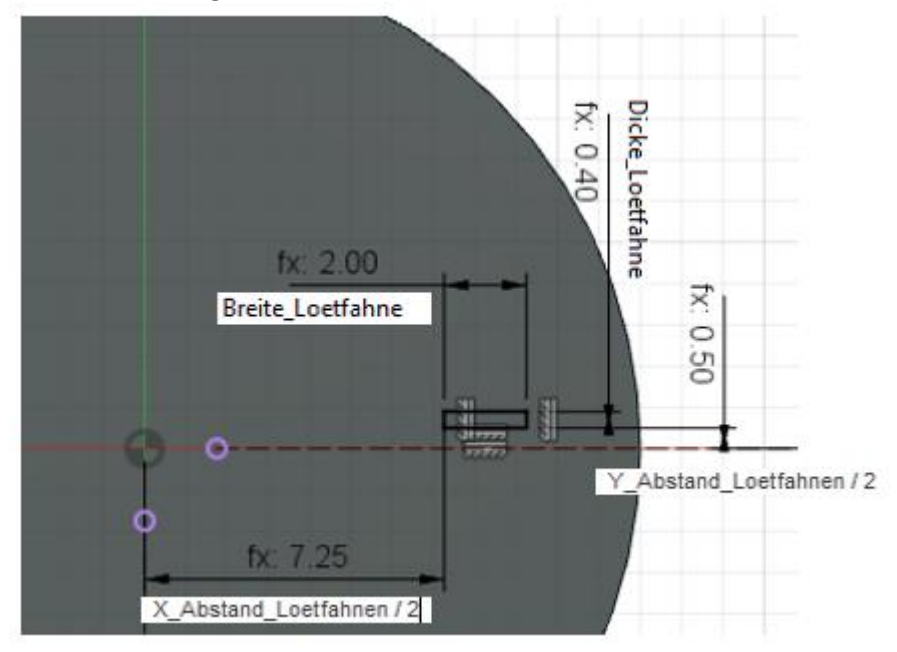

10. Klicken Sie auf **Erstellen > Runde Anordnung** im Werkzeugkasten.

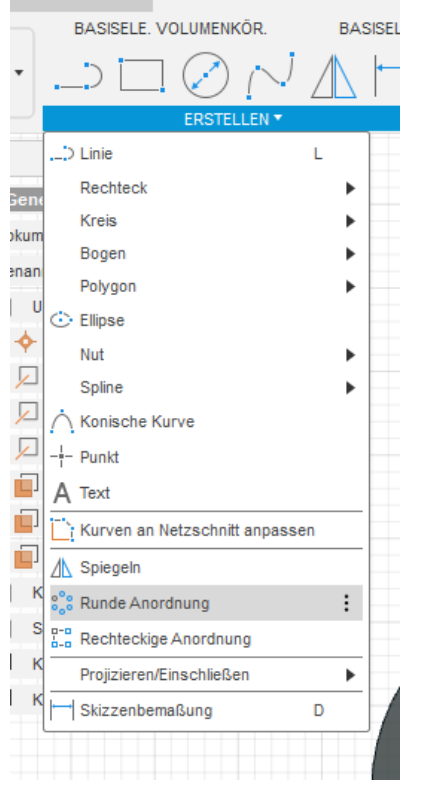

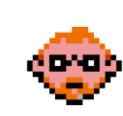

11. Wählen Sie **Objekte=zuvor erstelltes Rechteck**, **Mittelpunkt=Mittelpunkt der Skizze** und **Typ= Vollständig** und **Menge=2** ein, und verlassen Sie den Befehl mit **OK.**

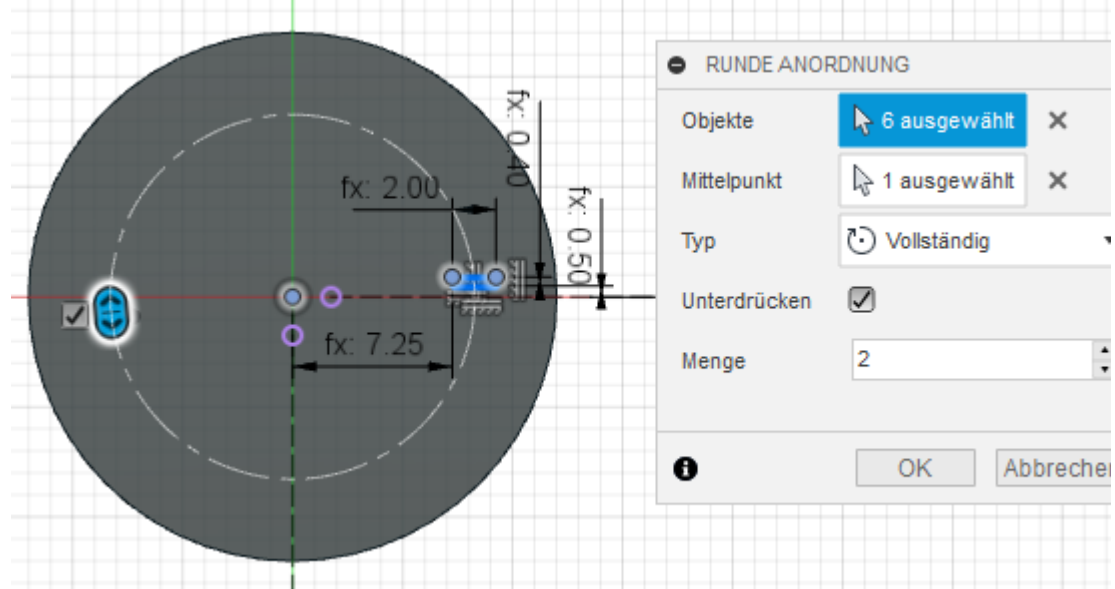

12. Klicken Sie auf **Skizze fertig stellen** im Werkzeugkasten.

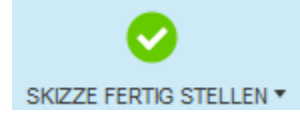

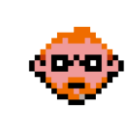

## **2.4.12 – Extrudieren Sie die Skizze und erstellen Sie damit die Körper der Lötfahnen**

1. Klicken Sie auf **Erstellen > Extrusion** im Werkzeugkasten. Geben Sie den **Abstand=Hoehe\_Loetfahnen** und **Vorgang=Neuer Körper** ein, und verlassen Sie den Befehl mit **OK.**

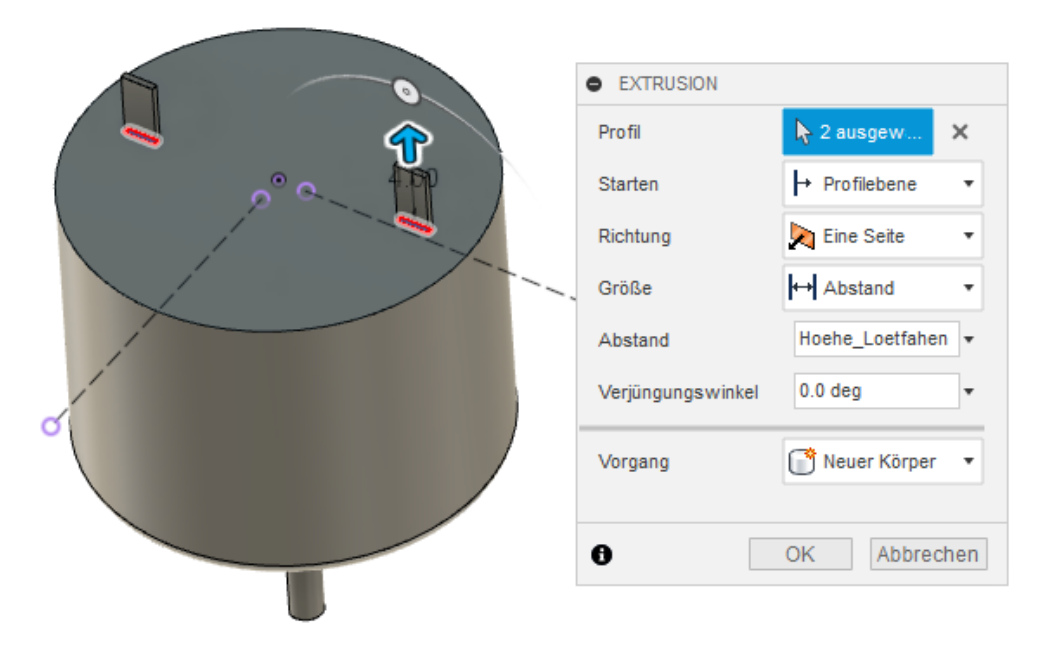

2. Klicken Sie auf **Speichern** in der Schnellzugriffsleiste. Bei Bedarf fügen Sie eine Versionsbeschreibung hinzu, und verlassen Sie den Befehl mit **OK.**

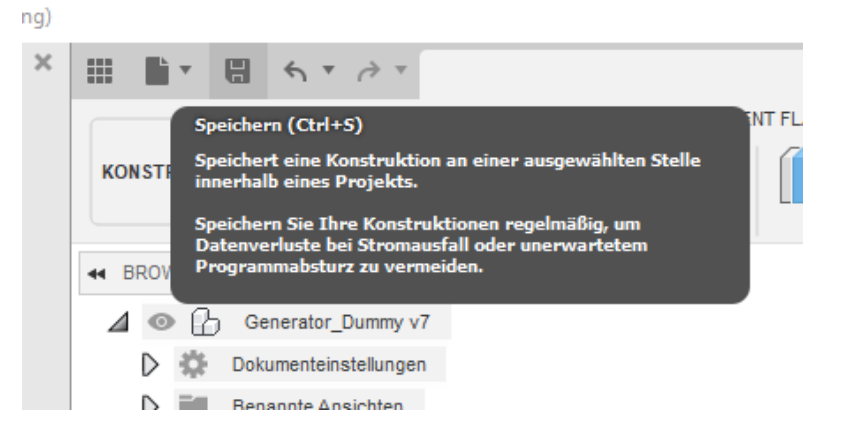

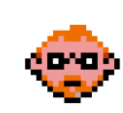

## **2.4.13 – Erstellen Sie Fasen an den Kanten der Lötfahnen**

1. Klicken Sie auf **Ändern > Fase**, und wählen Sie die vier im unteren Bild gezeigten Kanten mit gedrückter **Strg-Taste** aus. Wählen Sie für den **Fasentyp=Gleicher Abstand** und für den **Abstand=Fasen\_Loetfahne** aus. Verlassen Sie den Befehl mit **OK**.

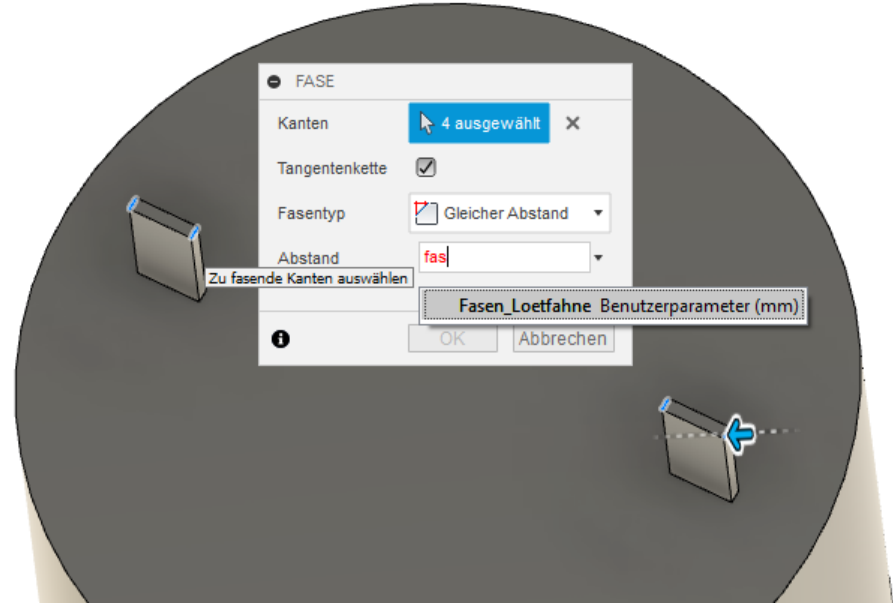

2. Klicken Sie auf **Speichern** in der Schnellzugriffsleiste. Bei Bedarf fügen Sie eine Versionsbeschreibung hinzu, und verlassen Sie den Befehl mit **OK.**

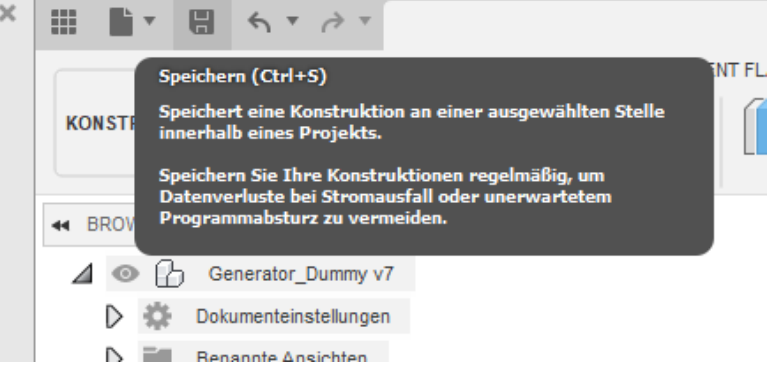

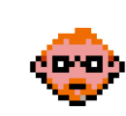

#### **2.4.14 – Erstellen Sie die Skizze für die Lötaugen**

1. Klicken Sie auf **Skizze erstellen** im Werkzeugkasten.

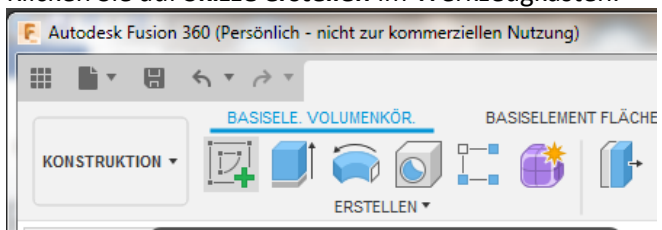

2. Wählen Sie die **im unteren Bild gezeigte Ebene** der Lötfahne.

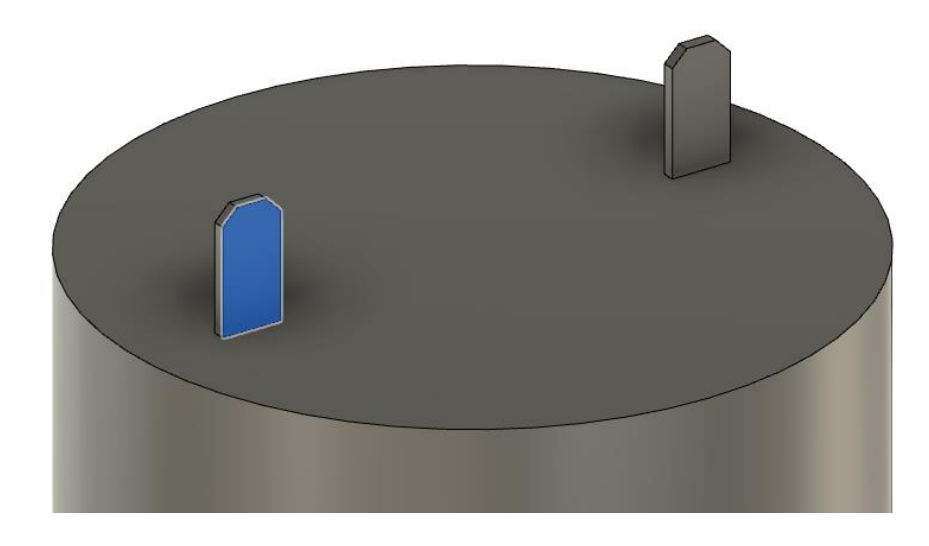

3. Vergewissern Sie sich, dass die Option **Skizzenpalette > Konstruktion** aktiviert ist.

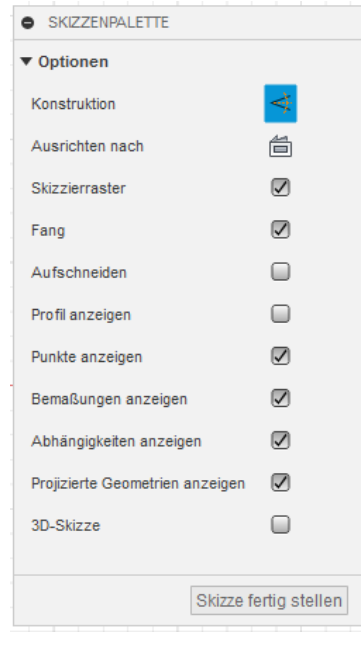

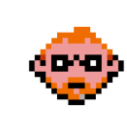

4. Blenden Sie den Körper 1 im Browser mittels **rechte Maustaste > Ein-/ausblenden** aus.

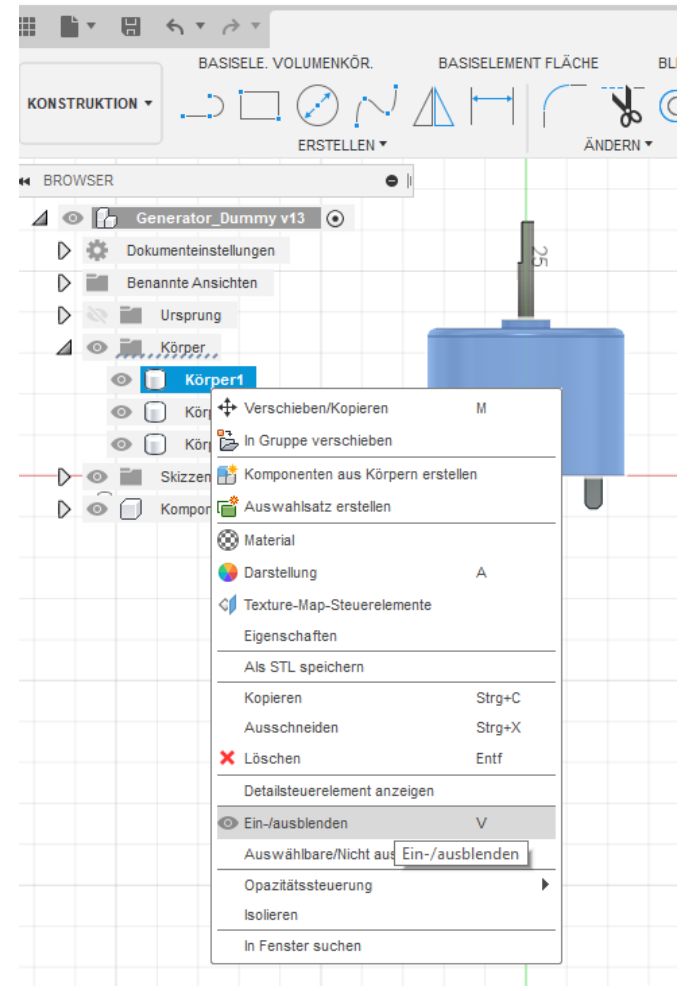

5. Klicken Sie auf **Erstellen > Projizieren/Einschließen > Projizieren** im Werkzeugkasten. Wählen Sie die im unteren Bild gezeigte Kante aus, und verlassen Sie den Befehl mit **OK**.

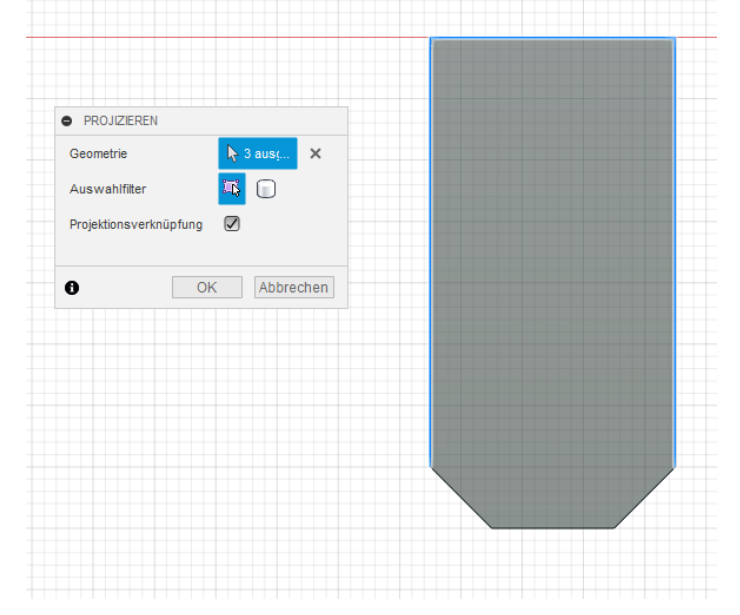

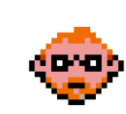

6. Klicken Sie auf **Linie** im Werkzeugkasten.

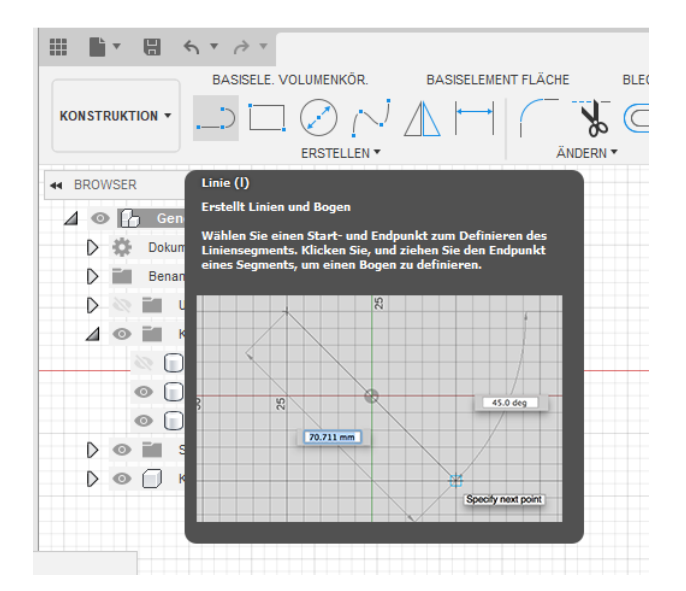

7. Erstellen Sie wie im unteren Bild gezeigt eine Linie links neben den projizierten Linie

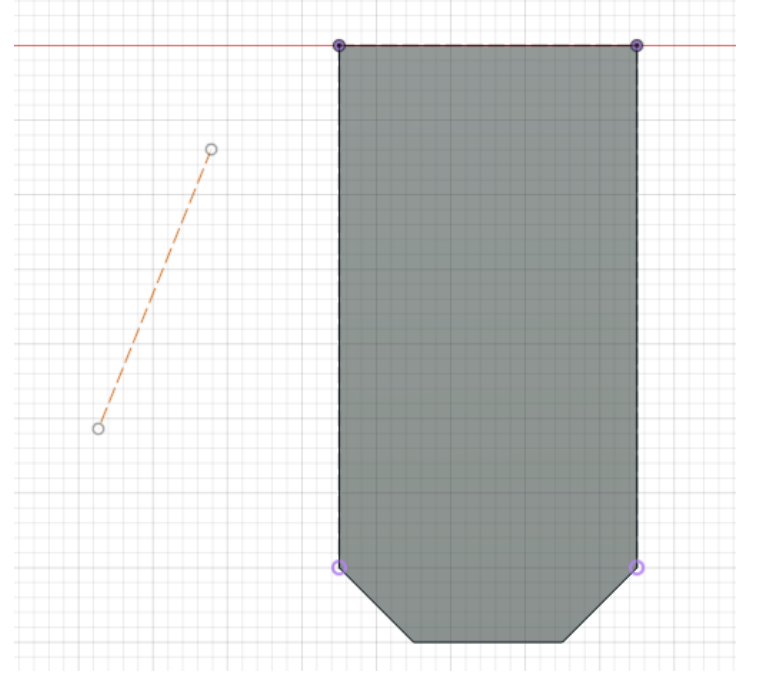

8. Vergewissern Sie sich, dass die Option **Skizzenpalette > Konstruktion** deaktiviert ist.

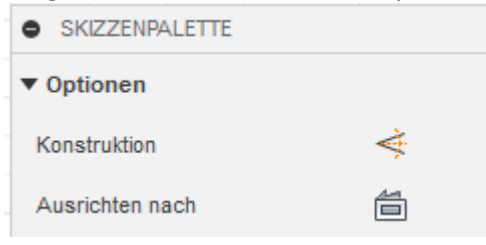

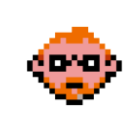

9. Klicken Sie auf **Erstellen > Kreis > Mittelpunkt, Durchmesser, Kreis** im Werkzeugkasten.

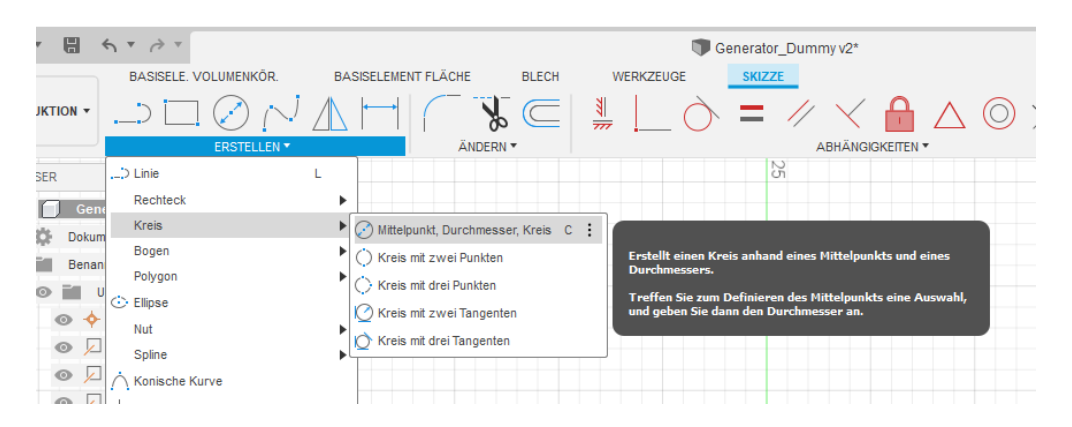

10. Erstellen Sie auf dem Endpunkt der Linie eine Skizze inklusive Bemaßung wie im unteren Bild dargestellt.

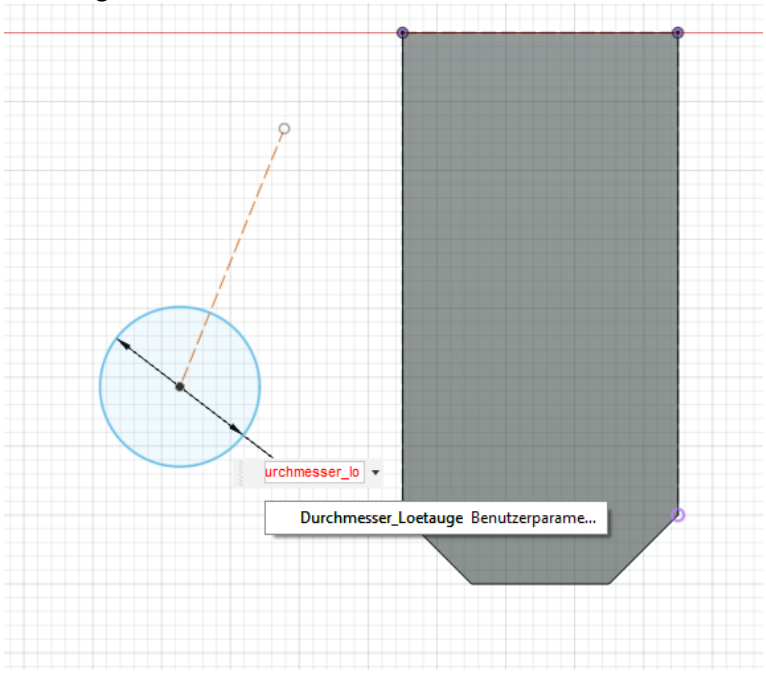

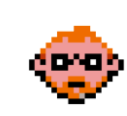

11. Klicken Sie auf **Abhängigkeiten > Koinzident** im Werkzeugkasten.

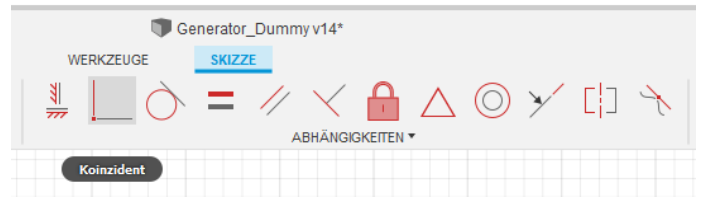

12. Vergeben Sie Koinzident Abhängigkeiten wie im unteren Bild dargestellt. Wählen Sie dafür den Punkt (nicht Mittelpunkt des Lötauges) an der zuvor erstellten Mittellinie und die horizontale projizierte Linie aus.

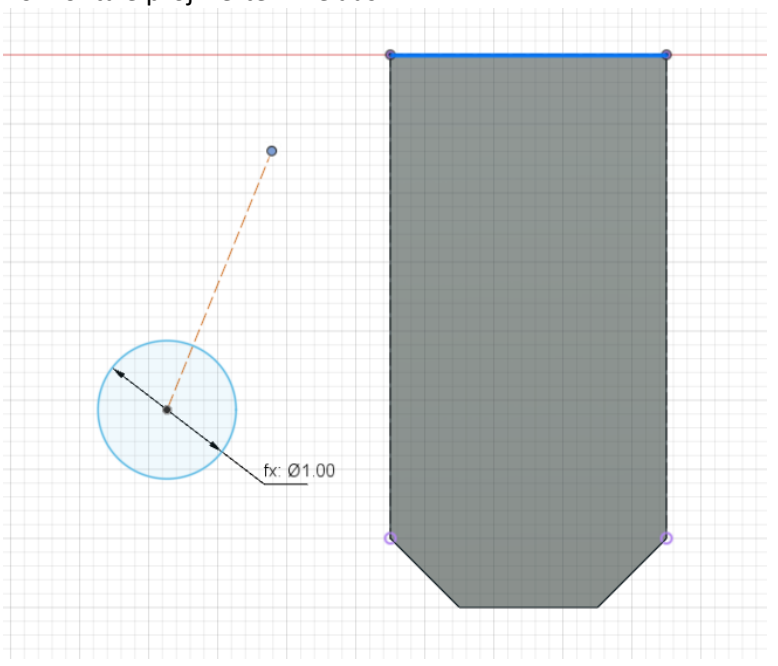

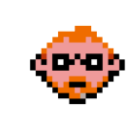
13. Klicken Sie auf **Abhängigkeiten > Horizontal/Vertikal** im Werkzeugkasten.

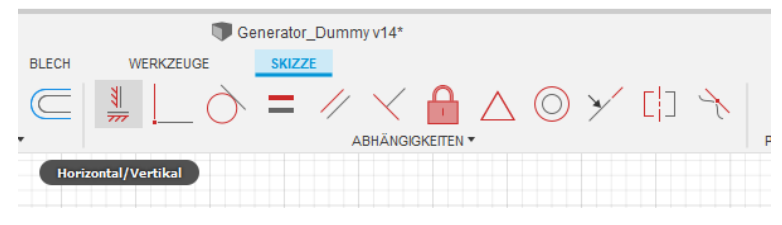

14. Vergeben Sie eine Vertikal Abhängigkeit für die erstellte Mittellinie.

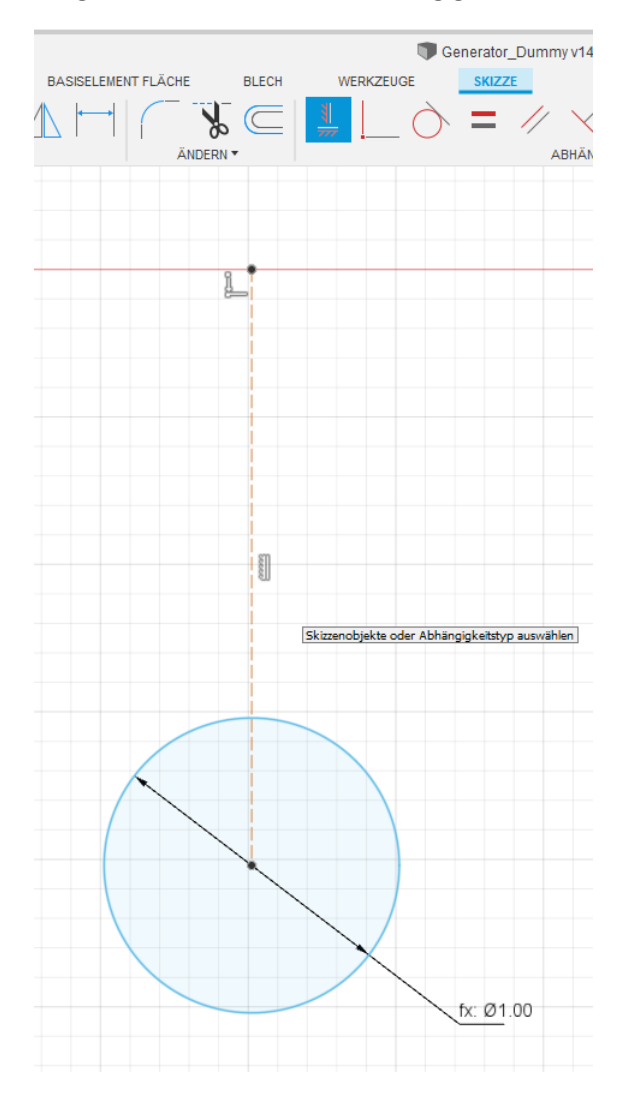

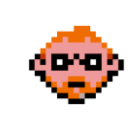

15. Klicken Sie auf **Abhängigkeiten > Symmetrie** im Werkzeugkasten.

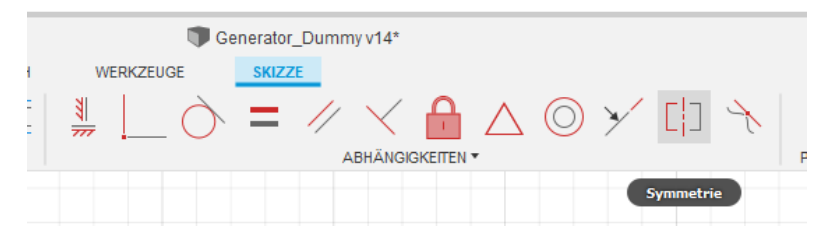

16. Vergeben Sie eine Symmetrie Abhängigkeit für die erstellte Mittellinie. Dafür wählen Sie zuerst die zwei projizierten vertikalen Linien und zuletzt die erstellte Mittellinie aus

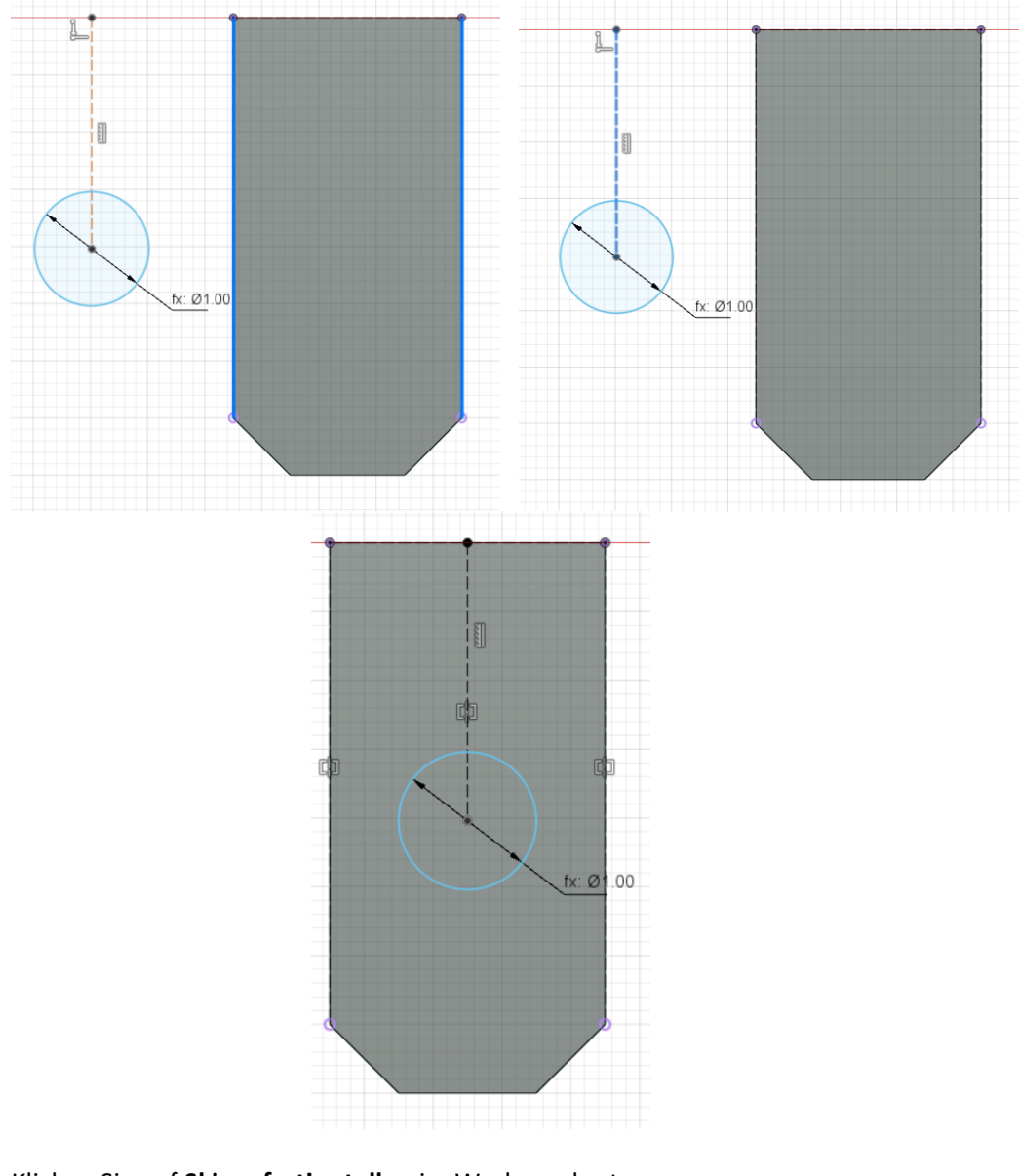

17. Klicken Sie auf **Skizze fertig stellen** im Werkzeugkasten.

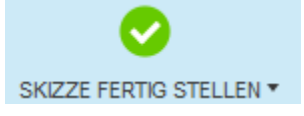

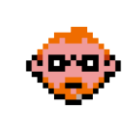

#### **2.4.15 - Extrudieren Sie die Skizze und erstellen Sie damit den Negativkörper des Lötauges**

1. Klicken Sie auf **Erstellen > Extrusion** im Werkzeugkasten. Geben Sie den **Abstand=-Dicke\_Loetfahnen** und **Vorgang=Neuer Körper** ein, und verlassen Sie den Befehl mit **OK.**

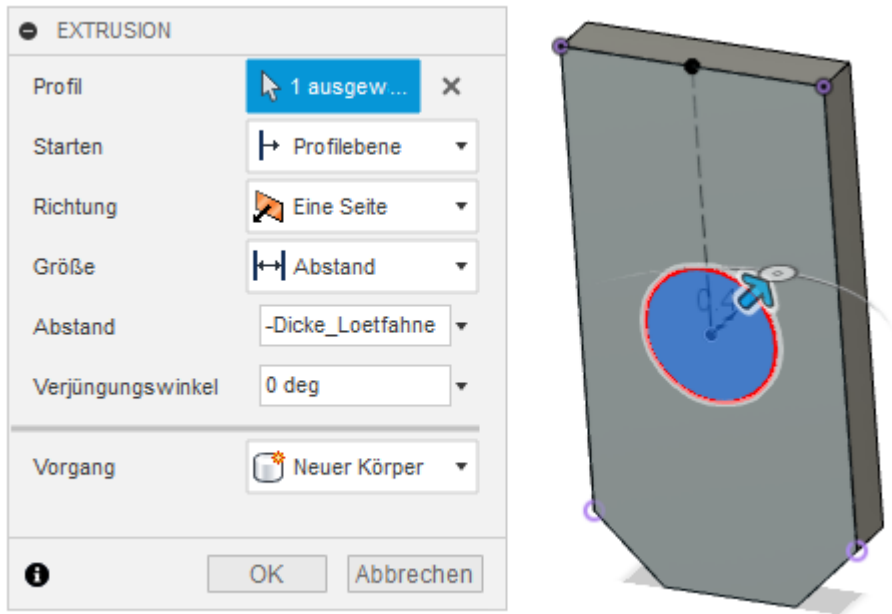

3. Klicken Sie auf **Speichern** in der Schnellzugriffsleiste. Bei Bedarf fügen Sie eine Versionsbeschreibung hinzu, und verlassen Sie den Befehl mit **OK.**

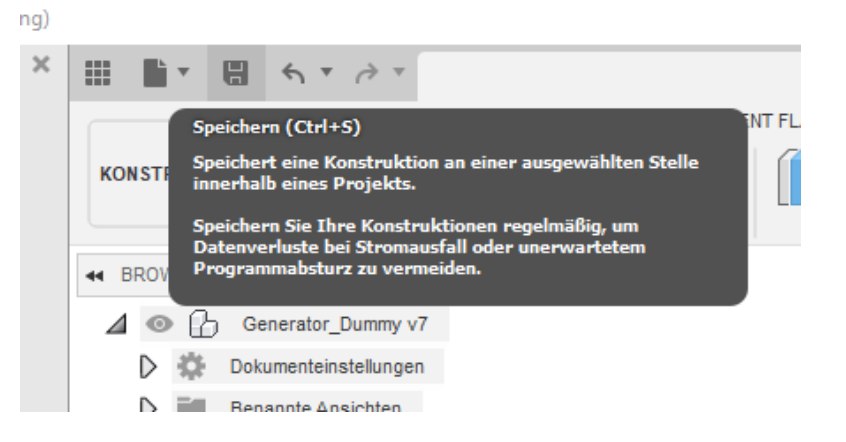

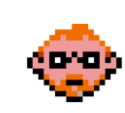

## **2.4.16 - Erstellen Sie eine Runde Anordnung des Negativkörpers des Lötauges, und schneiden Sie diesen aus den Lötfahnen aus.**

1. Klicken Sie auf das Auge neben dem Ordner Ursprung im Browser, und blenden Sie damit die Ursprungsachsen, -ebene und -punkt ein.

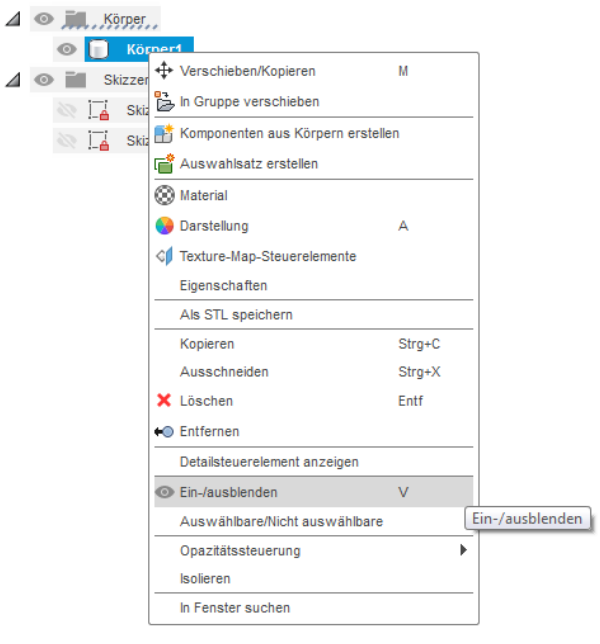

**i.**

 $\Delta$ 

2. Klicken Sie auf **Erstellen > Anordnung > Runde Anordnung** im Werkzeugkasten. Wählen Sie den zuvor erstellten Negativkörper aus und rotieren Sie diesen um die **Z-Achse** wie in dem unteren Bild dargestellt. Geben Sie den **Typ=Vollständig** und **Menge=2** ein, und verlassen Sie den Befehl mit **OK.**

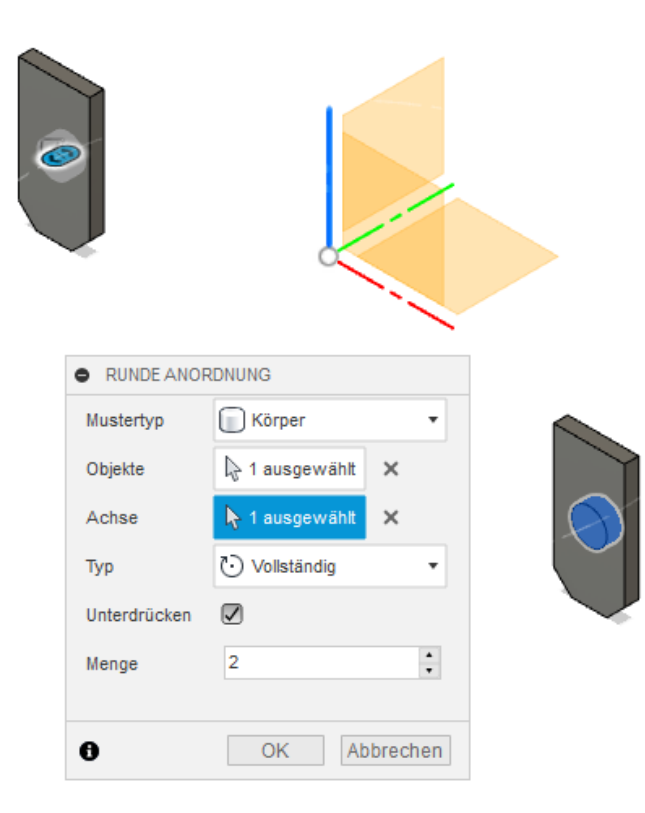

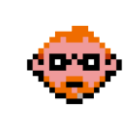

3. Klicken Sie auf **Kombinieren** im Werkzeugkasten. Wählen Sie für den **Zielkörper= eine der beiden Lötfahnen** und für den **Werkzeugkörper=dazu passendes Lötauge** wie in dem unteren Bild dargestellt aus. Geben Sie **Vorgang=Ausschneiden** ein, und verlassen Sie den Befehl mit **OK.** Wiederholen Sie den Vorgang für das zweite Lötauge.

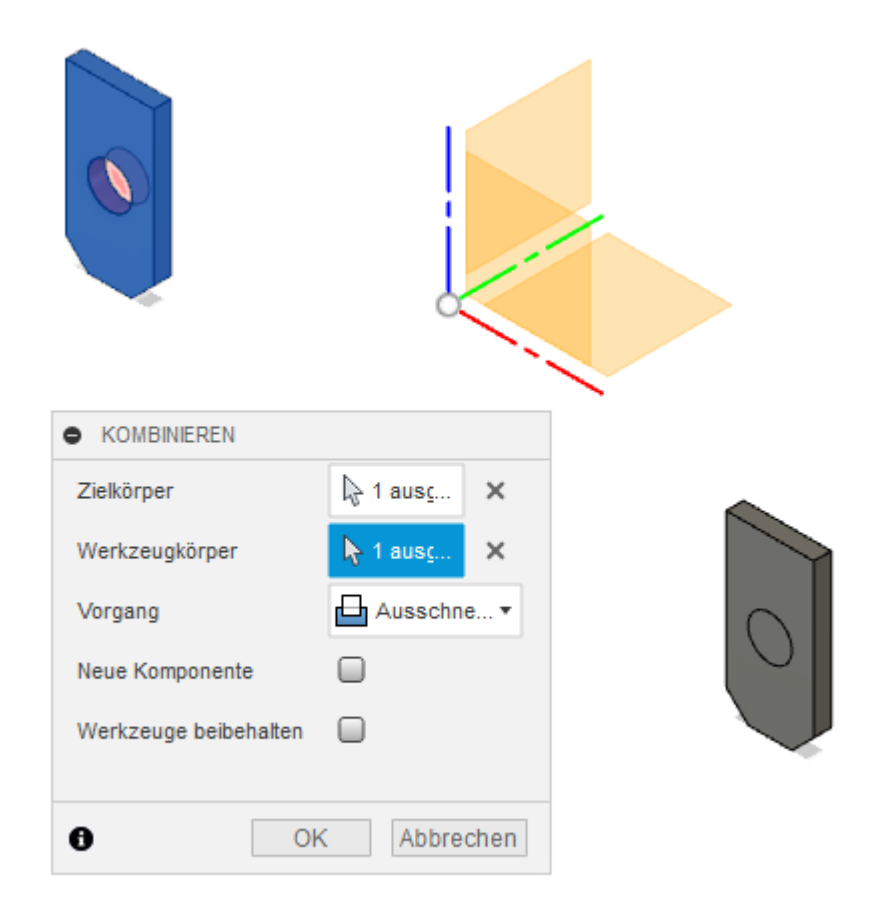

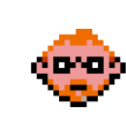

4. Schalten Sie den Ordner Ursprung wieder unsichtbar und **den Körper des Generator** 

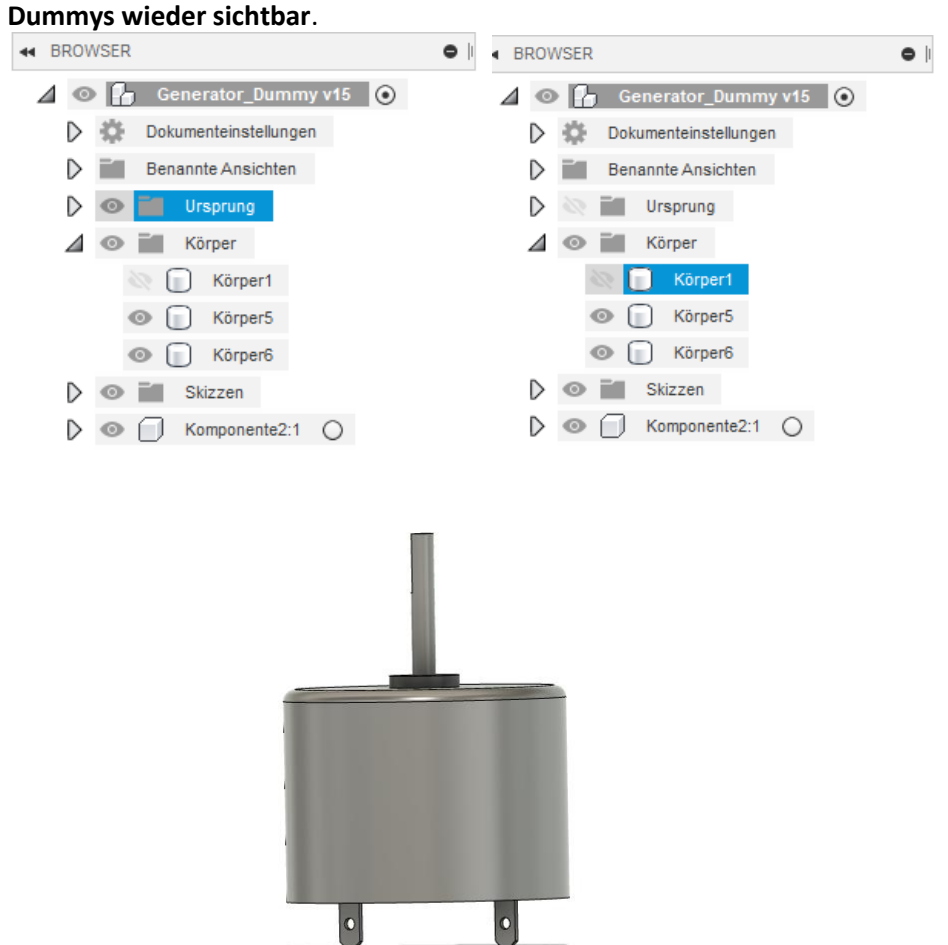

5. Klicken Sie auf **Speichern** in der Schnellzugriffsleiste. Bei Bedarf fügen Sie eine Versionsbeschreibung hinzu, und verlassen Sie den Befehl mit **OK.**

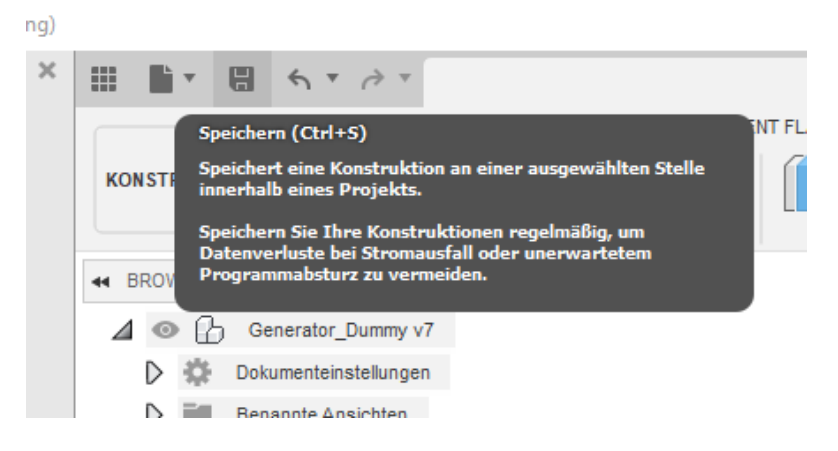

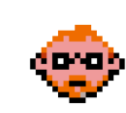

### **2.4.17 - Erstellen Sie neue Komponenten, benennen Sie diese um, und verschieben Sie zuvor erstellte Skizzen und Körper in die entsprechenden Komponenten.**

1. Klicken Sie mit der rechten Maustaste auf die bereits erstellte **Komponente** und wählen Sie **Eigenschaften** aus. Ändern Sie die Bauteilnummer und den Bauteilnamen in **Welle**.

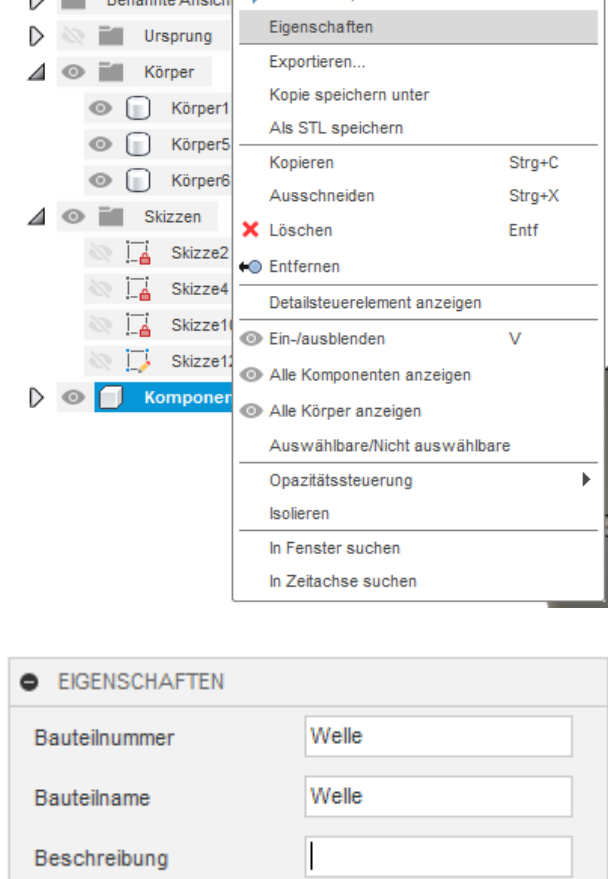

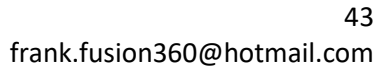

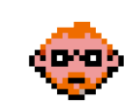

2. Klicken Sie mit der rechten Maustaste auf die Komponente Welle, und wählen Sie **Kopie speichern unter** aus. Speichern Sie die Welle unter dem im unteren Bild gezeigten Namen:

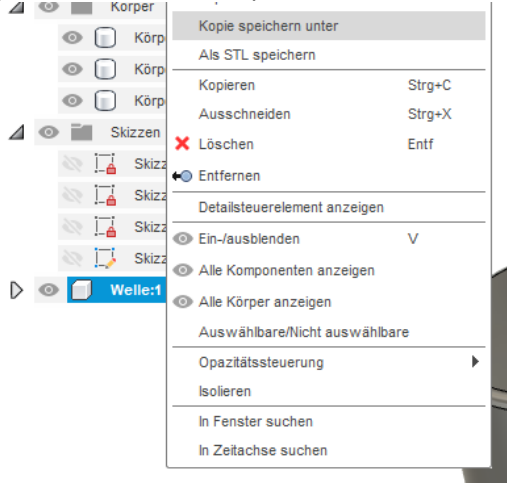

# Komponentenkopie speichern unter

 $\times$ 

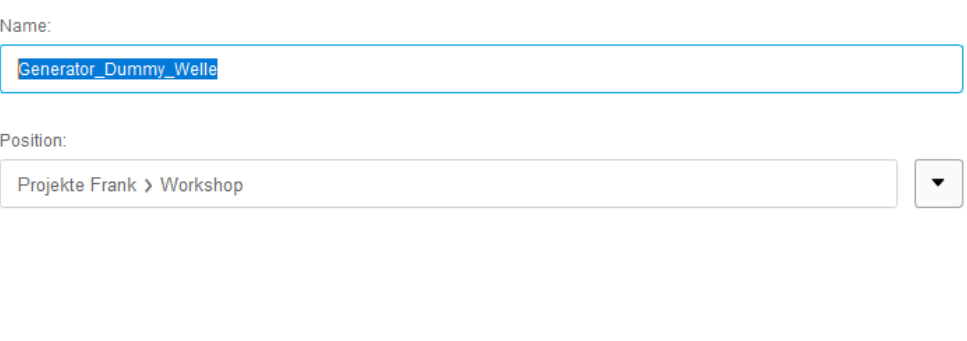

Speichern Abbrechen

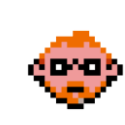

3. Klicken Sie mit der rechten Maustaste auf die Komponente Welle und wählen Sie **Löschen** aus. Bestätigen Sie den Löschvorgang.

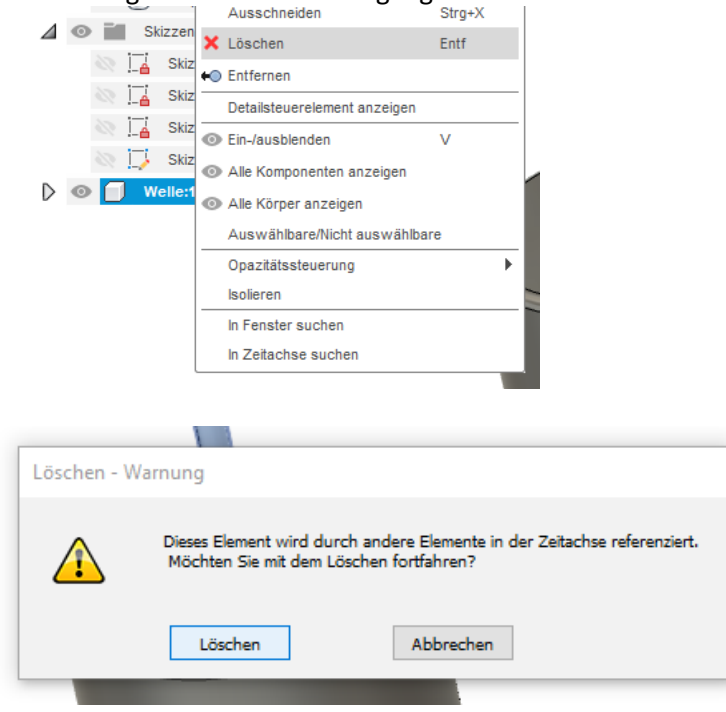

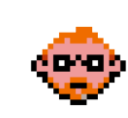

4. Klicken Sie auf **Erstellen > Komponente** im Werkzeugkasten. Erstellen Sie zwei neue leere Komponenten, und benennen Sie diese wie in den unteren Bildern gezeigt um:

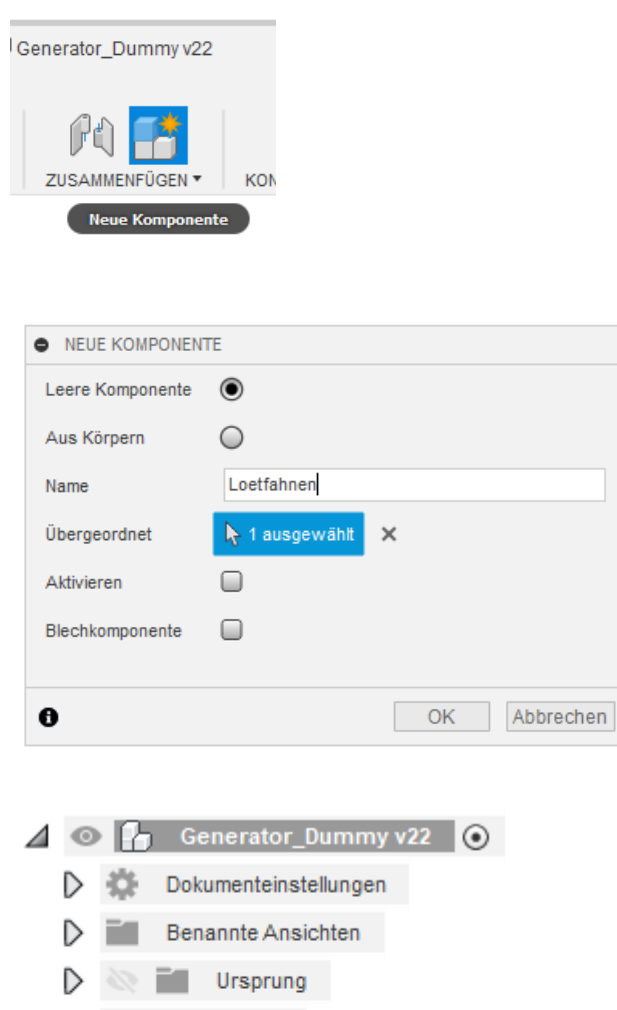

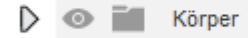

Skizzen D  $\circ$ 

Grundkoerper:1 D  $\odot$ 

▷ ◎ ┌ Loetfahnen:1

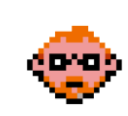

6. Verschieben Sie die Skizzen für den Grundkörper und die **Loetfahnen** in die entsprechenden Komponenten. Die dazugehörigen Körper werden automatisch mit verschoben. Beginnen Sie beim Verschieben mit den Skizzen für die Lötfahnen.

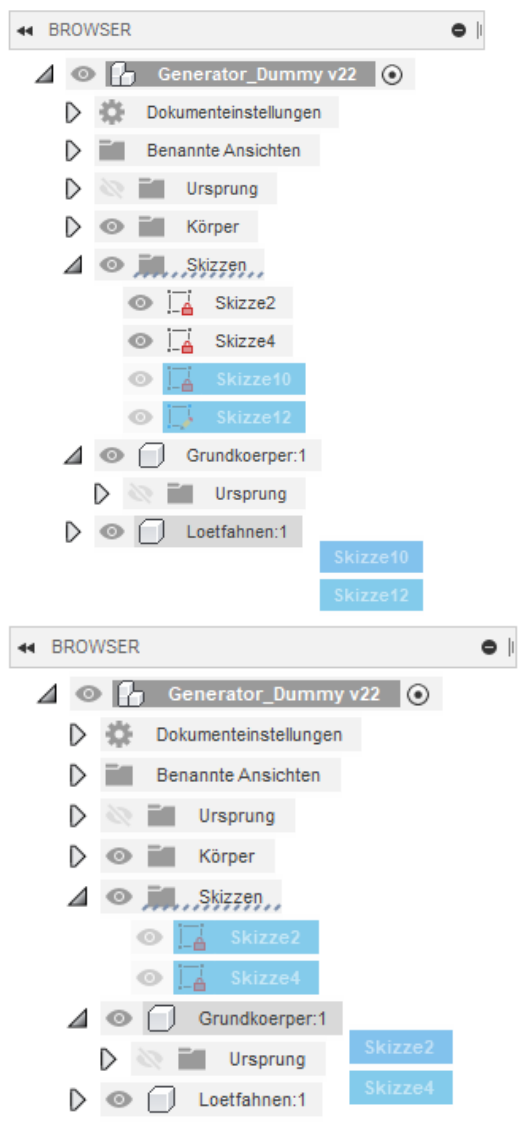

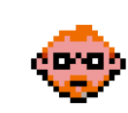

5. Klicken Sie mit der rechten Maustaste auf die Komponente **Grundkoerper** und wählen Sie **Kopie speichern unter** aus. Speichern Sie die Welle unter dem im unteren Bild gezeigten Namen.

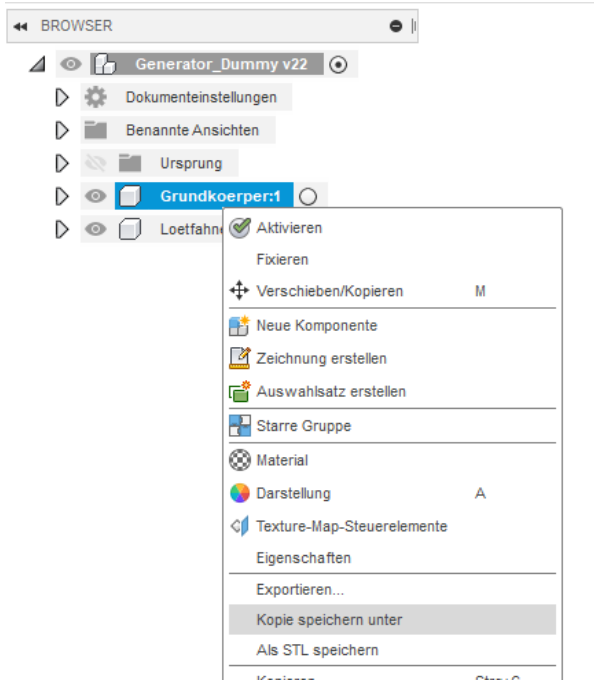

# Komponentenkopie speichern unter

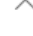

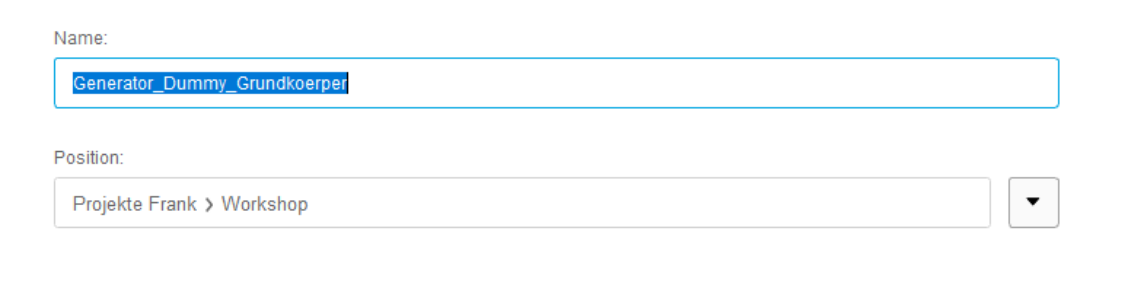

Abbrechen Speichern

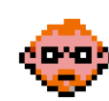

6. Klicken Sie mit der rechten Maustaste auf die Komponente **Loetfahnen** und wählen Sie **Kopie speichern unter** aus. Speichern Sie die Welle unter dem im unteren Bild gezeigten Namen.

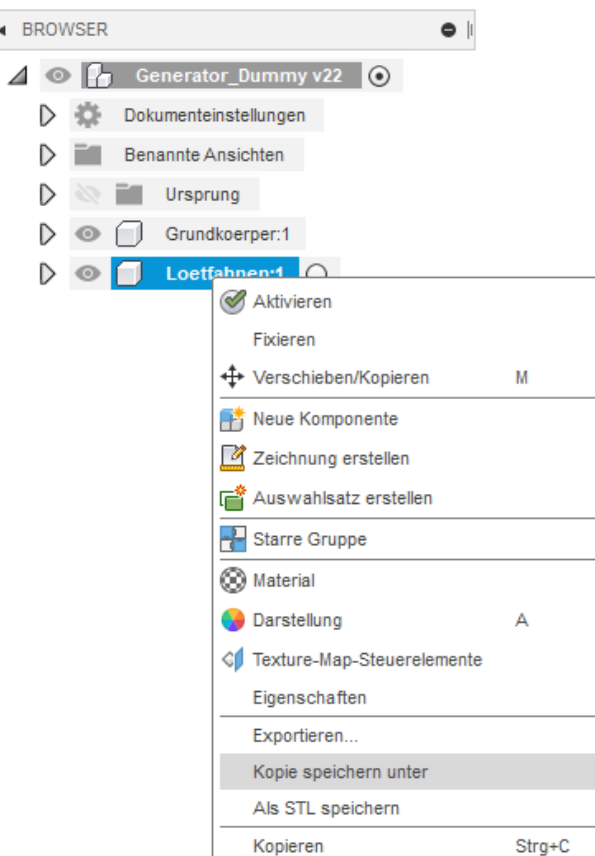

 $\ddot{\phantom{1}}$ 

# Komponentenkopie speichern unter

![](_page_48_Picture_56.jpeg)

![](_page_48_Picture_57.jpeg)

7. Verlassen Sie die Baugruppe ohne zu speichern.

Speichern

Abbrechen

![](_page_48_Picture_7.jpeg)

#### **2.4.18 – Erzeugen und speichern Sie ein neues Model**

- 1. Starten Sie **AUTODESK FUSION 360**.
- 2. Vergewissern Sie sich, dass Sie sich im Arbeitsbereich **Konstruktion** befinden.

![](_page_49_Picture_3.jpeg)

3. Klicken Sie auf **Datei > Neue Konstruktion** in der Schnellzugriffsleiste

![](_page_49_Picture_5.jpeg)

4. Wählen Sie **Datei > Speichern** in der Schnellzugriffsleiste. Dann geben Sie **Generator\_Stirlingmotor** als Name ein und gehen dann auf **OK**.

![](_page_49_Picture_7.jpeg)

![](_page_49_Picture_9.jpeg)

#### **2.4.19 – Ziehen Sie die einzelnen Komponenten in die Baugruppe**

1. Vergewissern Sie sich, dass Sie sich im Werkzeugkasten **Basiselemente Volumenkörper**  befinden

![](_page_50_Picture_2.jpeg)

2. Ziehen Sie das Teil **Generator\_Dummy\_Grundkoerper** aus dem Verzeichnis Workshop in die Baugruppe und verlassen Sie den Befehl mit **OK.**

![](_page_50_Picture_4.jpeg)

3. Ziehen Sie das Teil **Generator\_Dummy\_Welle** aus dem Verzeichnis Workshop in die Baugruppe und verlassen Sie den Befehl mit **OK.**

![](_page_50_Picture_6.jpeg)

4. Ziehen Sie das Teil **Generator\_Dummy\_Loetfahnen** aus dem Verzeichnis Workshop in die Baugruppe und verlassen Sie den Befehl jedes Mal mit **OK.**

![](_page_50_Figure_8.jpeg)

5. Klicken Sie auf **Datei > Speichern** in der Schnellzugriffsleiste. Bei Bedarf fügen Sie eine Versionsbeschreibung hinzu, und verlassen Sie den Befehl mit **OK.**

![](_page_50_Picture_10.jpeg)

![](_page_50_Picture_12.jpeg)

#### **2.4.20 – Ziehen Sie die einzelnen Komponenten in die Baugruppe**

- 1. Klicken Sie mit der rechten Maustaste auf die Komponente
	- Generator\_Dummy\_Grundkoerper und wählen Sie **Öffnen** aus.

![](_page_51_Picture_95.jpeg)

2. Blenden Sie alle Ordner bis auf den Ordner **Körper** aus.

![](_page_51_Picture_5.jpeg)

3. Klicken Sie auf **Speichern** in der Schnellzugriffsleiste. Bei Bedarf fügen Sie eine Versionsbeschreibung hinzu, und verlassen Sie den Befehl mit **OK.**

![](_page_51_Picture_7.jpeg)

![](_page_51_Picture_9.jpeg)

![](_page_52_Figure_0.jpeg)

#### 4. Wechseln Sie zurück in die Baugruppe **Generator\_Stirlingmotor**.

![](_page_52_Picture_3.jpeg)

- 5. Wiederholen Sie den Öffnen-Vorgang für die beiden anderen Bauteile und blenden Sie wenn nötig alle Ordner bis auf den Ordner **Körper** aus und speichern Sie die Dateien.
- 6. Wechseln Sie zurück in die Baugruppe **Generator\_Stirlingmotor**.

![](_page_53_Picture_2.jpeg)

7. Klicken Sie auf **Alle neuen abrufen** in der Schnellzugriffsleiste und aktualisieren Sie damit die Baugruppe

![](_page_53_Picture_4.jpeg)

![](_page_53_Picture_6.jpeg)

8. Klicken Sie auf **Speichern** in der Schnellzugriffsleiste. Bei Bedarf fügen Sie eine Versionsbeschreibung hinzu, und verlassen Sie den Befehl mit **OK.** Schließen Sie anschließend die Datei Generator-Stirlingmotor.

![](_page_54_Picture_38.jpeg)

![](_page_54_Picture_3.jpeg)

### **2.4.21 - Erstellen Sie Komponenten in der Baugruppe Generator-Dummy und vergeben Sie die Gelenke zwischen den einzelnen Komponenten**

- 1. Wechseln Sie zurück in die Baugruppe **Generator\_Dummy**.
- 2. Verschieben Sie die Skizzen aus der bereits erstellten Komponente in die Baugruppe.<br>
. The BROWSER

![](_page_55_Picture_3.jpeg)

3. Lesen Sie die Warnung am unteren rechten Bildrand.

![](_page_55_Picture_5.jpeg)

![](_page_55_Picture_6.jpeg)

![](_page_55_Picture_8.jpeg)

4. Klicken Sie mit der rechten Maustaste auf die in der Zeitachse gelb markierte Skizze und wählen Sie **Skizzenebene neu definieren** aus.

![](_page_56_Picture_1.jpeg)

5. Wählen Sie die obere Ebene des Kragens als neue Refernz aus, und verlassen Sie den Befehl mit OK.

![](_page_56_Picture_3.jpeg)

![](_page_56_Picture_5.jpeg)

6. Klicken Sie auf **Erstellen > Komponente** im Werkzeugkasten. Erstellen Sie eine neue Komponente aus dem Grundkörper für den Dummy, und verlassen Sie den Befehl mit **OK**.

![](_page_57_Picture_65.jpeg)

7. Klicken Sie auf **Erstellen > Komponente** im Werkzeugkasten. Erstellen Sie eine neue leere Komponente mit dem Namen=Loetfahnen, und verlassen Sie den Befehl mit **OK**.

![](_page_57_Picture_66.jpeg)

8. Verschieben Sie die beiden Körper der Lötfahnen in die dementsprechende Komponente.

![](_page_57_Picture_5.jpeg)

![](_page_57_Picture_7.jpeg)

9. Benennen Sie die Komponenten mittels Doppelklick der linken Maustaste auf die Komponente entsprechend der beinhalteten Körper um.

![](_page_58_Picture_58.jpeg)

10. Klicken Sie mit der rechten Maustaste auf den **Grundkörper** und Wählen Sie **Fixieren** aus.

![](_page_58_Figure_3.jpeg)

![](_page_58_Picture_5.jpeg)

![](_page_59_Picture_0.jpeg)

11. Klicken Sie auf **Zusammenfügen > Gelenk** im Werkzeugkasten.

12. Wählen Sie den **unteren Mittelpunkt der Welle** zur Platzierung der Komponente 1 aus.

![](_page_59_Picture_51.jpeg)

![](_page_59_Picture_5.jpeg)

13. Wählen Sie den **oberen Mittelpunkt des Kragens** zur Platzierung der Komponente 2 aus.

![](_page_60_Picture_1.jpeg)

14. Vergewissern Sie sich, dass die Komponente Welle die richtige Ausrichtung besitzt. Wenn nein, drücken Sie den **Umkehren** Button. Vergewissern Sie sich, dass der **Typ=Umdrehung** ausgewählt ist, und verlassen Sie den Befehl mit **OK.**

![](_page_60_Picture_60.jpeg)

![](_page_60_Picture_5.jpeg)

15. Klicken Sie auf **Zusammenfügen > Verbinden wie modelliert** im Werkzeugkasten.

![](_page_61_Picture_1.jpeg)

16. Wählen Sie den **Grundkörper** und die **Lötfahnen** aus. Vergewissern Sie sich, dass der **Typ=Starr** ausgewählt ist, und verlassen Sie den Befehl mit **OK.**

![](_page_61_Figure_3.jpeg)

![](_page_61_Picture_5.jpeg)

17. Klicken Sie auf **Speichern** in der Schnellzugriffsleiste. Bei Bedarf fügen Sie eine Versionsbeschreibung hinzu, und verlassen Sie den Befehl mit **OK.** Schließen Sie anschließend die Datei Generator-Stirlingmotor.

![](_page_62_Picture_37.jpeg)

![](_page_62_Picture_3.jpeg)

#### **2.4.22 – Vergeben Sie das Material für das Werkstück**

1. Klicken Sie auf **Ändern > Material** im Werkzeugkasten.

![](_page_63_Picture_2.jpeg)

2. Ziehen Sie das **Material Stahl**, falls dieses nicht das schon bereits vergebene Material ist, auf die einzelnen Komponenten, und verlassen Sie das Menü mit **OK**.

![](_page_63_Picture_4.jpeg)

![](_page_63_Picture_6.jpeg)

3. Klicken Sie auf **Speichern** in der Schnellzugriffsleiste. Bei Bedarf fügen Sie eine Versionsbeschreibung hinzu, und verlassen Sie den Befehl mit **OK.** Schließen Sie anschließend die Datei Generator-Stirlingmotor.

![](_page_64_Picture_37.jpeg)

![](_page_64_Picture_3.jpeg)

## **2.4.23 – ÜBUNG – Vergleichen Sie die beiden Baugruppen, und vervollständigen Sie die Baugruppe Generator\_Stirlingmotor**

1. Öffnen Sie die Baugruppe **Generator Stirlingmotor** und vergleichen Sie den Aufbau beider

![](_page_65_Figure_2.jpeg)

2. Vergeben Sie die Gelenke in der Baugruppe **Generator\_Stirlingmotor**.

![](_page_65_Figure_4.jpeg)

![](_page_65_Picture_6.jpeg)

3. Öffnen Sie die Komponente **Generator\_Dummy\_Grundkoerper**, und erstellen Sie ein Bohrbild mit Gewinde=6xM2 auf einen Teilkreisdurchmesser=15mm wie folgend dargestellt. Legen Sie für den Teilkreis und die Anzahl einen Parameter an.

![](_page_66_Picture_1.jpeg)

![](_page_66_Picture_2.jpeg)

![](_page_66_Picture_3.jpeg)

![](_page_66_Picture_85.jpeg)

![](_page_66_Picture_6.jpeg)

- 4. Lösen Sie in der Baugruppe **Generator\_Stirlingmotor** die Verknüpfungen zwischen den externen Komponenten. Es könnte auch weiter mit externen Links gearbeitet werden. Klicken Sie mit der rechten Maustaste auf die zu lösenden Komponenten und wählen Sie **Verknüpfung lösen** aus. Wenn nötig reparieren Sie Elemente. Sehen Sie sich jetzt noch einmal die Parameter der Baugruppe an.
	- 4 O F Generator\_Stirlingmotor v3 O **Dokumenteinstellungen E** Benannte Ansichten  $\triangleright \ \ \mathbb{R}$   $\blacksquare$  Ursprung  $\blacktriangleleft$   $\heartsuit$   $\Box$ , Gelenke,  $\triangleright \; \circledcirc \; \dotso \; \mathfrak{g}$  , Undrehung1,  $\odot$   $\cdots$  Starr2,  $\triangleright$  ©  $\begin{array}{|c|c|} \hline \rule{0.2cm}{1.6cm} \rule{0.2cm}{1.6cm} \rule{0.2cm}{1.6cm} \rule{0.2cm}{1.6cm} \rule{0.2cm}{0.2cm} \rule{0.2cm}{0.2cm} \rule{0.2cm}{0.2cm} \rule{0.2cm}{0.2cm} \rule{0.2cm}{0.2cm} \rule{0.2cm}{0.2cm} \rule{0.2cm}{0.2cm} \rule{0.2cm}{0.2cm} \rule{0.2cm}{0.2cm} \rule{0.2cm}{0.2cm} \rule{0.2cm}{0.2cm} \rule$ Fixierung aufheben  $\triangleright \circledcirc \hspace{1mm} \square$   $\mathcal{O}$  Generator\_Dumn Zeichnung erstellen  $\triangleright$   $\odot$   $\odot$   $\mathcal{O}$  Generator\_Dum Auswahlsatz erstellen Starre Gruppe Referenzgelenke auswählen **Darstellung** Eigenschaften Exportieren.. Kopie speichern unter Speichern unter und Ersetzen Als STL speichern **D** Öffnen ∥L Version wählen Verknüpfung lösen Kopieren  $Strg+C$
- 5. Entfernen Sie den Absatz aus der Welle.

![](_page_67_Picture_3.jpeg)

![](_page_67_Picture_5.jpeg)

6. Blenden Sie bis auf die Körper alle anderen Ordner (Ursprung, Skizzen, Gelenke) aus, und klicken Sie auf **Speichern** in der Schnellzugriffsleiste. Bei Bedarf fügen Sie eine Versionsbeschreibung hinzu, und verlassen Sie den Befehl mit **OK.** Schließen Sie anschließend die Datei Generator-Stirlingmotor.

![](_page_68_Picture_1.jpeg)

![](_page_68_Picture_3.jpeg)

### **2.4.24 – Erstellen Sie aus dem Modell Generator\_Stirlingmotor eine Zeichnung inkl. mehrerer Ansichten**

1. Klicken Sie auf **Konstruktion > Zeichnung > Aus Konstruktion,** um den Arbeitsbereich zu wechseln.

![](_page_69_Picture_2.jpeg)

2. Wählen Sie die Werte wie im folgenden Bild dargestellt aus, und verlassen Sie das Menü mit **OK**.

![](_page_69_Picture_4.jpeg)

![](_page_69_Picture_6.jpeg)

3. Platzieren Sie die Erstansicht in der oberen linken Ecke des Zeichnungsrahmens. Wählen Sie für den **Maßstab=2:1, Stil=sichtbare Kanten** und **tangentiale Kanten=deaktiviert** aus, und verlassen Sie das Menü mit **OK**.

![](_page_70_Picture_40.jpeg)

![](_page_70_Picture_3.jpeg)

4. Klicken Sie auf **Zeichnungsansicht > Projektionsansicht,** um der Zeichnung zusätzliche Ansichten hinzuzufügen.

![](_page_71_Figure_1.jpeg)

5. Platzieren Sie die zusätzlichen Ansichten wie im unteren Bild dargestellt, und verlassen Sie den Befehl mit **Enter**.

![](_page_71_Figure_3.jpeg)

![](_page_71_Picture_5.jpeg)
6. Klicken Sie auf **Zeichnungsansicht > Detailansicht,** um der Zeichnung eine zusätzliche Detailansicht hinzuzufügen.

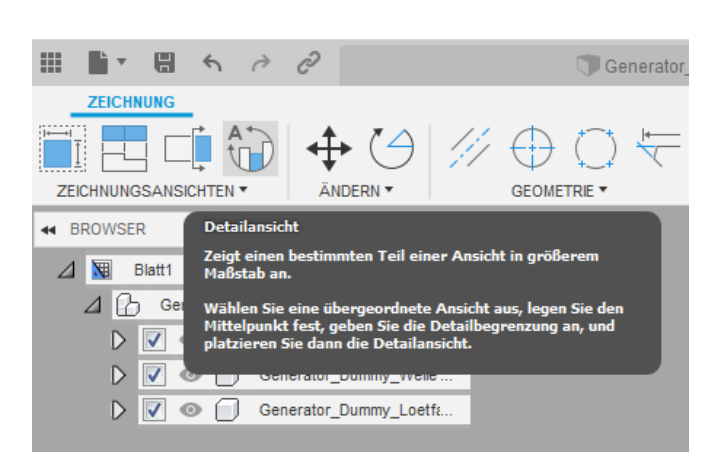

7. Definieren Sie die Detailansicht in der Erstansicht, und platzieren Sie die Detailansicht wie im unteren Bild dargestellt. Wählen Sie für den **Maßstab=10:1** aus, und verlassen Sie das Menü mit **OK**.

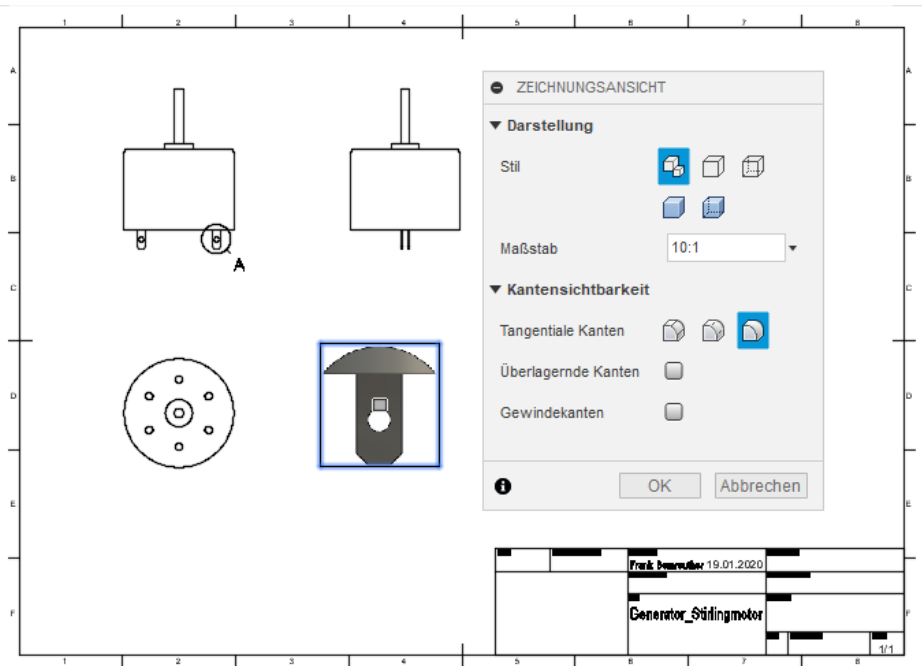

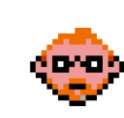

8. Klicken Sie auf **Zeichnungsansicht > Erstansicht,** um der Zeichnung eine zusätzliche perspektivische Ansicht hinzuzufügen.

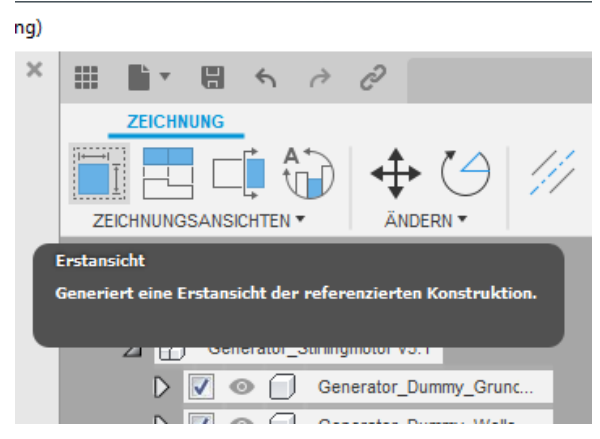

9. Platzieren Sie die perspektivische Ansicht wie im unteren Bild dargestellt. Wählen Sie für die **Ausrichtung=ISO-Ansicht NO** und **Stil=schattiert** aus, und verlassen Sie das Menü mit **OK**.

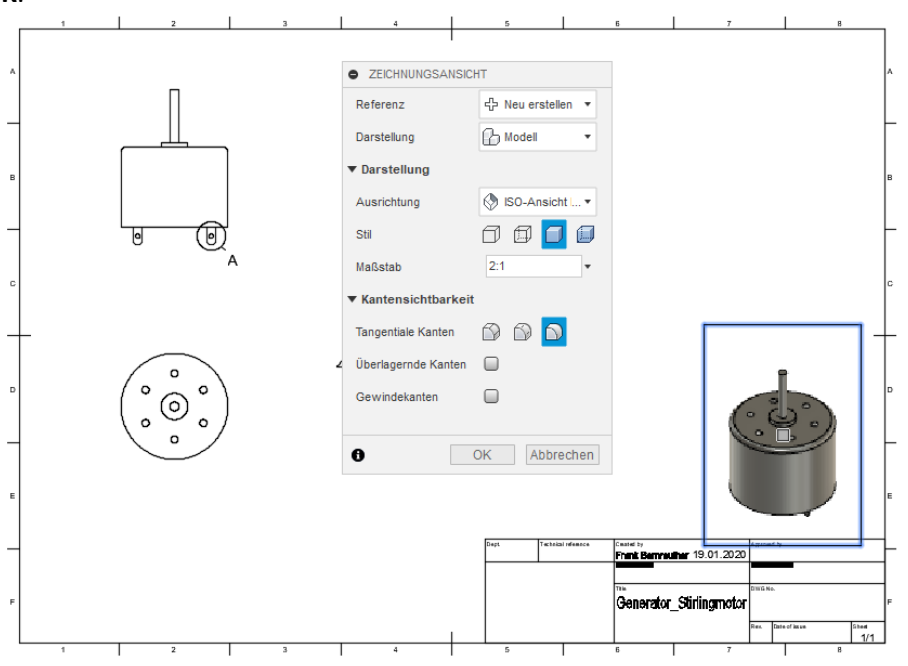

10. Klicken Sie auf **Speichern** in der Schnellzugriffsleiste. Bei Bedarf fügen Sie eine Versionsbeschreibung hinzu, und verlassen Sie den Befehl mit **OK.**

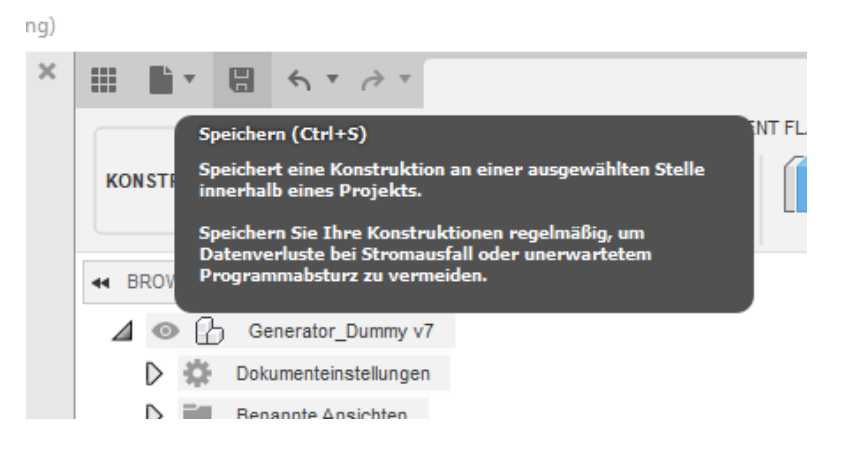

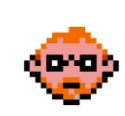

74

### **2.4.25 – Fügen Sie der Zeichnung Mittelachsen etc. hinzu**

1. Klicken Sie auf **Geometrie ändern > Mittellinie,** um der Zeichnung Mittelachsen hinzuzufügen.

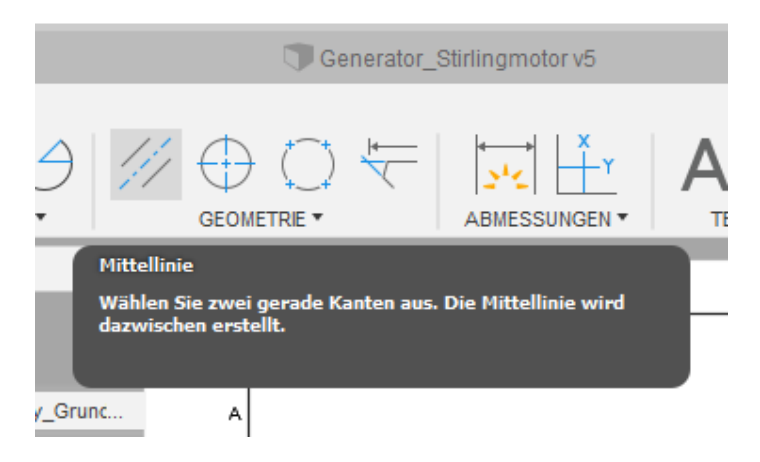

2. Fügen Sie der Zeichnung die Mittelachsen für den Grundkörper entsprechend dem unteren Bild hinzu. Nach dem Erstellen der Mittelachsen kann die Länge der Achsen mittels Auswahl durch die linke Maustaste und den erscheinenden Pfeilen geändert werden. Passen Sie die Längen bitte entsprechend dem unteren Bild an:

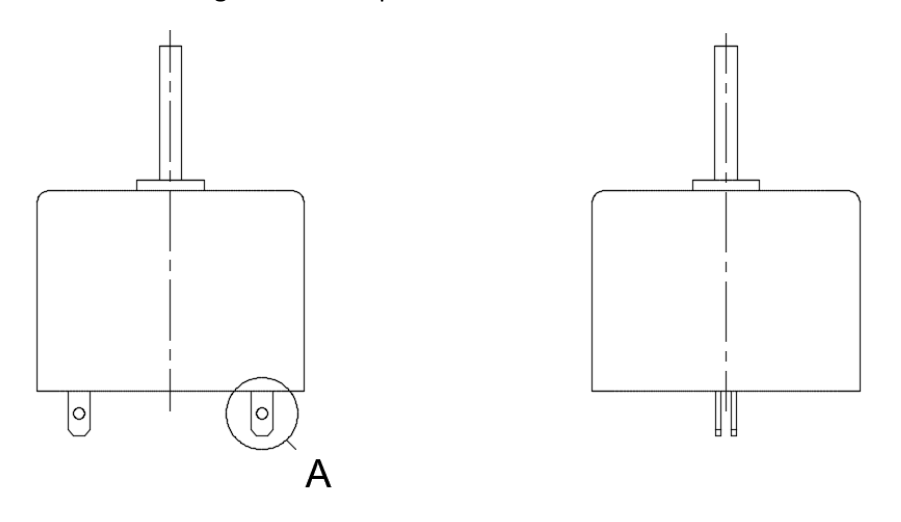

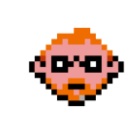

3. Klicken Sie auf **Geometrie ändern > Mittelpunktmarkierung,** um der Zeichnung Mittelkreuze hinzuzufügen.

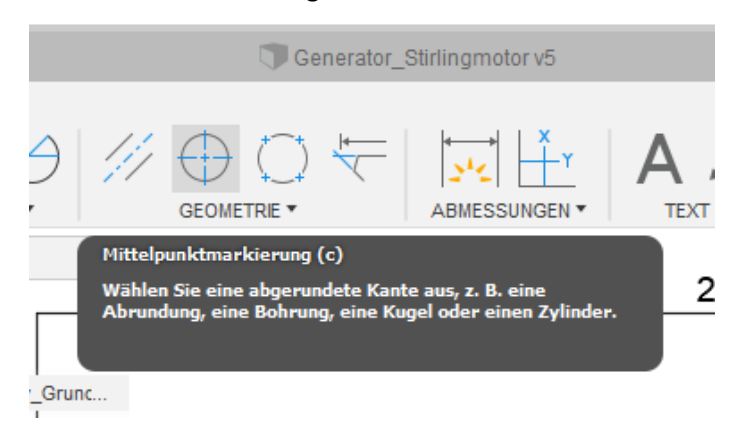

4. Fügen Sie der Zeichnung, mittels Auswahl der Durchmesser entsprechende Mittelkreuze gemäß dem unteren Bild hinzu.

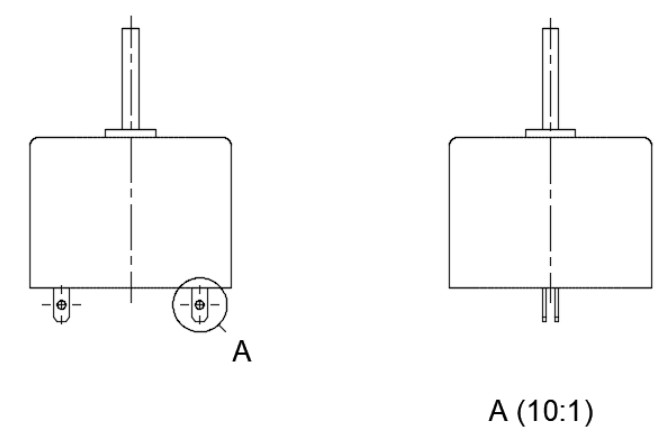

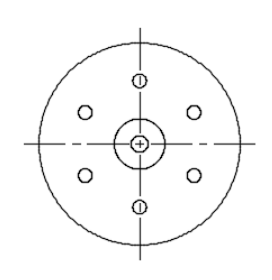

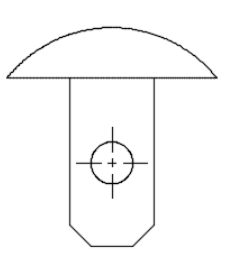

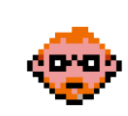

5. Klicken Sie auf **Geometrie ändern > Muster der Mittelpunktmarkierung,** um der Zeichnung Mittelkreuze für die runde Anordnung hinzuzufügen.

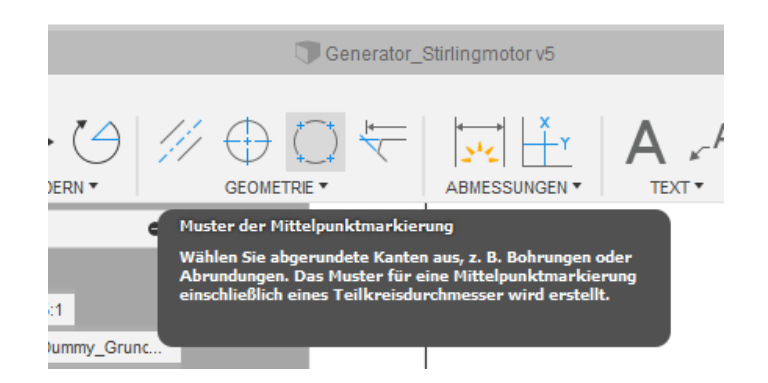

6. Fügen Sie der Zeichnung, mittels Auswahl der in 3D erstellten runden Anordnung, mehrere Mittelkreuze entsprechend dem unteren Bild hinzu. Verlassen Sie das Menü mit **OK.**

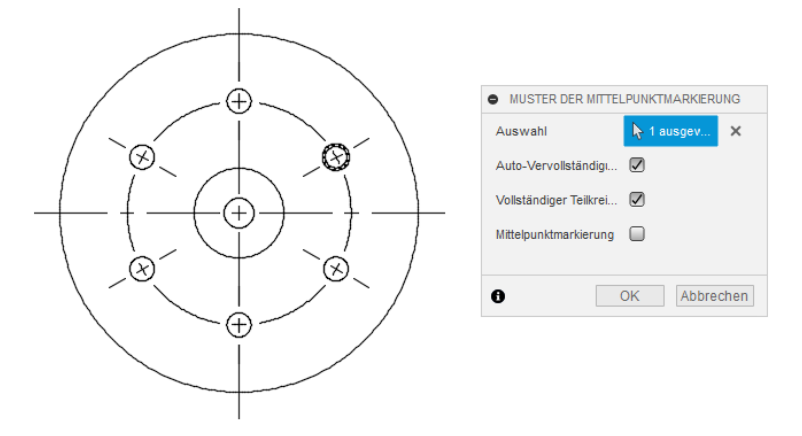

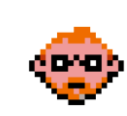

7. Klicken Sie auf **Abmessungen > Lineare Bemaßung,** um der Zeichnung Bemaßungen hinzuzufügen.

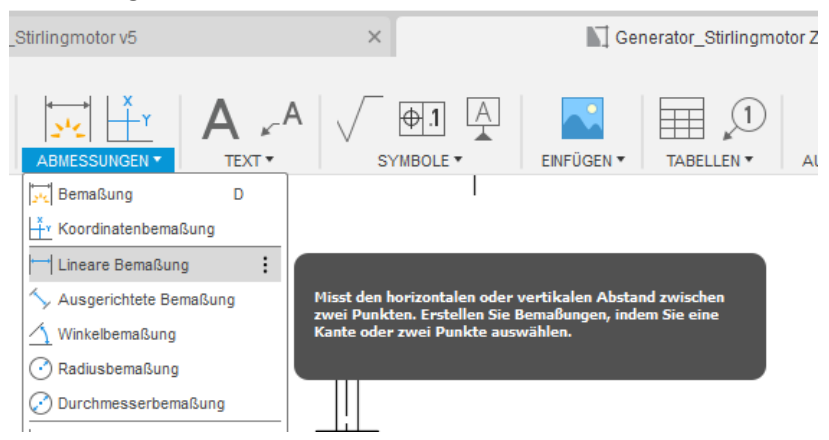

8. Fügen Sie der Zeichnung, mittels Auswahl der zu bemaßenden Punkte, mehrere lineare Bemaßungen gemäß dem unteren Bild hinzu.

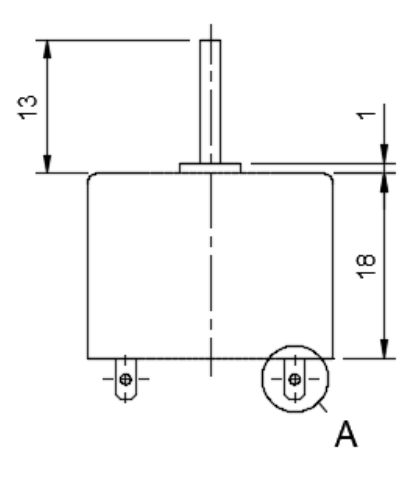

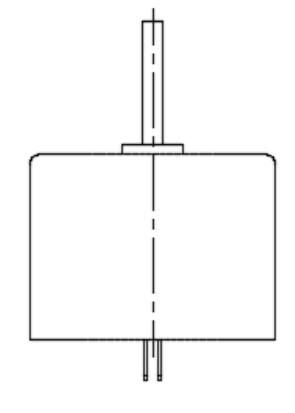

A (10:1)

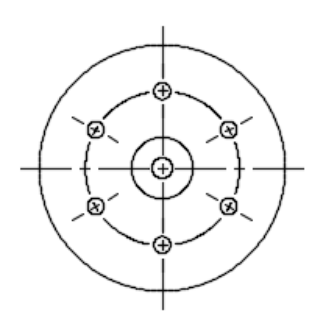

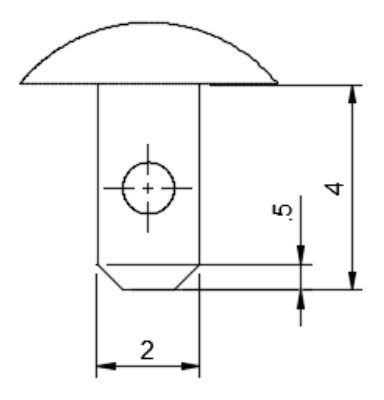

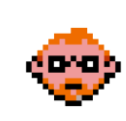

9. Klicken Sie auf **Abmessungen > Lineare Bemaßung,** um der Zeichnung Bemaßungen hinzuzufügen.

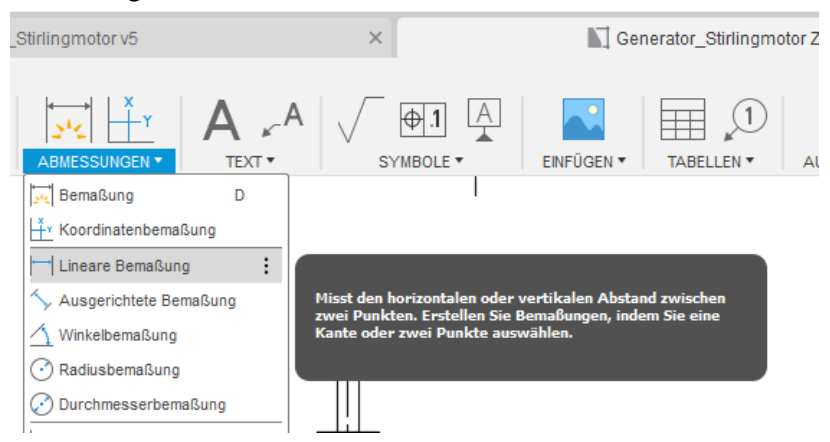

10. Fügen Sie der Zeichnung, mittels Auswahl der zu bemaßenden Linie, mehrere lineare Bemaßungen gemäß dem unteren Bild hinzu. Zur Auswahl von Linien müssen Sie zuerst die Leertaste drücken.

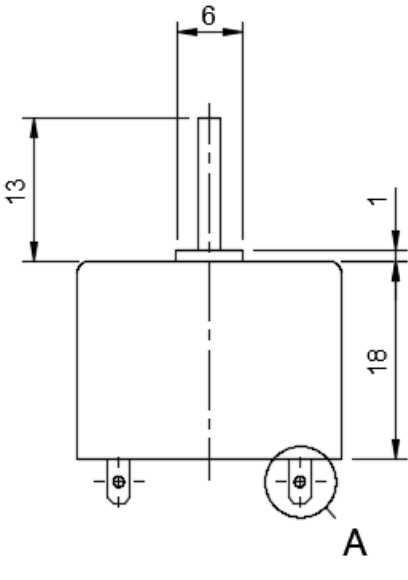

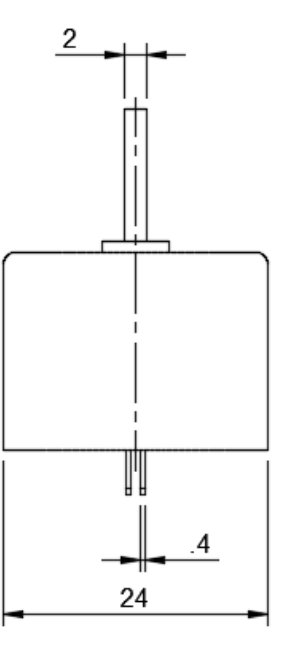

 $A(10:1)$ 

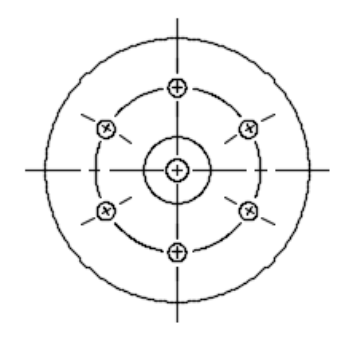

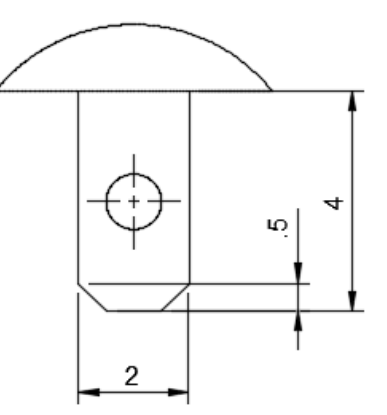

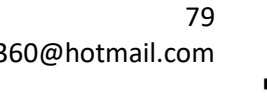

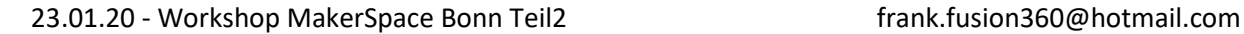

11. Klicken Sie auf **Abmessungen > Winkelbemaßung,** um der Zeichnung Bemaßungen hinzuzufügen.

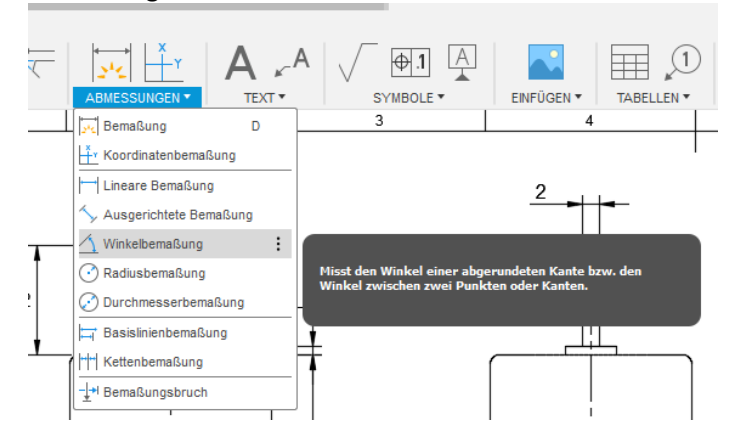

12. Fügen Sie der Zeichnung, mittels Auswahl der zu bemaßenden Kanten, mehrere Winkelbemaßungen gemäß dem unteren Bild hinzu:

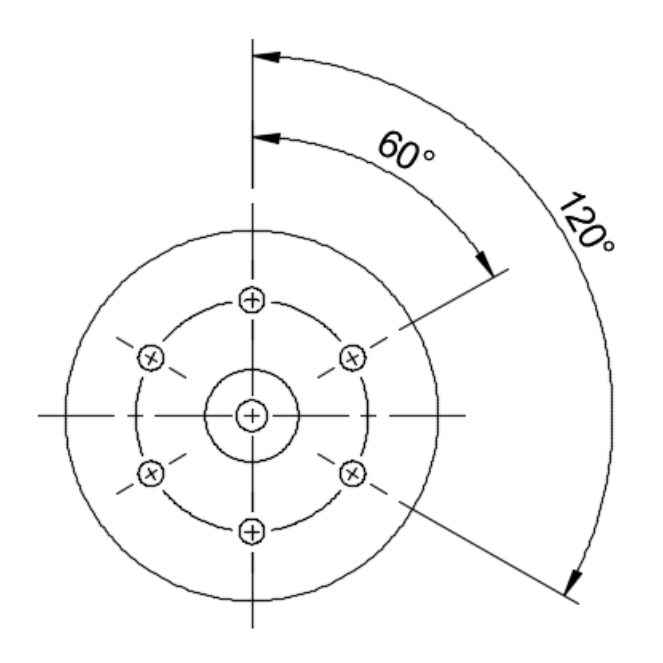

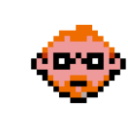

13. Klicken Sie auf **Abmessungen > Durchmesserbemaßung,** um der Zeichnung Durchmesserbemaßungen hinzuzufügen.

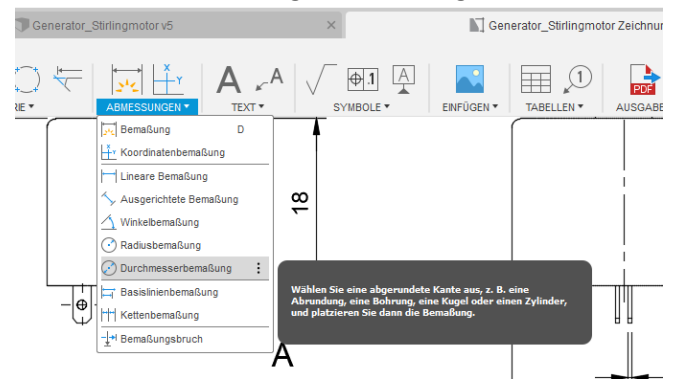

14. Fügen Sie der Zeichnung, mittels Auswahl der zu bemaßenden Kanten, die Durchmesserbemaßung für das Lötauge, Gewinde und den Teilkreisdurchmesser der runden Anordnung hinzu.

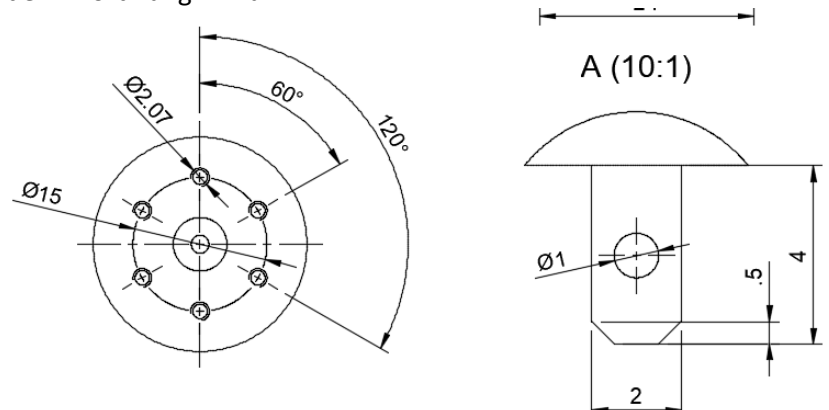

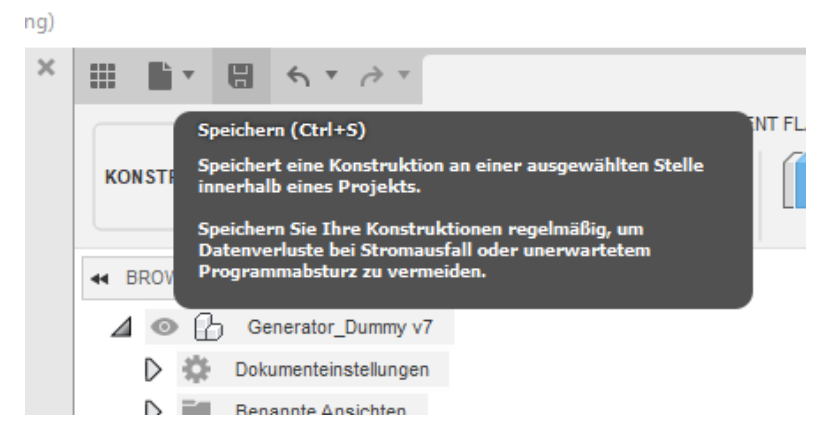

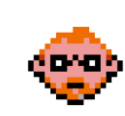

#### **2.4.26 – Fügen Sie der Zeichnung einen Text hinzu**

1. Klicken Sie auf **Text > Führungslinie,** um der Zeichnung einen Text hinzuzufügen.

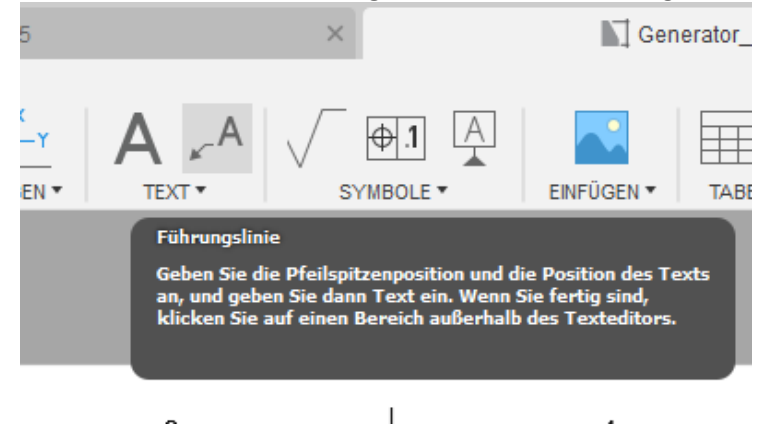

2. Fügen Sie der Zeichnung einen Text entsprechend der unteren Abbildung hinzu, und verlassen Sie den Befehl mit **Schließen**.

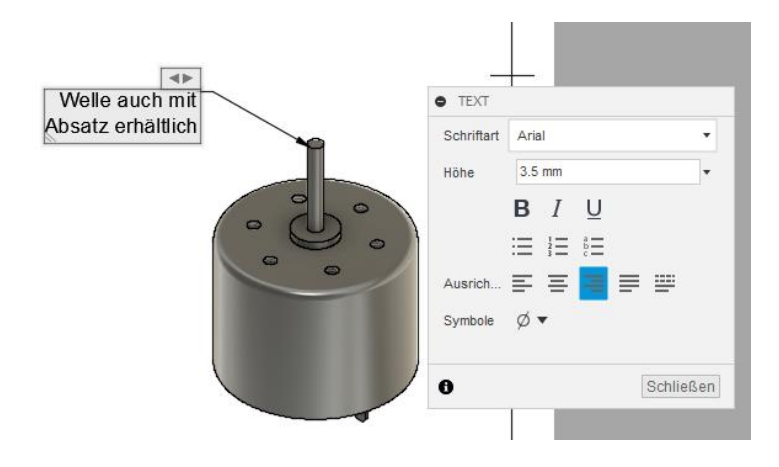

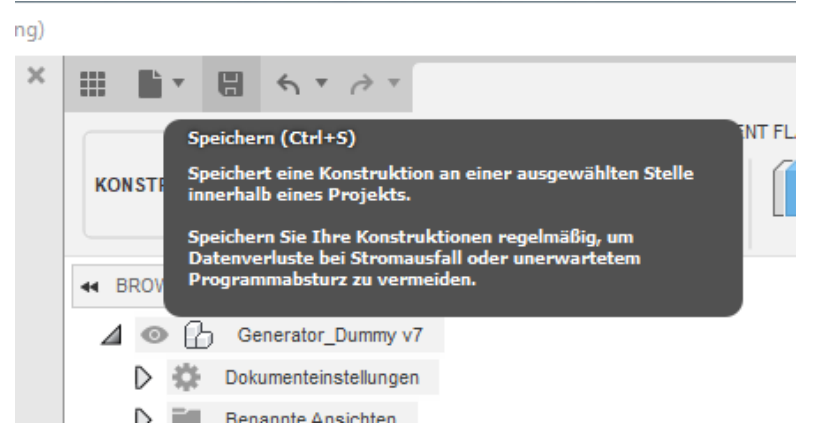

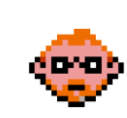

### **2.4.27 – Fügen Sie der Zeichnungen eine Tabelle hinzu**

1. Klicken Sie auf **Tabellen > Tabelle,** um der Zeichnung eine Stückliste hinzuzufügen.

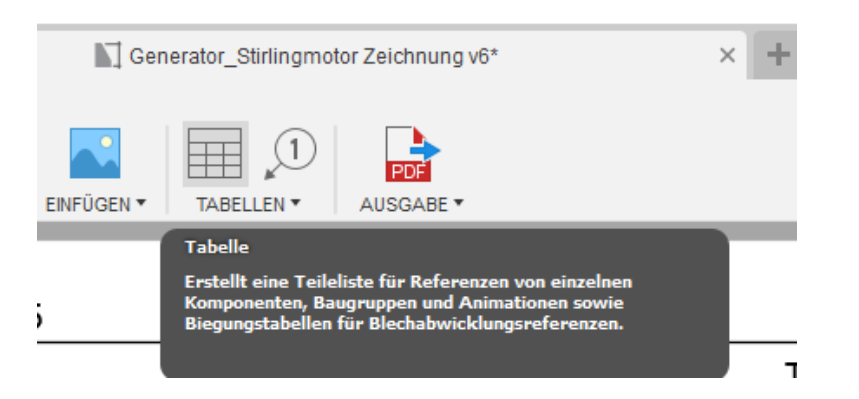

2. Wählen Sie als **Referenz=rechte Projektionsansicht,** und platzieren Sie die Stückliste in der oberen linken Ecke.

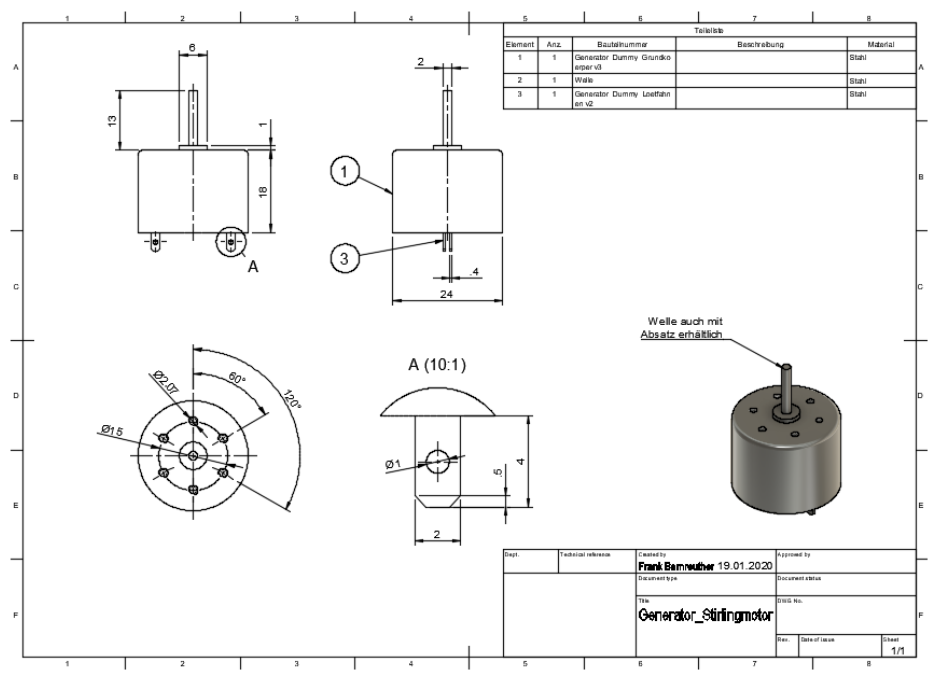

3. Mittels der Auswahl einer Tabelle mit der linken Maustaste kann die Spaltenbreite über die am oberen Rand erscheinenden Punkte geändert werden. Passen Sie die Breiten gemäß dem unteren Bild an: $\sim$  $\mathbf{r}$ 

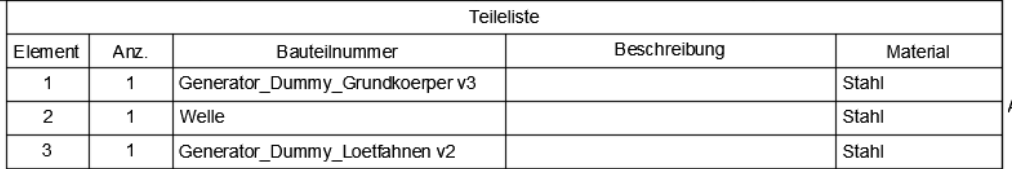

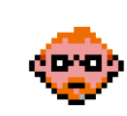

4. Mittels eines Doppelklicks auf die Tabelle können die angezeigten Spalten ein- und ausgeblendet werden. Blenden Sie die Spalte Beschreibung aus.

l,

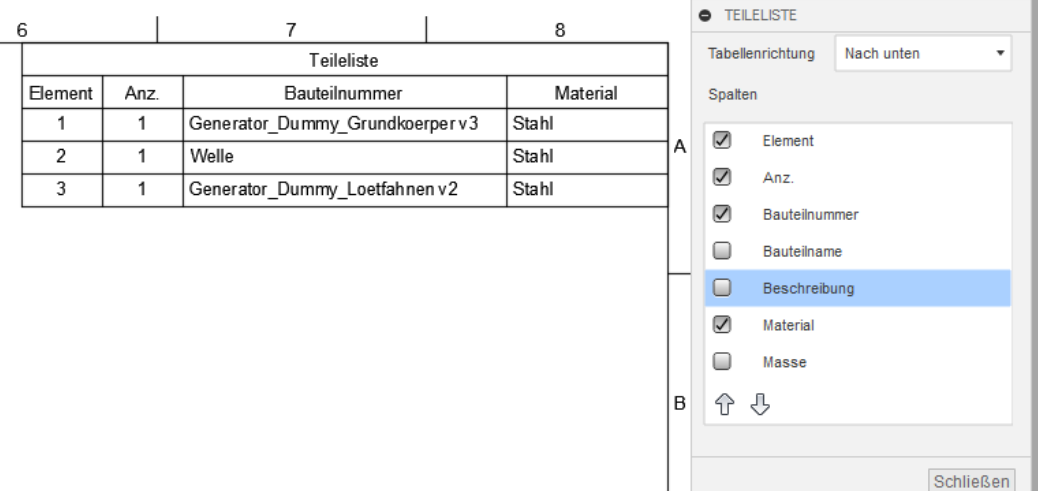

 $\mathbf{I}$ 

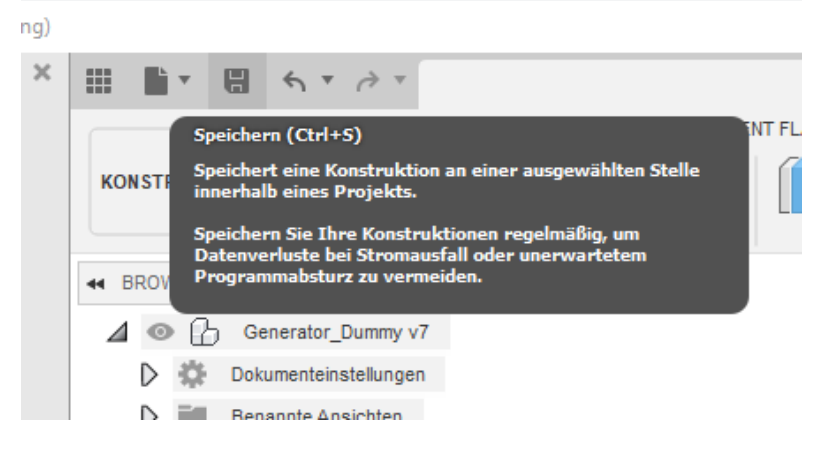

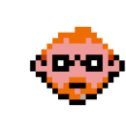

## **2.4.28 – Überarbeiten Sie die Zeichnung, und fügen Sie Maßtoleranzen etc. hinzu.**

1. Mittels Auswahl einer Ansicht mit der linken Maustaste kann die Ansicht über ihren Mittelpunkt verschoben werden. Lockern Sie die Zeichnung gemäß der unteren Anordnung etwas auf, indem Sie die Ansichten verschieben.

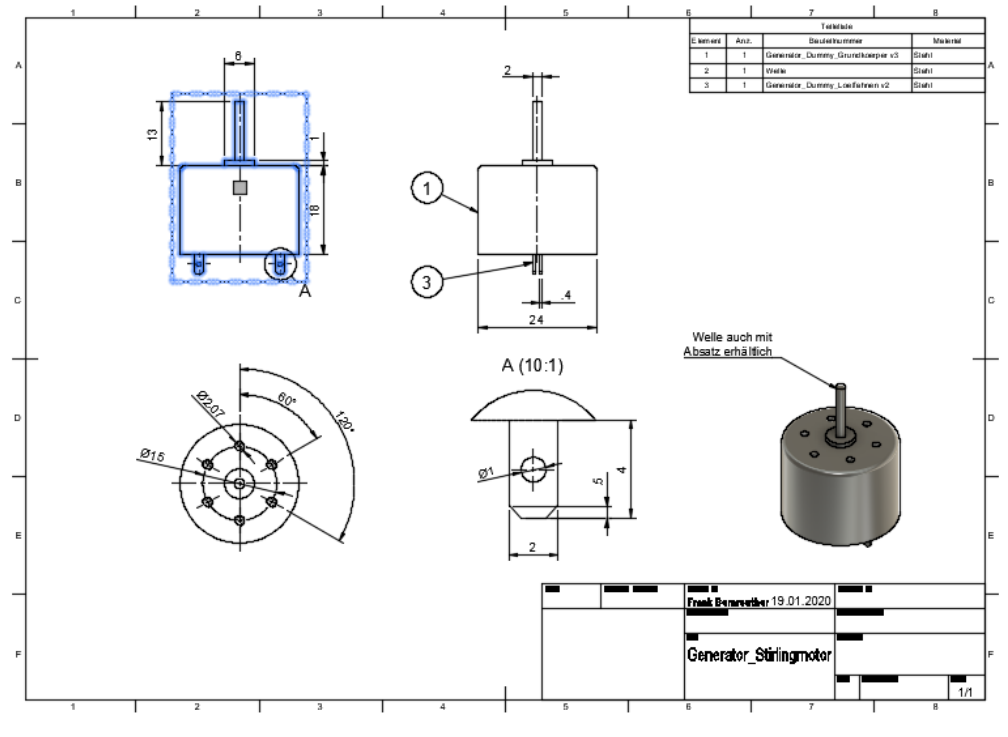

2. Mittels Doppelklick auf die Bemaßungen können Sie diese überarbeiten. Fügen Sie dem **Teilkreis eine Toleranz von +/-0,2mm** hinzu

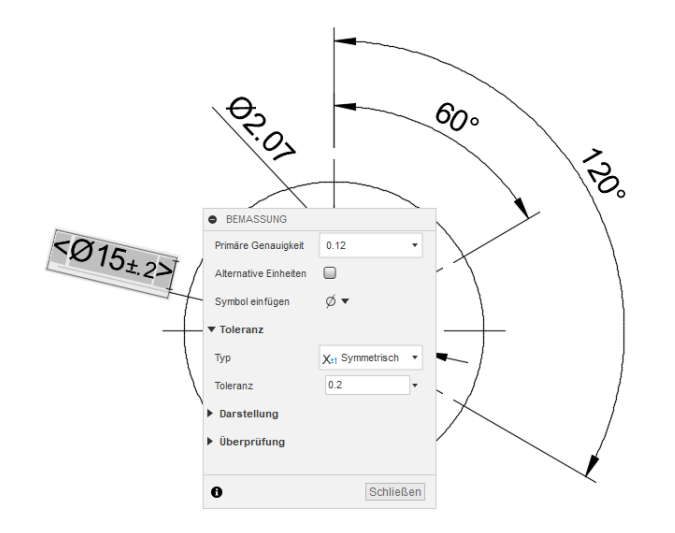

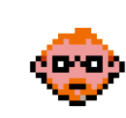

3. Mittels Doppelklick auf die Bemaßungen können Sie diese überarbeiten. Mit einem weiteren Doppelklick auf den Text können Sie diesen ändern. Ändern Sie das gegebene Maß des **Gewindes auf 6xM2** ab.

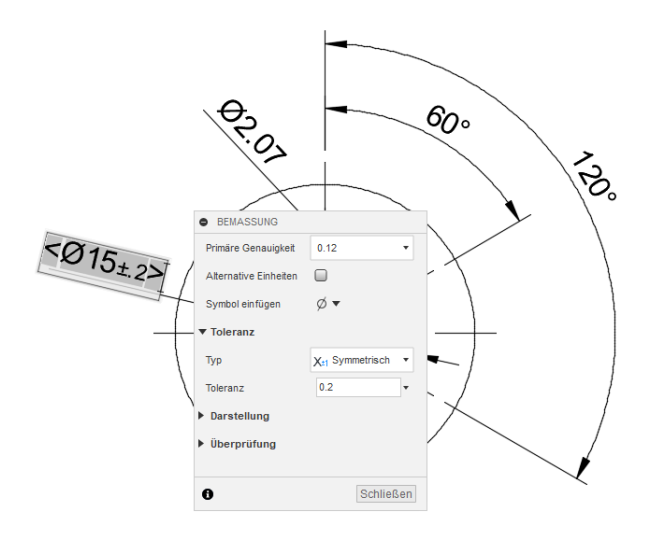

4. Mittels Doppelklick auf die Bemaßungen können Sie diese überarbeiten. Mit einem weiteren Doppelklick auf den Text können Sie diesen ändern. Ändern Sie das gegebene Maß des **Gesamtwinkels auf (6x60°=360°)** ab. Ergänzen Sie das **Winkelmaß um die Toleranz +/-2°.**

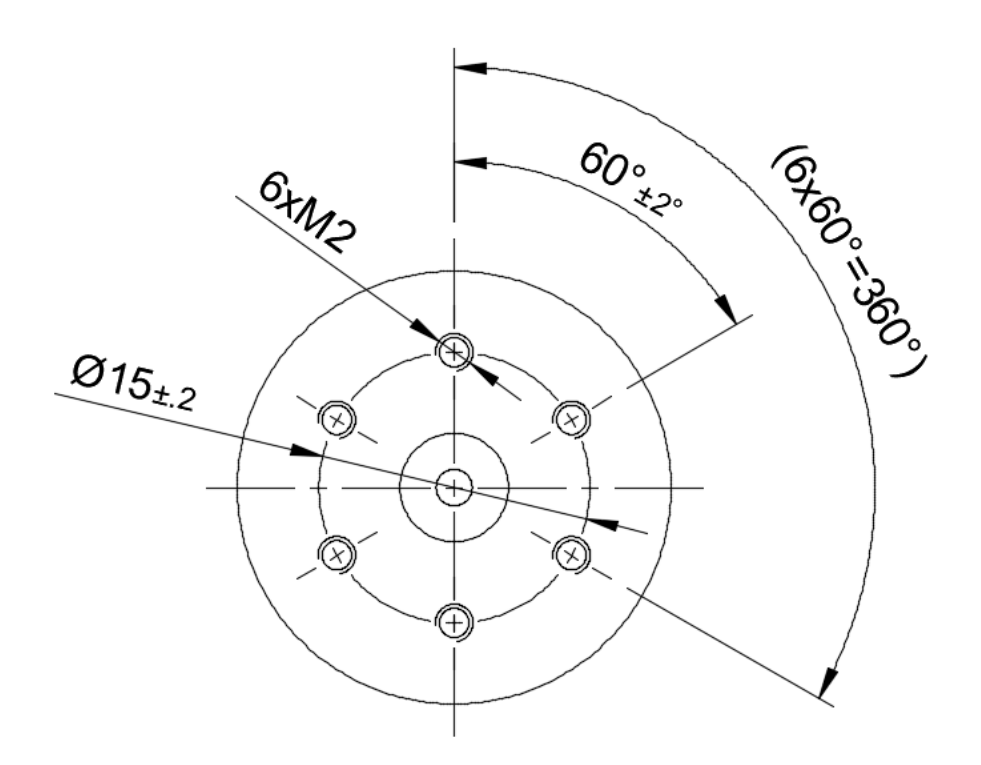

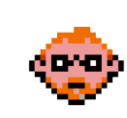

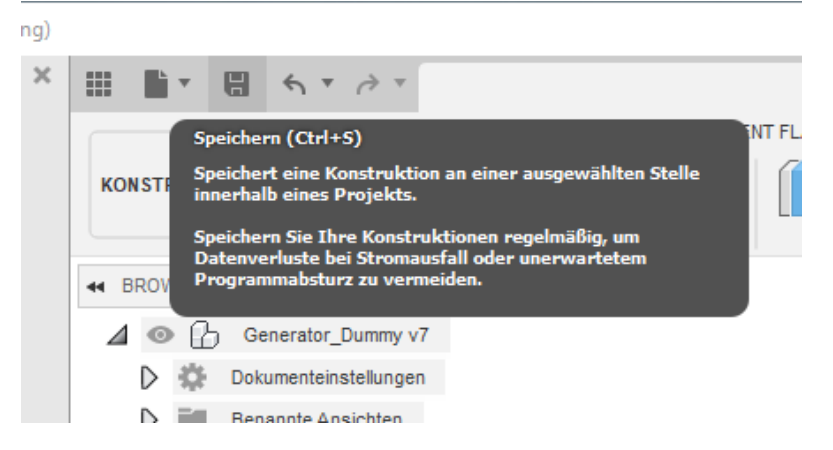

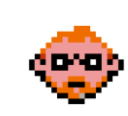

# **2.4.29 – ÜBUNG – Vervollständigen Sie die Bemaßungen der Zeichnung**

1. Vervollständigen Sie die Erstansicht gemäß der unteren Abbildung:

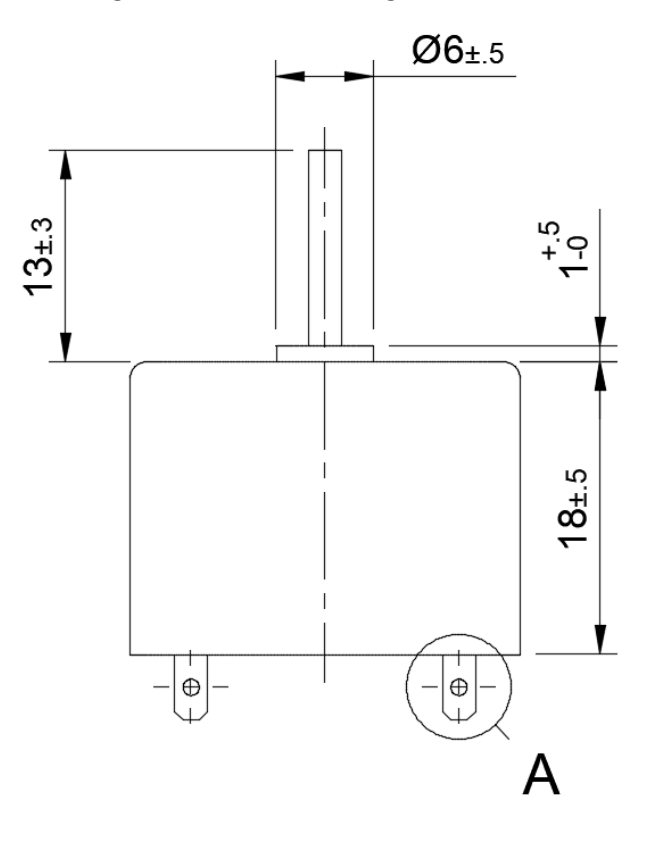

2. Vervollständigen Sie die Detailansicht gemäß der unteren Abbildung:

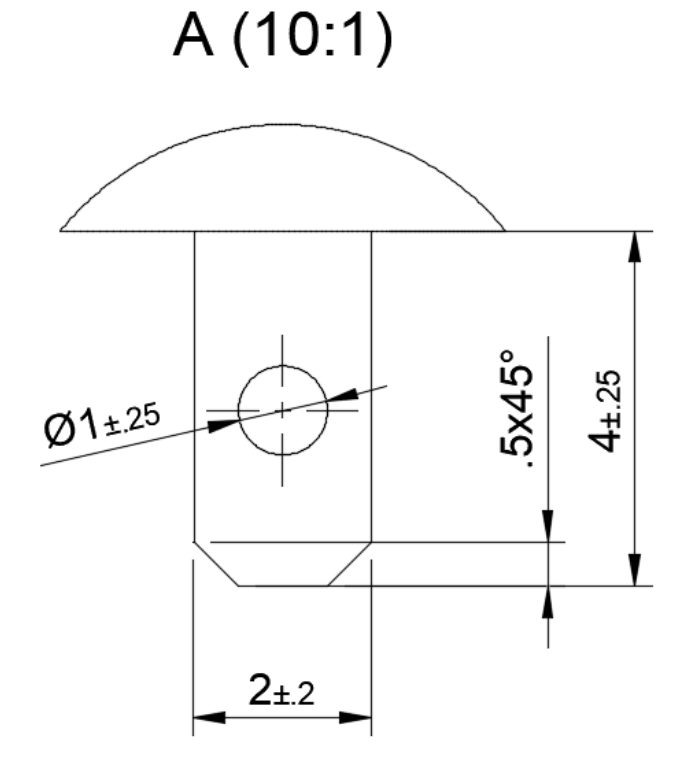

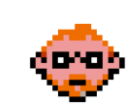

3. Vervollständigen Sie die rechte Projektionsansicht gemäß der unteren Abbildung:<br>| Element | ATIZ.

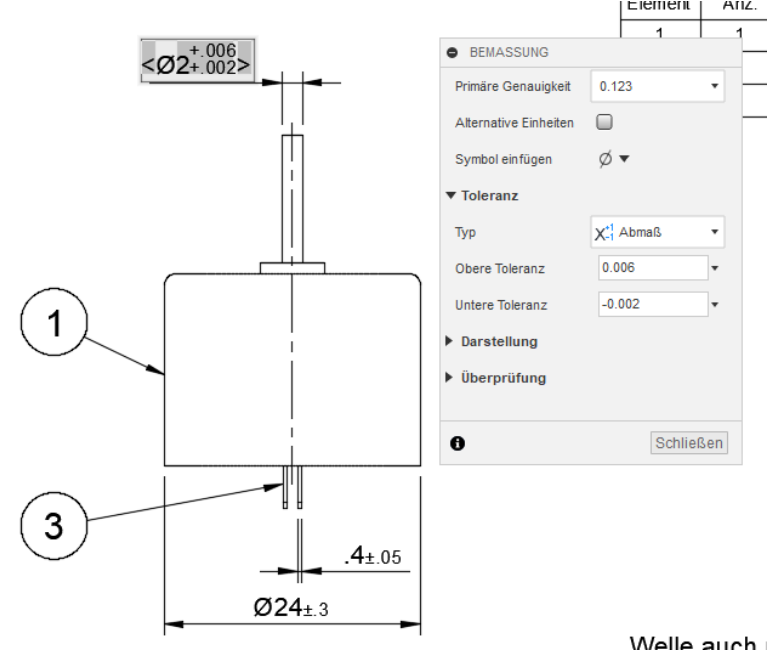

4. Fügen Sie der Zeichnung eine Tabelle hinzu. Bei Bedarf verschieben Sie die 3D-Ansicht.

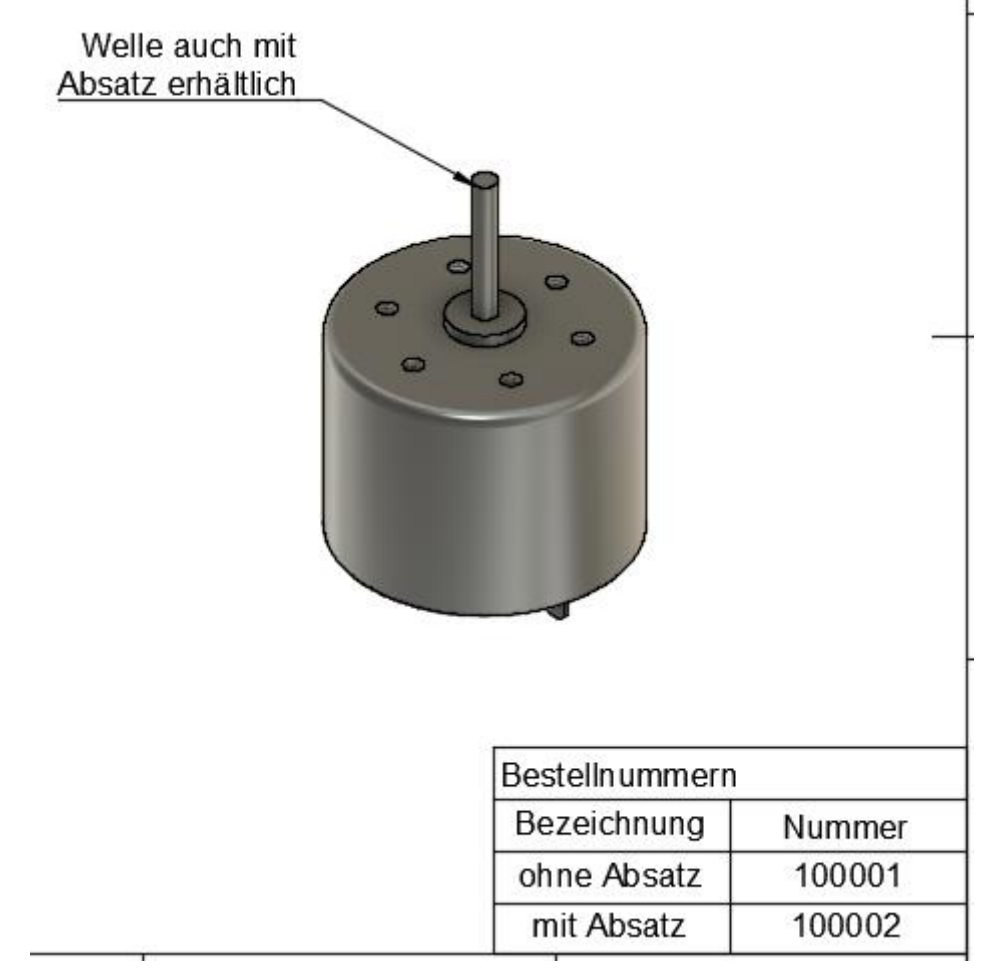

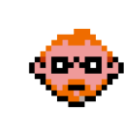

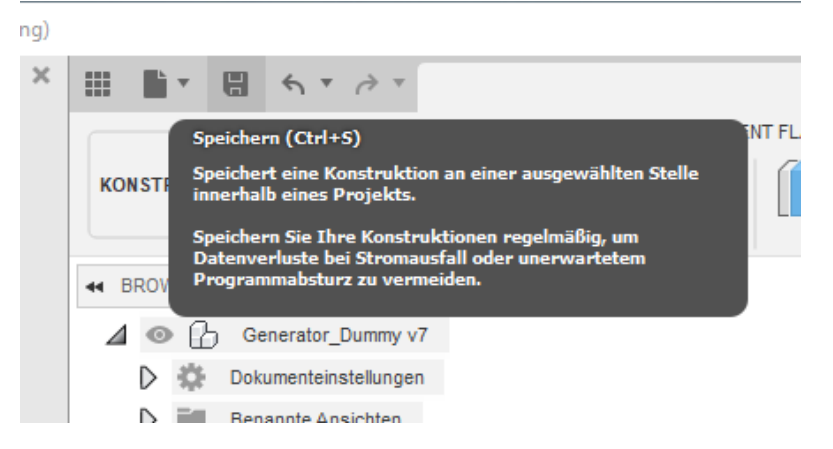

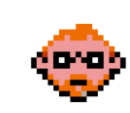